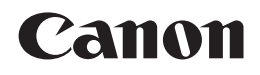

## PIXMA MG8150

# Guida Rapida Inbetriebnahme Démarrage Getting Started

Make sure to read this manual before using the machine. Please keep it in hand for future reference.

Veillez à lire ce manuel avant d'utiliser la machine. Conservez-le à portée de main afin de pouvoir vous y reporter ultérieurement.

Bitte lesen Sie dieses Handbuch vor der Verwendung des Geräts. Bewahren Sie es so auf, dass Sie es bei Bedarf zur Hand haben.

Leggere questo manuale prima di utilizzare la stampante. Tenerlo a portato di mano per consultarlo all'occorrenza.

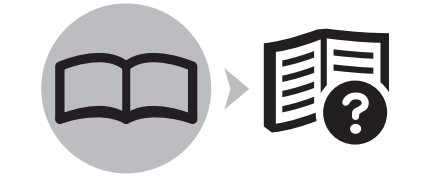

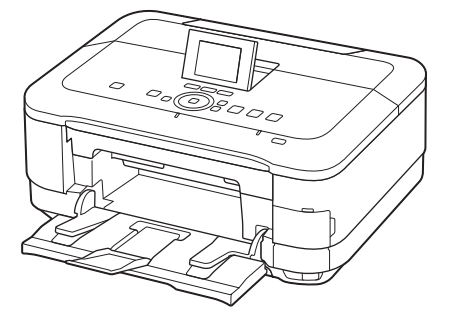

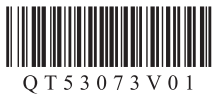

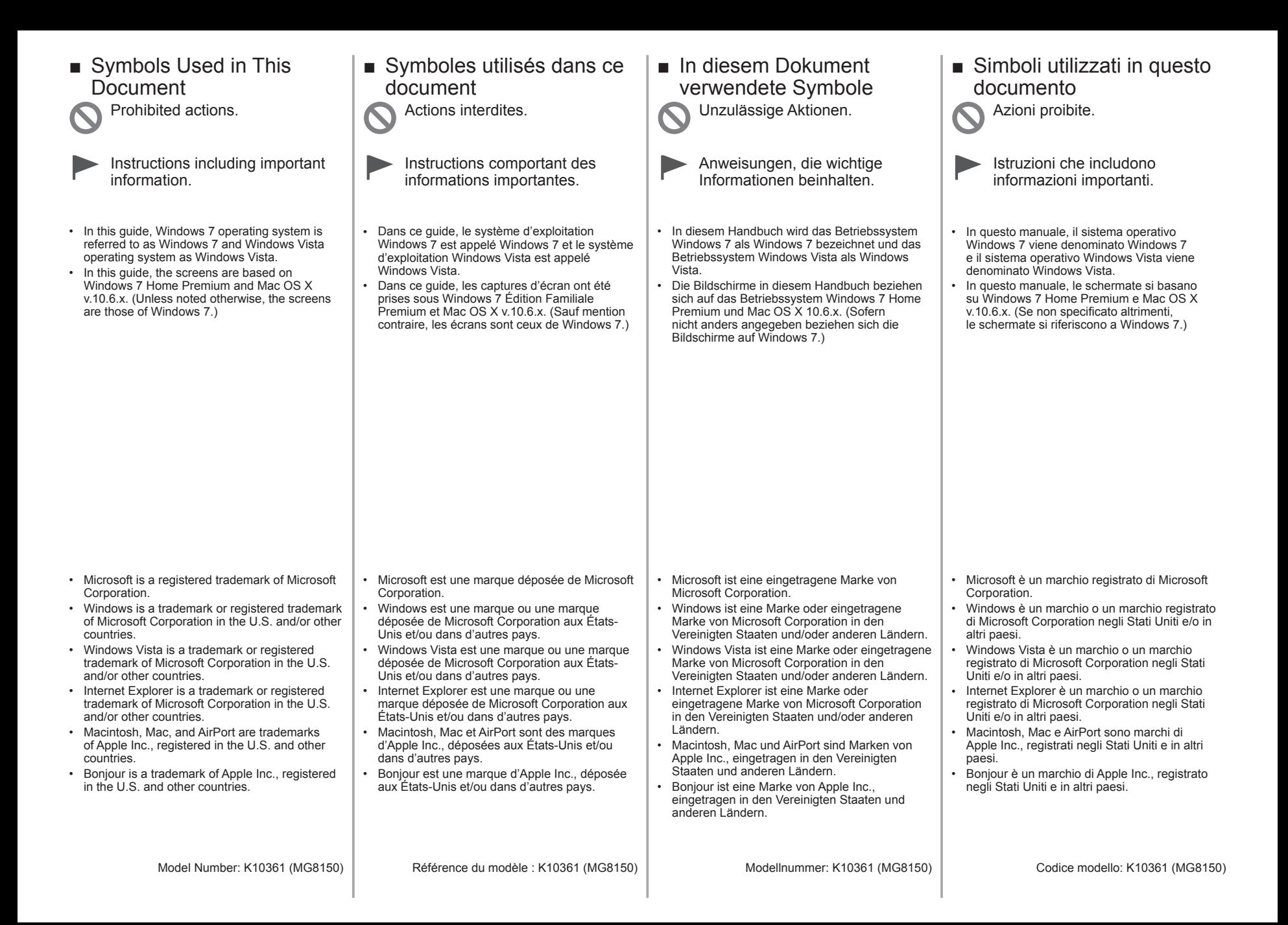

On-screen manuals can be viewed on a computer. They are included on the Setup CD-ROM and are installed during the software installation. For some languages parts of the manual may be displayed in English. For details on opening the on-screen manuals, refer to page 68.

Les manuels en ligne peuvent être visualisés sur un ordinateur. Ils figurent sur le CD-ROM d'installation et sont installés en même temps que le logiciel. Il est possible que, pour certaines langues, des parties du manuel s'affichent en anglais. Pour plus d'informations sur l'ouverture des manuels en ligne, reportez-vous à la page 68.

Die Online-Handbücher können auf einem Computer angezeigt werden. Sie sind auf der **Installations-CD-ROM (Setup CD-ROM)** enthalten und werden zusammen mit der Software installiert. In einigen Sprachen werden Teile des Handbuchs in Englisch angezeigt. Nähere Informationen zum Öffnen der Online-Handbücher finden Sie auf Seite 68.

I manuali a video possono essere visualizzati su un computer. Tali manuali sono inclusi nel **CD-ROM di installazione (Setup CD-ROM)** e vengono installati durante l'installazione del software. È possibile che parti del manuale per alcune lingue vengano visualizzate in lingua inglese. Per ulteriori informazioni sull'apertura dei manuali a video, consultare la pagina 68.

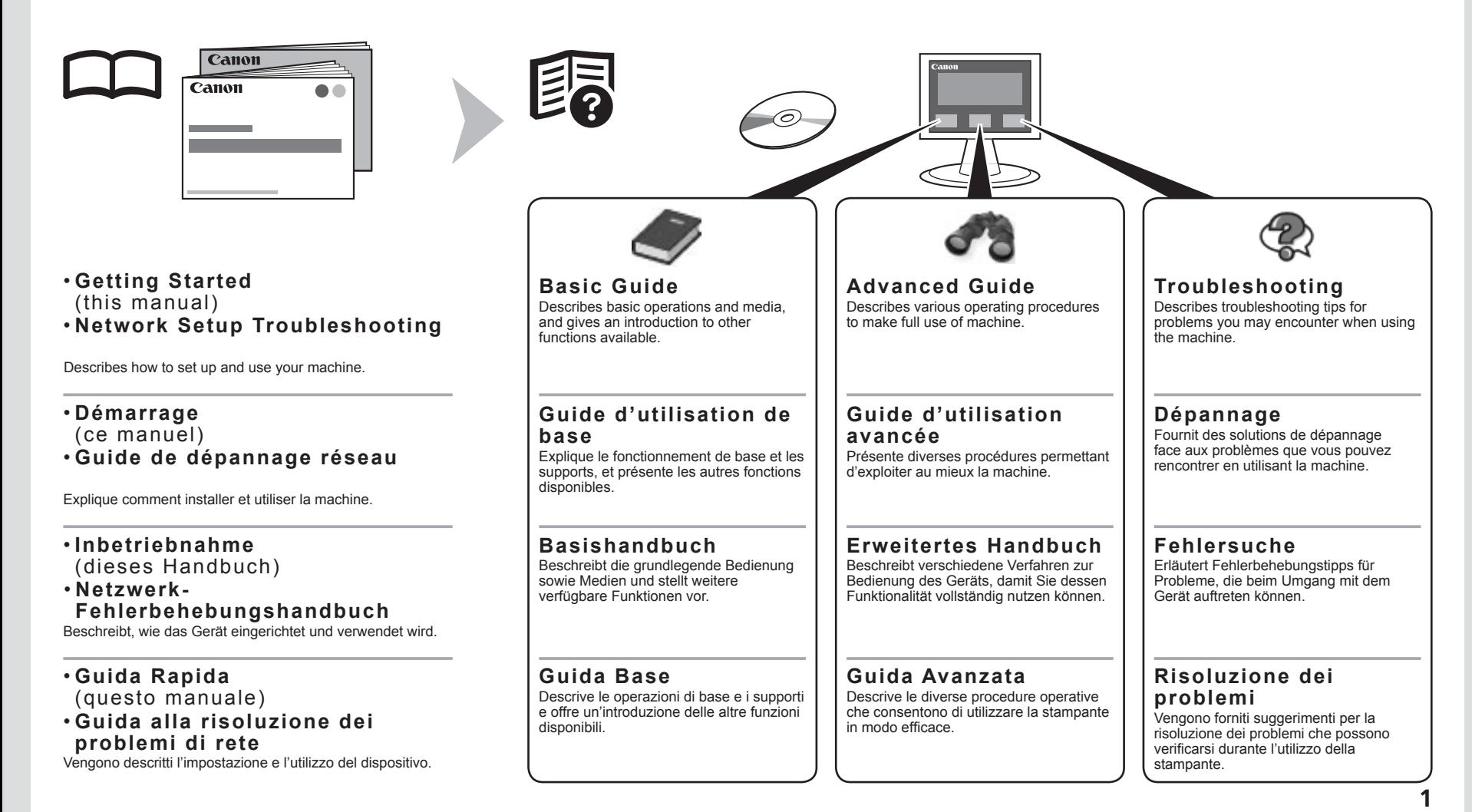

## ■ Contents

- 1 Preparation P.5
- 2 Install the Print Head P.10
- 3 Install the Ink Tanks P.14
- 4 Align the Print Head P.18
- 5 Load Paper P.20
- 6 Select Connection Method P.24
- 7 Install the Software (USB Connection) P.26
- 8 Wireless Setup P.35

Wireless Setup Using Easy Setup P.37

Wireless Setup Using WPS (Wi-Fi Protected Setup) P.42

Wireless Setup Using WCN (Windows Connect Now) P.45

- 9 Wired Setup P.47
- 10 Install the Software (Network Connection) P.51

Install the Software P.52

Registration (Macintosh) P.59

Information P.63

11 Use from Additional Computers P.67

12 Try Using the Machine P.68

Print Photos from a Memory Card P.70 Try Copying P.73

Print Photos from a Computer P.75

13 Specifications P.77

## ■ Sommaire

- 1 Préparation P.5
- 2 Installation de la tête d'impression P.10
- 3 Installation des réservoirs d'encre P.14
- 4 Alignement de la tête d'impression P.18
- 5 Chargement du papier P.20
- 6 Sélection de la méthode de connexion P.24
- 7 Installation du logiciel (connexion USB) P.26
- Configuration sans fil à l'aide de Configuration facile P.37 8 Configuration sans fil P.35

Configuration sans fil à l'aide de WPS (Wi-Fi Protected Setup) P.42

Configuration sans fil à l'aide de WCN (Windows Connect Now) P.45

- 9 Configuration filaire P.47
- 10 Installation du logiciel (connexion réseau) P.51

Installation du logiciel P.52

Enregistrement (Macintosh) P.59

Informations P.63

- 11 Utilisation de la machine sur d'autres ordinateurs P.67
- 12 Essai d'utilisation de la machine P.68

Impression de photos depuis une carte mémoire P.70

Première copie P.73

Impression de photos depuis un ordinateur P.75

13 Spécifications P.78

### ■ Inhalt

- 1 Vorbereitung S. 5
- 2 Einbauen des Druckkopfs S. 10
- 3 Einsetzen der Tintenbehälter S. 14
- 4 Ausrichten des Druckkopfs S. 18
- 5 Einlegen von Papier S. 20
- 6 Auswählen der Verbindungsmethode S. 24
- 7 Installieren der Software (USB-Verbindung) S. 26
- Drahtlose Einstellungen mit Einfache Einrichtung (Easy Setup) S. 37 8 Drahtlose Einstellungen S. 35

Drahtlose Einstellungen mit WPS (Wi-Fi Protected Setup) S. 42

Drahtlose Einstellungen mit WCN (Windows Connect Now) S. 45

- 9 Kabeleinstellungen S. 47
- 10 Installieren der Software (Netzwerkverbindung) S. 51

Installieren der Software S. 52

Registrierung (Macintosh) S. 59

Informationen S. 63

- 11 Nutzung mit zusätzlichen Computern S. 67
- Drucken von Fotos von einer Speicherkarte S. 70 12 Testen Sie das Gerät S. 68

Kopieren S.73

Drucken von Fotos von einem Computer S. 75

13 Technische Daten S. 79

## ■ Sommario

- 1 Preparazione P.5
- 2 Installazione della testina di stampa P.10
- 3 Installazione dei serbatoi d'inchiostro P.14
- 4 Allineamento della testina di stampa P.18
- 5 Caricamento della carta P.20
- 6 Selezione del metodo di connessione P.24
- 7 Installazione del software (Connessione USB) P.26
- Impostazione wireless con Impost. facile (Easy Setup) P.37 8 Impostazione wireless P.35

Impostazione wireless con WPS (Wi-Fi Protected Setup) P.42

Impostazione wireless con WCN (Windows Connect Now) P.45

- 9 Impostazione cablata P.47
- 10 Installazione del software (Connessione di rete) P.51

Installazione del software P.52

Registrazione (Macintosh) P.59

Informazioni P.63

- 11 Utilizzo della stampante da altri computer P.67
- Stampa di foto da una scheda di memoria P.70 12 Utilizzo della stampante P.68

Esecuzione di una copia P.73

Stampa di foto da un computer P.75

13 Specifiche P.80

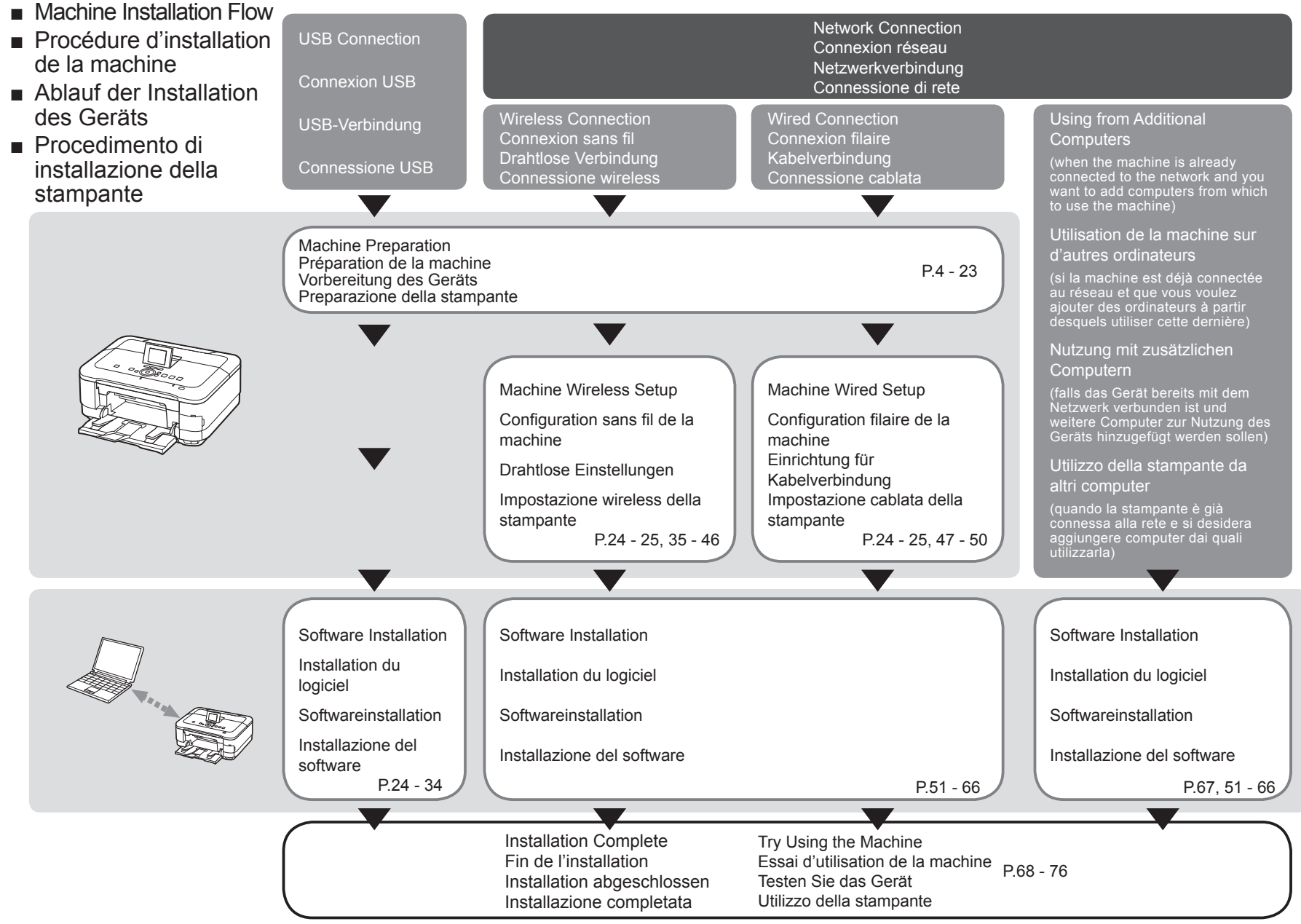

- Devices Required for Wireless/Wired Connection
- Périphériques requis pour une connexion sans fil/filaire
- Erforderliche Geräte für drahtlose/Kabelverbindung
- Dispositivi necessari per la connessione wireless/cablata

When using the machine over a wireless/wired connection, the following devices are required depending on the connection method.

Lorsque vous utilisez la machine via une connexion sans fil/filaire, les dispositifs suivants sont requis selon la méthode de connexion.

Wird das Gerät über eine drahtlose/Kabelverbindung verwendet, sind je nach Verbindungsmethode folgende Geräte erforderlich.

Quando si utilizza la stampante su una connessione wireless/cablata, è necessario disporre dei seguenti dispositivi a seconda del metodo di connessione.

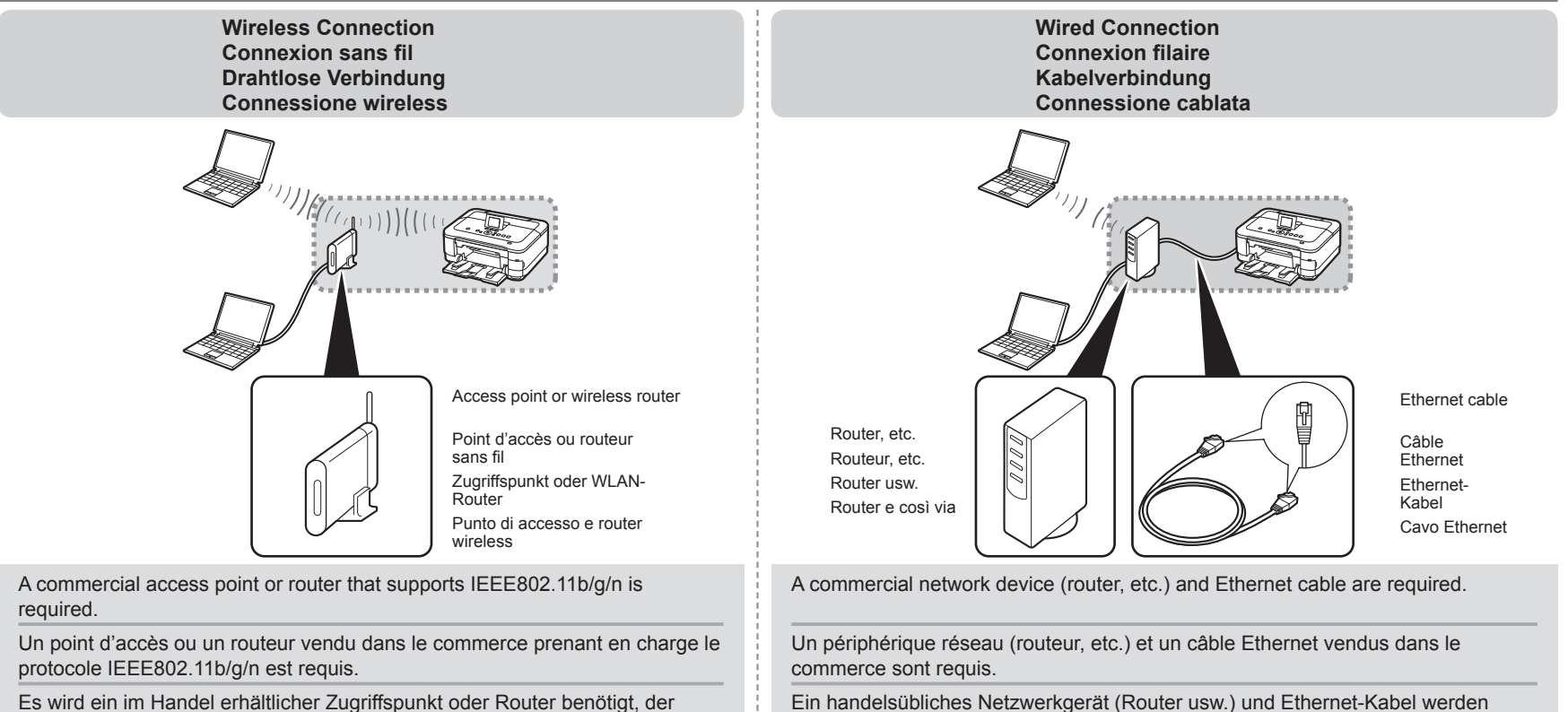

benötigt.

IEEE802.11b/g/n unterstützt.

È necessario un punto di accesso commerciale o un router che supporti IEEE802.11b/g/n.

È necessario utilizzare una periferica di rete commerciale (Router e cosi via) e un cavo Ethernet.

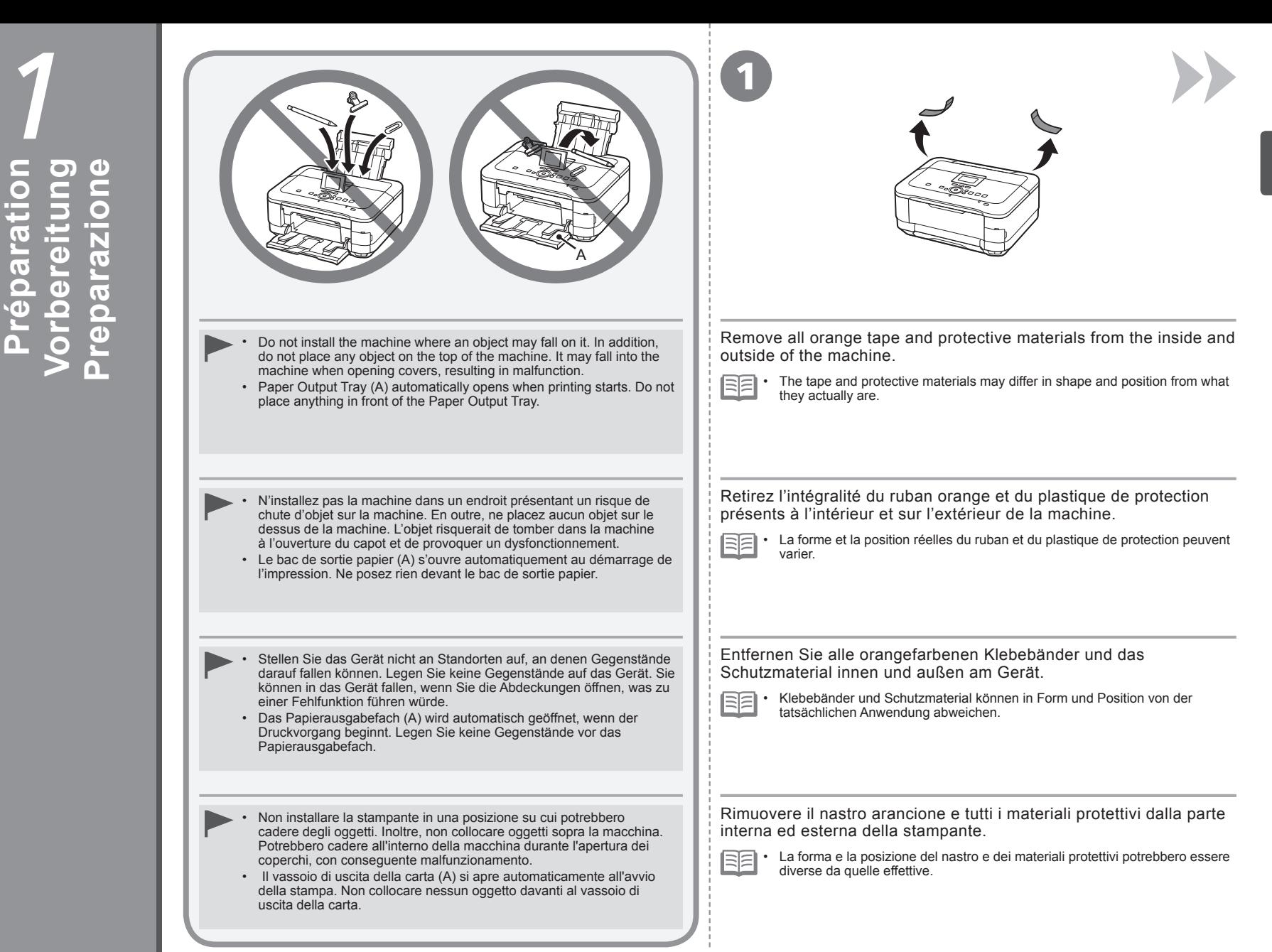

**Préparation**

 $\overline{\overline{6}}$  $\ddot{\mathbf{o}}$ 

 $\overline{\mathbf{a}}$ 

n.

rati

**Preparation**

Preparatio

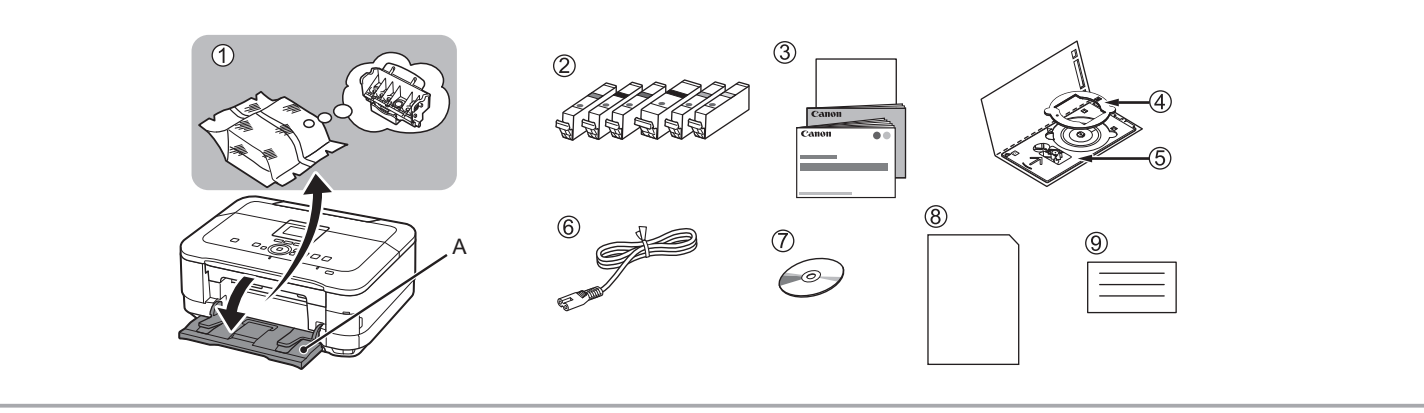

A USB cable is necessary to connect the machine with

your computer (USB connection only).

•

Make sure all the following items are supplied.

Some accessories (1) are stored within the Paper Output Tray (A). Open the Paper Output Tray to remove them.

1. Print Head

- 2. Ink tanks (6: M, BK, GY, PGBK, C, Y)
- 3. Manuals

2

- 4. 8 cm disc adapter
- 5. Disc tray

6. Power cord

7. Setup CD-ROM (containing the drivers, applications and on-screen manuals) 8. Matte Photo Paper MP-101 (for Automatic Print Head Alignment)

9. Other documents

Vérifiez que vous avez bien reçu tous les éléments suivants.

Certains accessoires (1) sont stockés dans le bac de sortie papier (A). Ouvrez le bac de sortie papier pour les enlever.

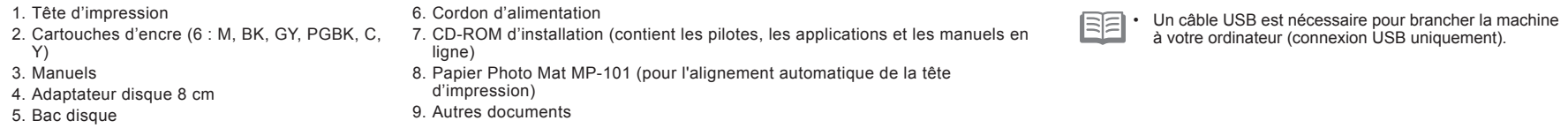

Vergewissern Sie sich, dass alle unten gezeigten Gegenstände in der Verpackung enthalten sind.

Einige der Zubehörkomponenten (1) befinden sich im Papierausgabefach (A). Öffnen Sie das Papierausgabefach, und nehmen Sie sie heraus.

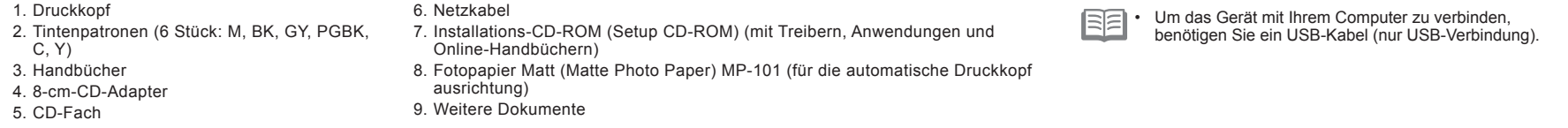

#### Assicurarsi che siano presenti i seguenti elementi.

Alcuni accessori (1) si trovano all'interno del vassoio di uscita della carta (A). Aprire il vassoio di uscita della carta per rimuoverli.

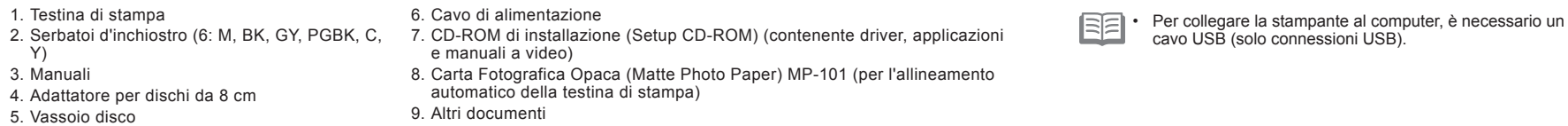

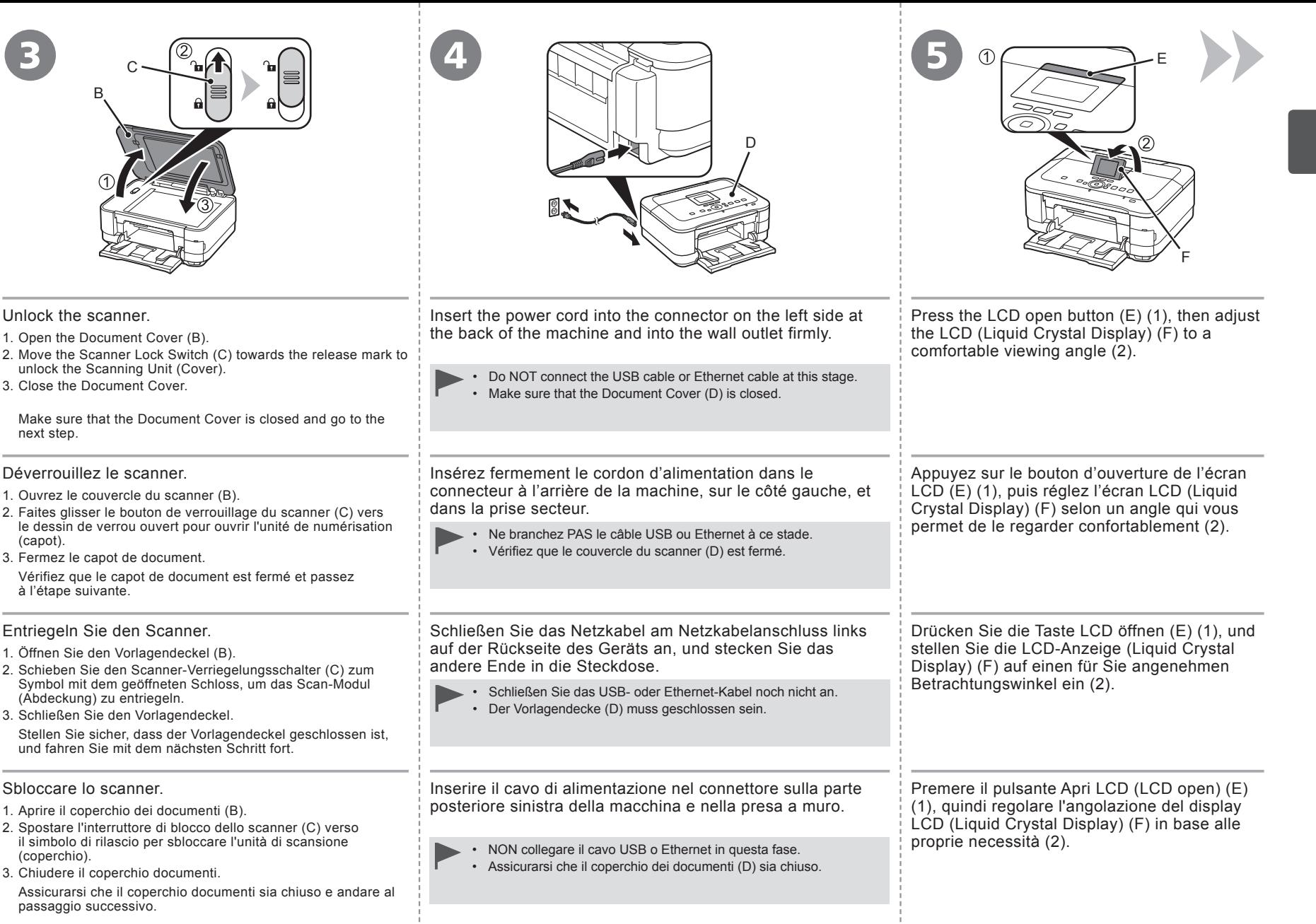

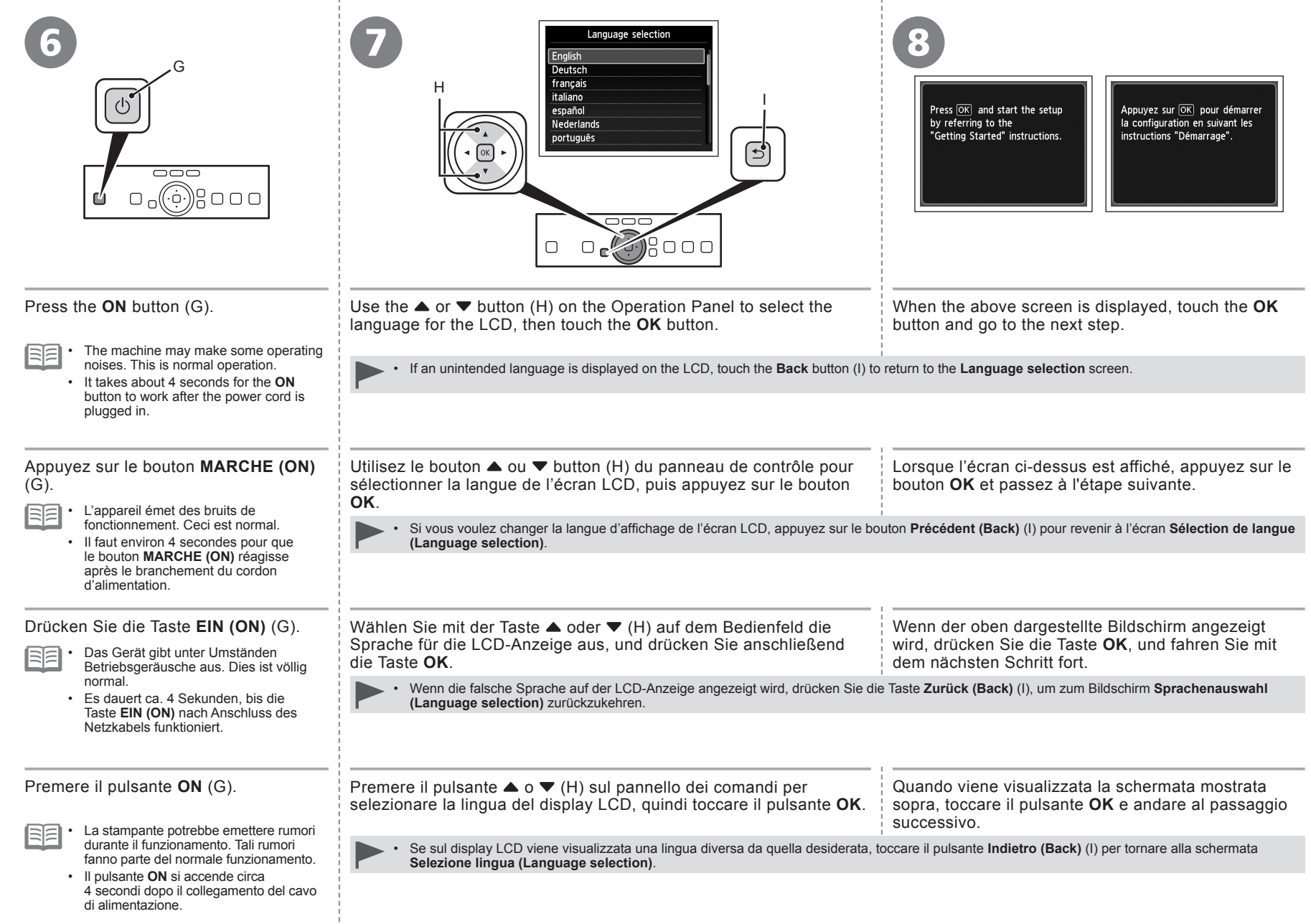

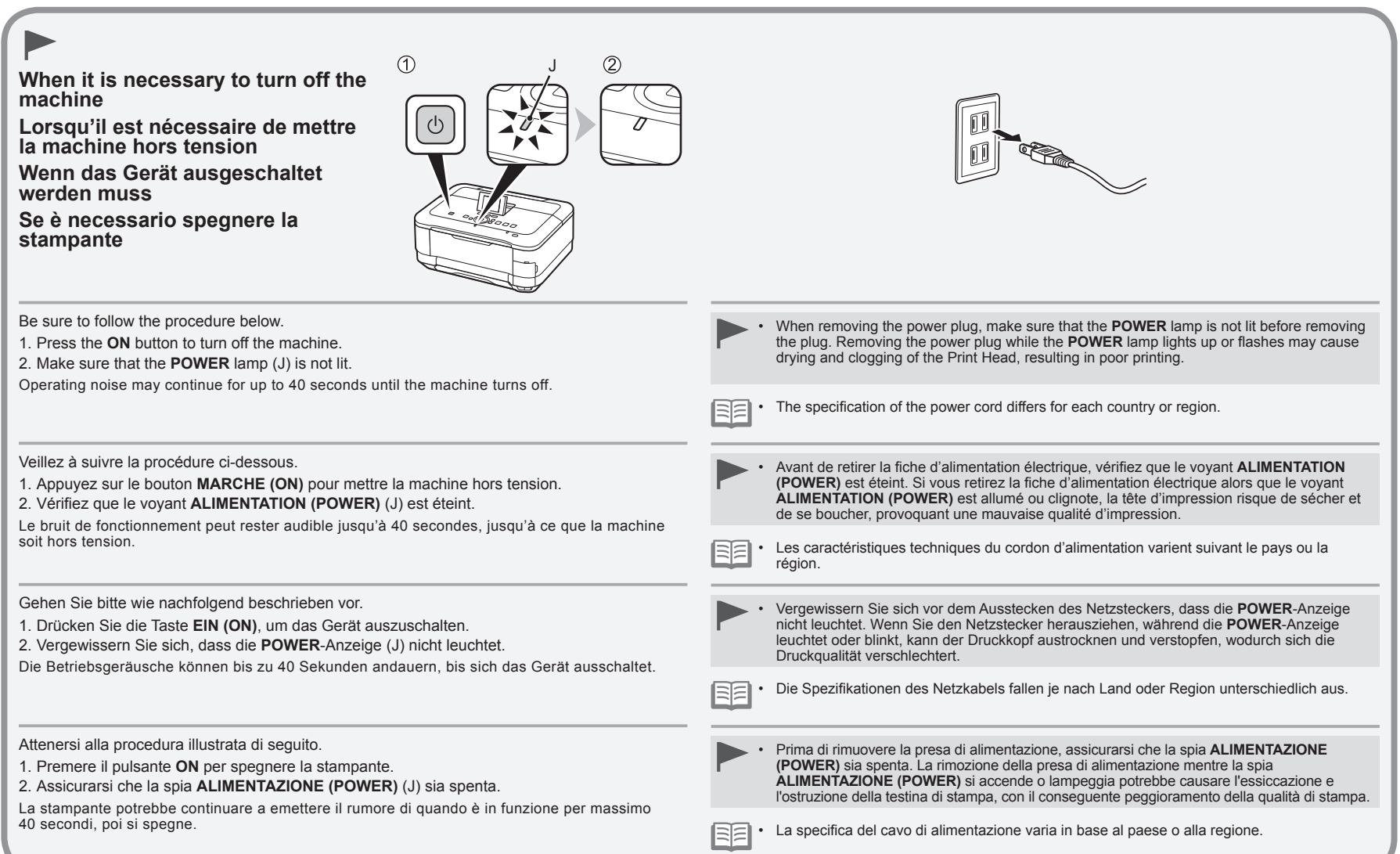

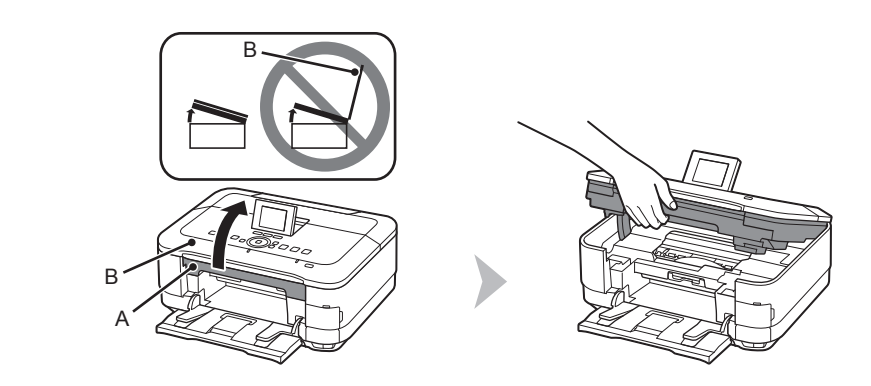

Lift the Scanning Unit (Cover) (A) until it stops. Close the Document Cover (B) and lift it with the Scanning Unit (Cover).

Soulevez l'unité de numérisation (capot) (A) jusqu'à ce qu'elle se bloque. Fermez le couvercle du scanner (B) et soulevez-le en même temps que l'unité de numérisation (capot).

Heben Sie das Scan-Modul (Abdeckung) (A) vollständig an. Schließen Sie den Vorlagendeckel (B), und heben Sie ihn mit dem Scan-Modul (Abdeckung) an.

Sollevare l'unità di scansione (coperchio) (A) fino all'arresto. Chiudere il coperchio dei documenti (B) e sollevarlo con l'unità di scansione (coperchio).

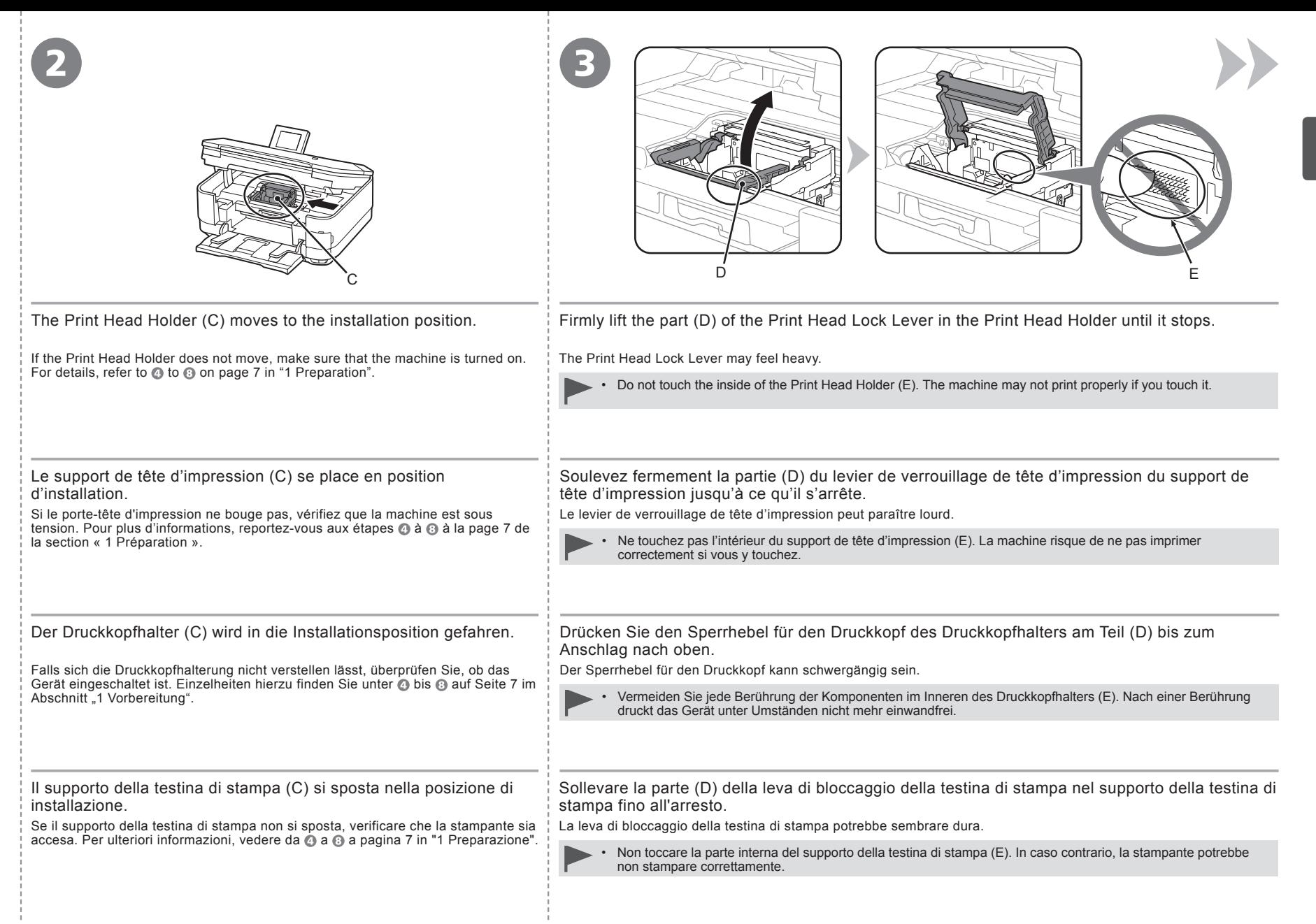

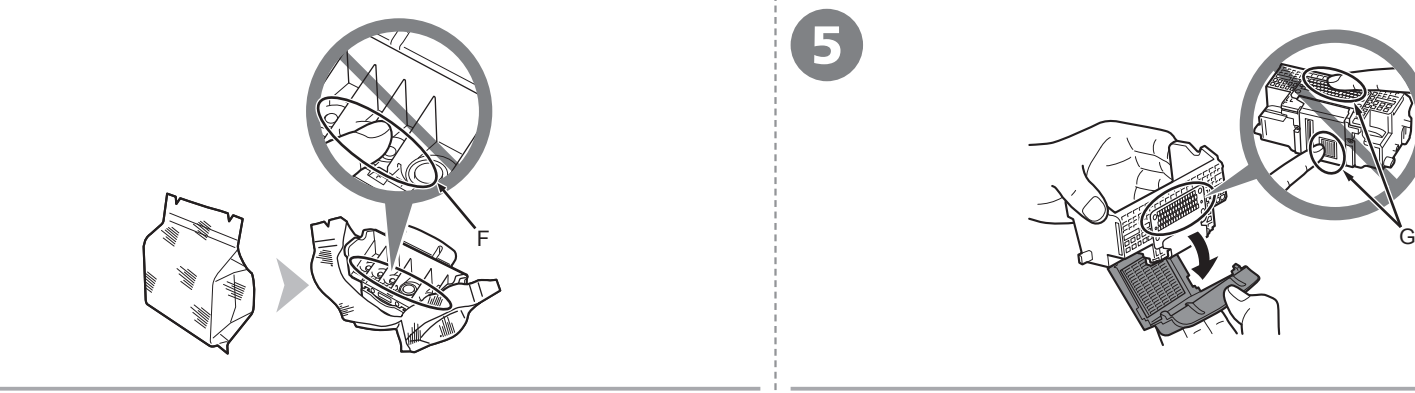

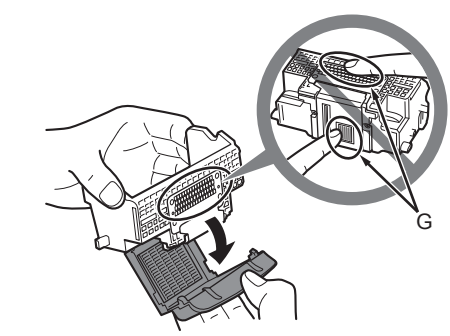

Remove the Print Head from the silver package. Remove the orange protective cap.

- Handle the Print Head carefully. Do not drop or apply excessive pressure to it.
- Do not touch the inside (F) or metal parts (G) of the Print Head. The machine may not print properly if you touch them.
- There may be some transparent or light blue ink on the inside of the bag the Print Head comes in, or the inside of the protective cap this has no effect on print quality. Be careful not to get ink on yourself when handling these items.

Retirez la tête d'impression de l'emballage argenté. Retirez la capsule de protection orange.

- Manipulez la tête d'impression avec précaution. Ne la faites pas tomber et n'exercez pas une trop grande pression dessus. •
- Ne touchez pas l'intérieur (F) ou les parties métalliques (G) de la tête d'impression. La machine risque de ne pas imprimer correctement.
- · Il peut y avoir de l'encre transparente ou bleu clair à l'intérieur du sachet de la tête d'impression ou dans la capsule de protection. Cela n'affecte pas la qualité d'impression. Veillez à ne pas mettre d'encre sur vous lors de la manipulation de ces éléments.

Nehmen Sie den Druckkopf aus der Silberfolie. Ziehen Sie die orangefarbene Schutzkappe ab.

- Behandeln Sie den Druckkopf vorsichtig. Lassen Sie ihn nicht fallen, und üben Sie keinen übermäßigen Druck auf ihn aus. •
- Vermeiden Sie jede Berührung der Komponenten im Inneren (F) oder der Metallteile (G) des Druckkopfs. Nach einer Berührung druckt das Gerät unter Umständen nicht mehr einwandfrei.
- Auf der Innenseite der Umverpackung, in der der Druckkopf geliefert wird, oder auf der Innenseite der Schutzkappe ist unter Umständen ein transparenter oder hellblauer Tintenfilm zu sehen. Auf die Druckqualität hat das aber keinen Einfluss. Achten Sie beim Umgang mit Teilen der Tintenversorgung darauf, dass keine Tinte auf Ihre Kleidung.

Rimuovere la testina di stampa dalla confezione di colore argento. Rimuovere il cappuccio protettivo arancione.

- Maneggiare con cura la testina di stampa. Evitare di farla cadere o di applicarvi una pressione eccessiva. •
- Non toccare la parte interna (F) o le parti in metallo (G) della testina di stampa. In caso contrario, la stampante potrebbe non stampare correttamente.
- All'interno della confezione della testina di stampa o del cappuccio protettivo è possibile che siano presenti tracce di inchiostro trasparente o blu chiaro. Ciò non influisce sulla qualità di stampa. Fare attenzione a non sporcarsi quando si maneggiano tali elementi.

4

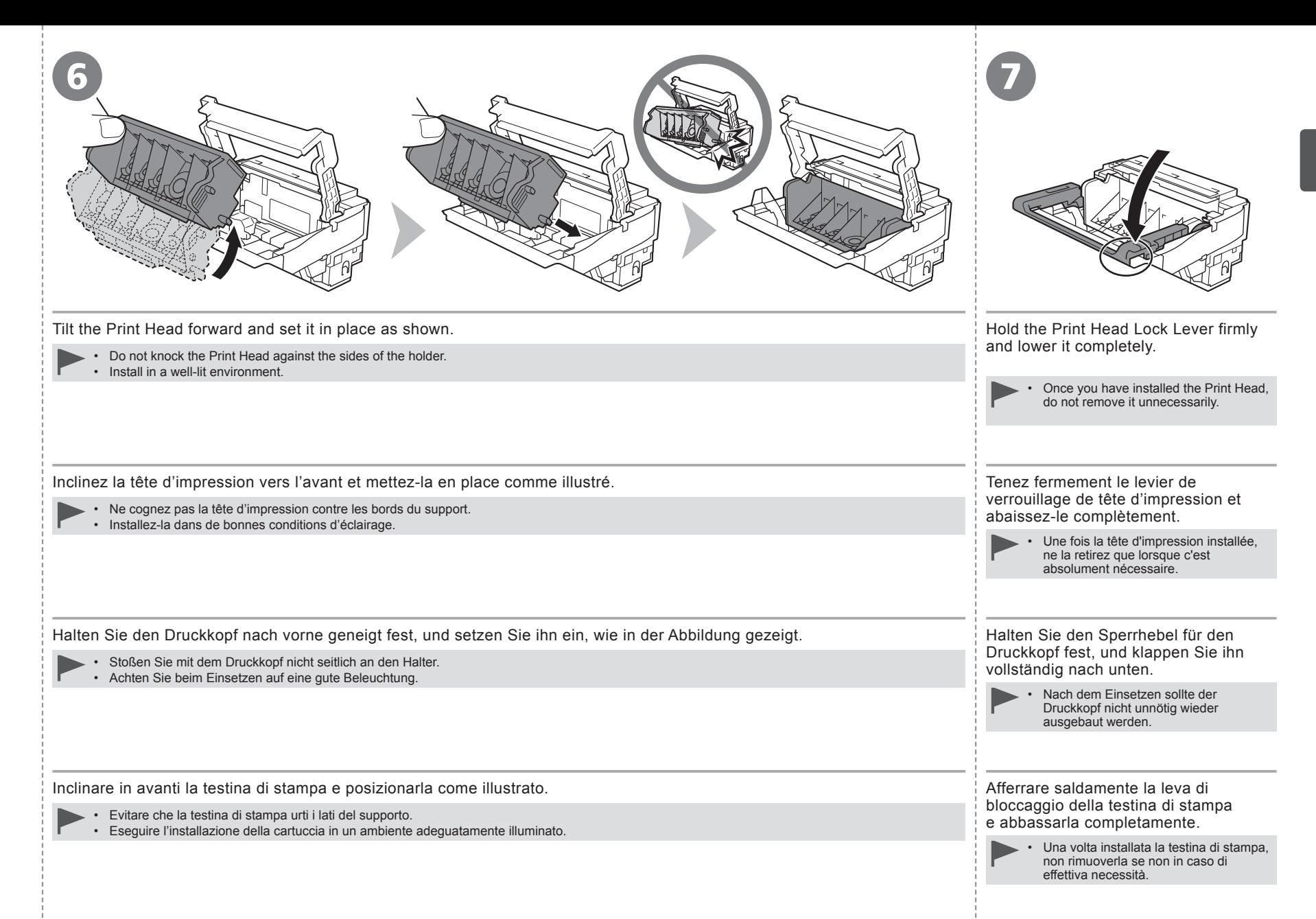

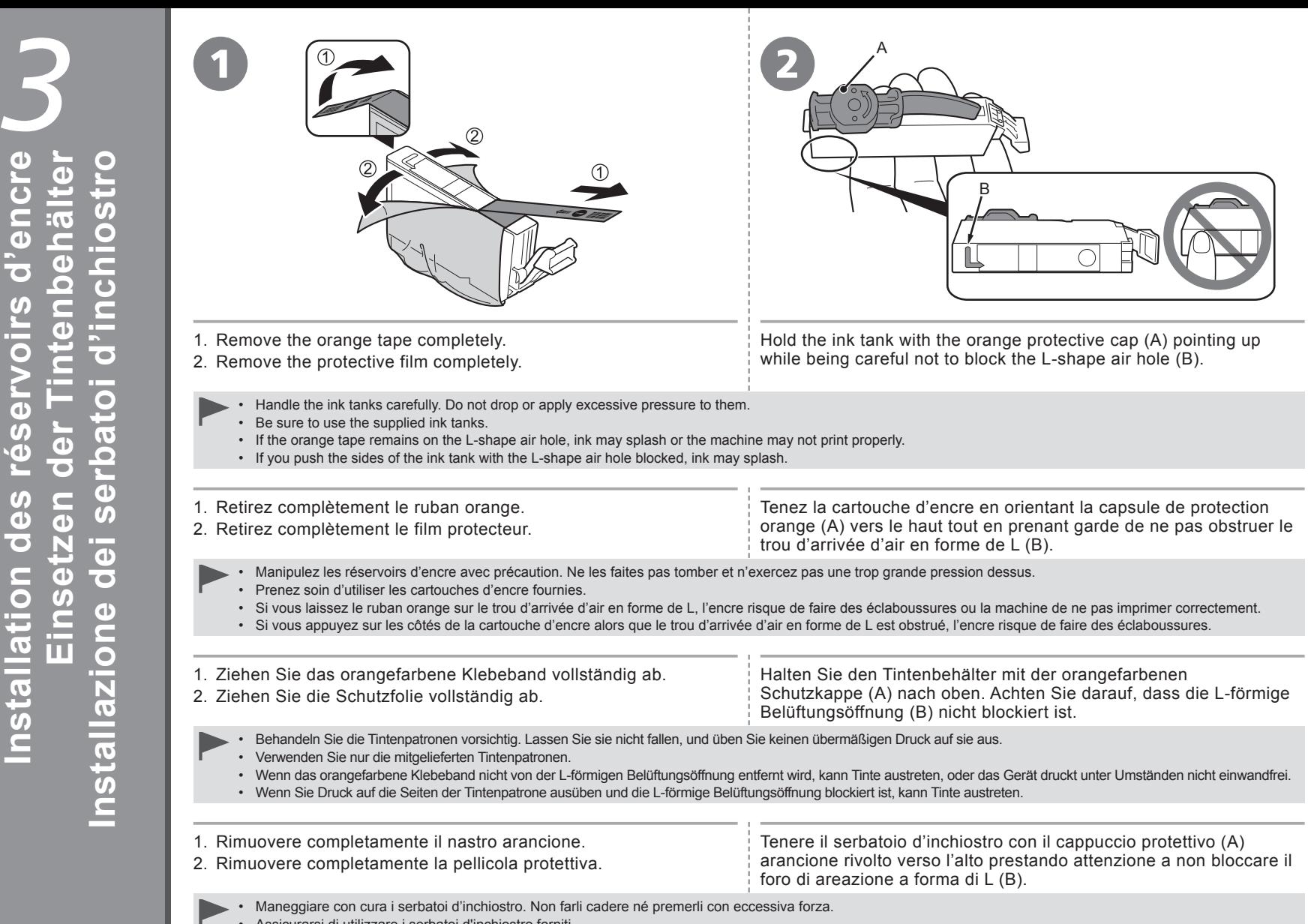

- Assicurarsi di utilizzare i serbatoi d'inchiostro forniti. •
- Se sul foro di areazione a forma di L resta del nastro arancione, l'inchiostro potrebbe fuoriuscire oppure la stampante potrebbe non stampare correttamente.
- Se il serbatoio d'inchiostro viene premuto dai lati mentre il foro di areazione a forma di L è bloccato, l'inchiostro potrebbe fuoriuscire.

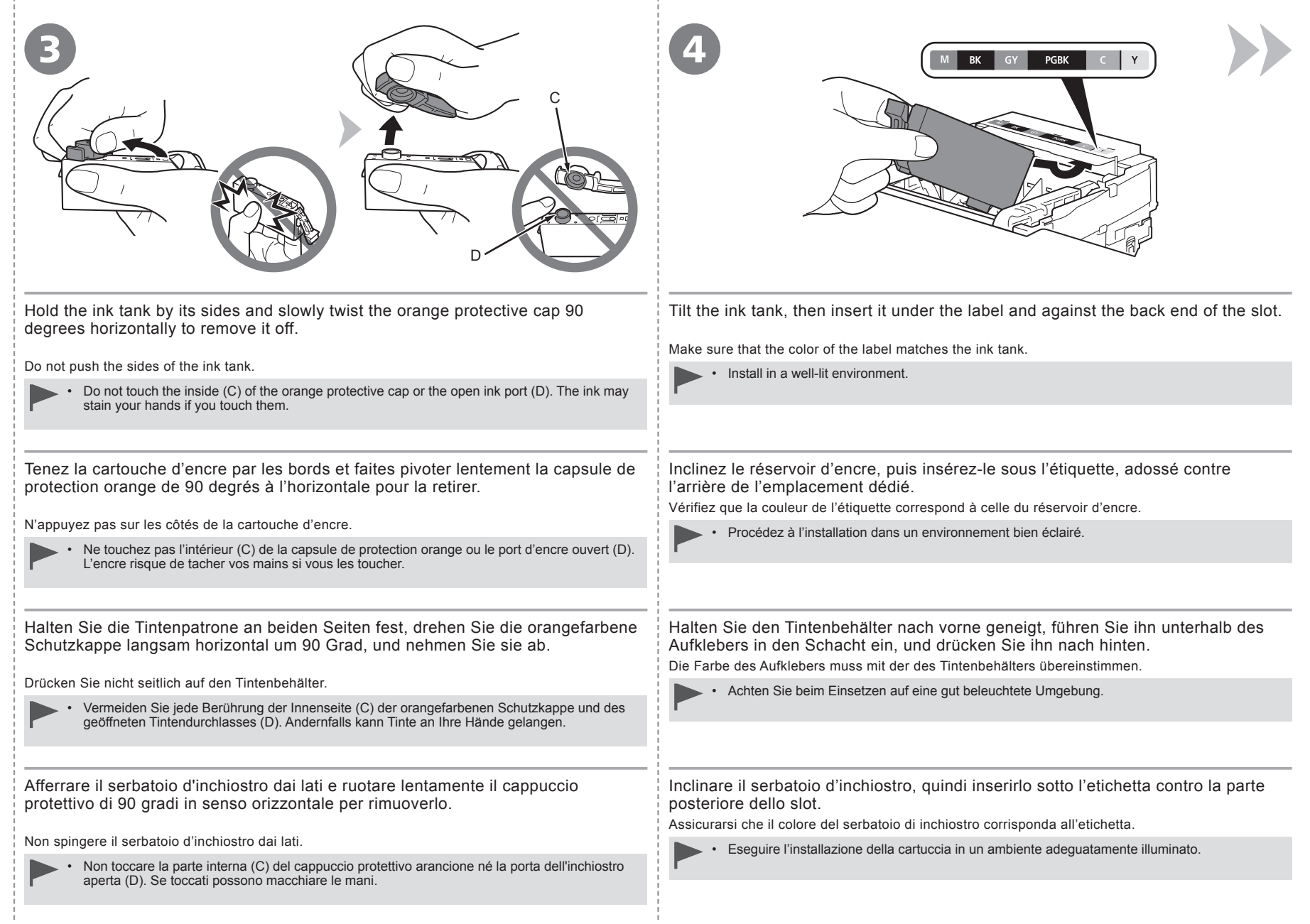

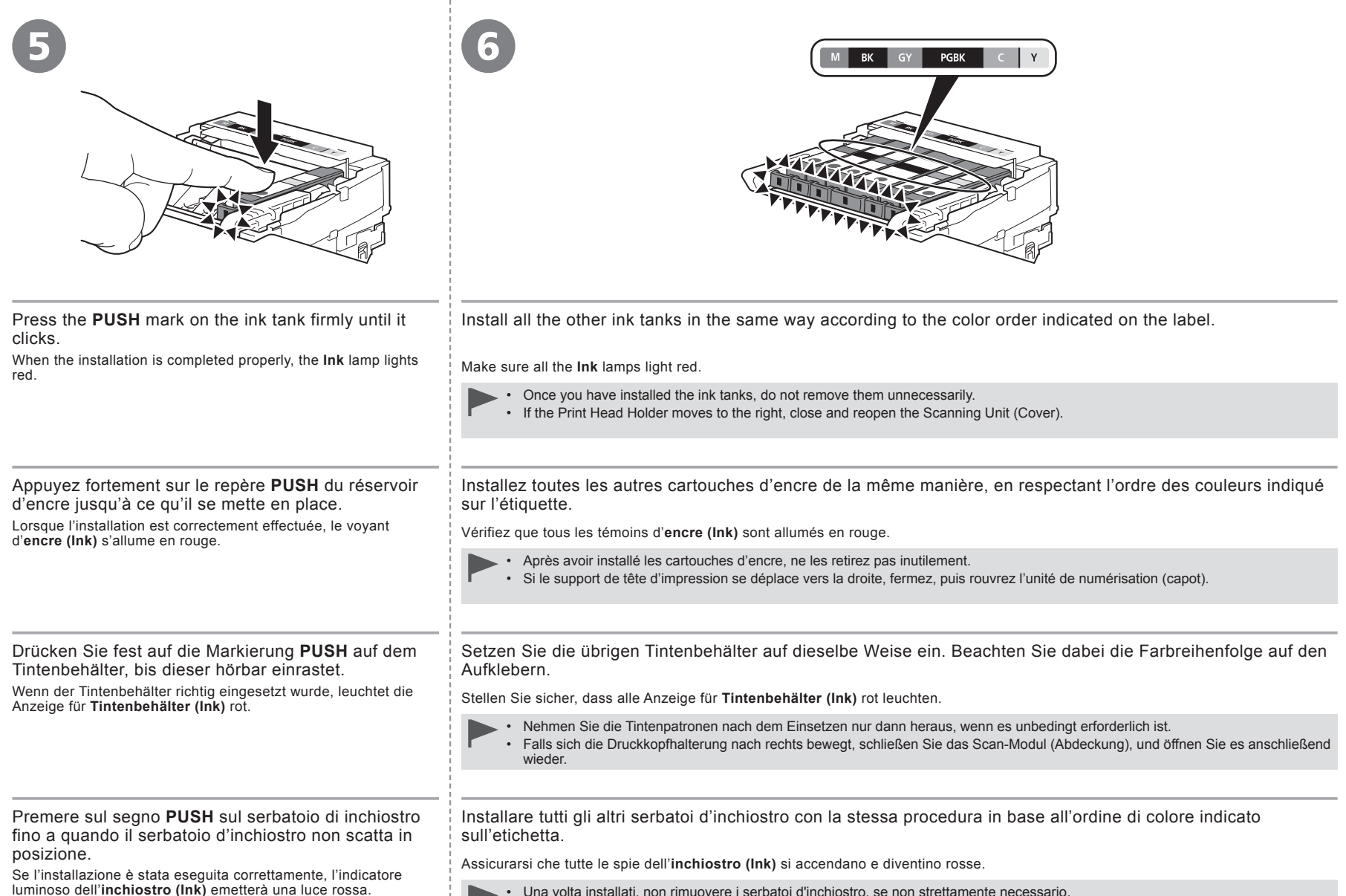

- Una volta installati, non rimuovere i serbatoi d'inchiostro, se non strettamente necessario. •
- Se il supporto della testina di stampa si sposta verso destra, chiudere e riaprire l'unità di scansione (coperchio). •

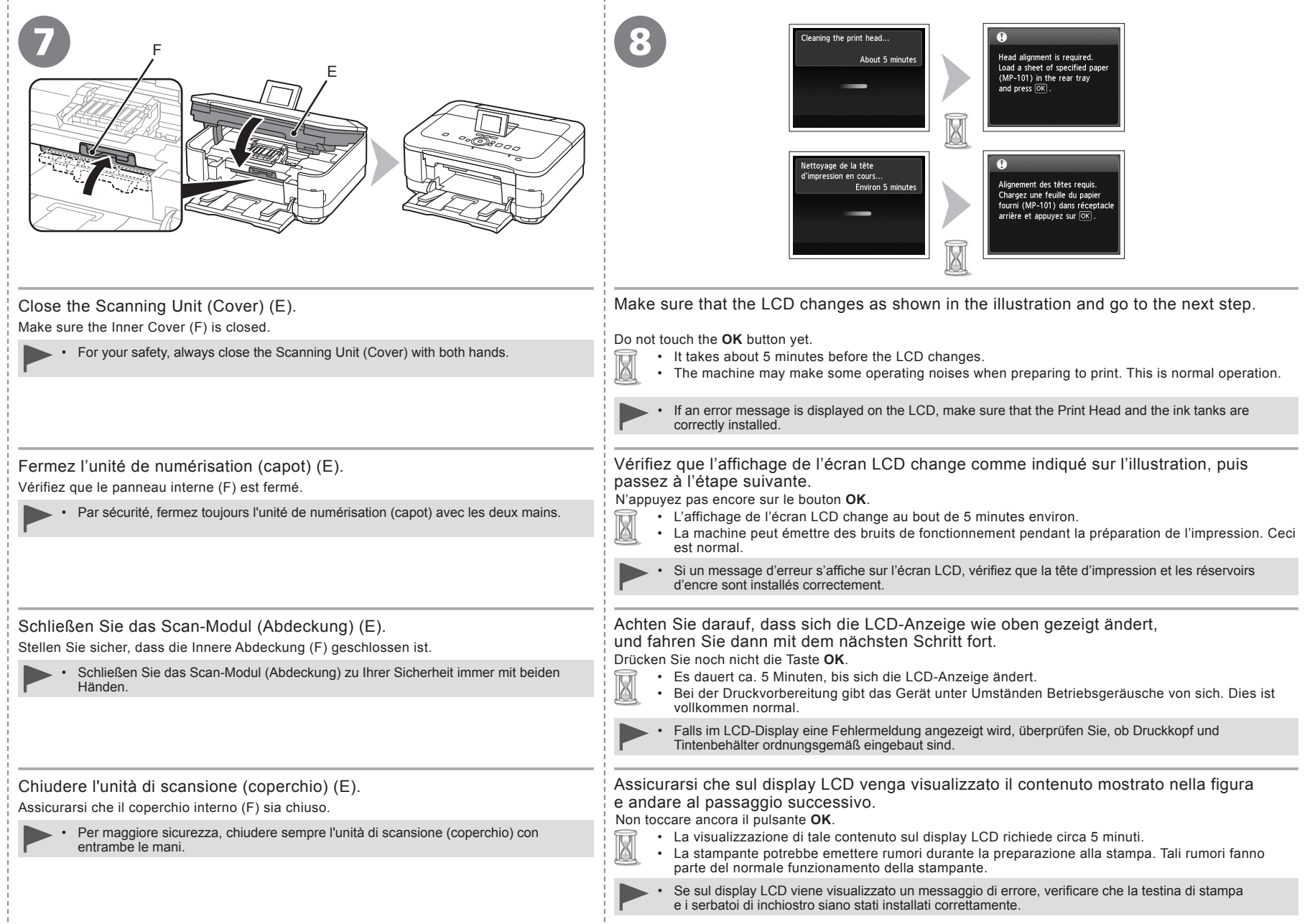

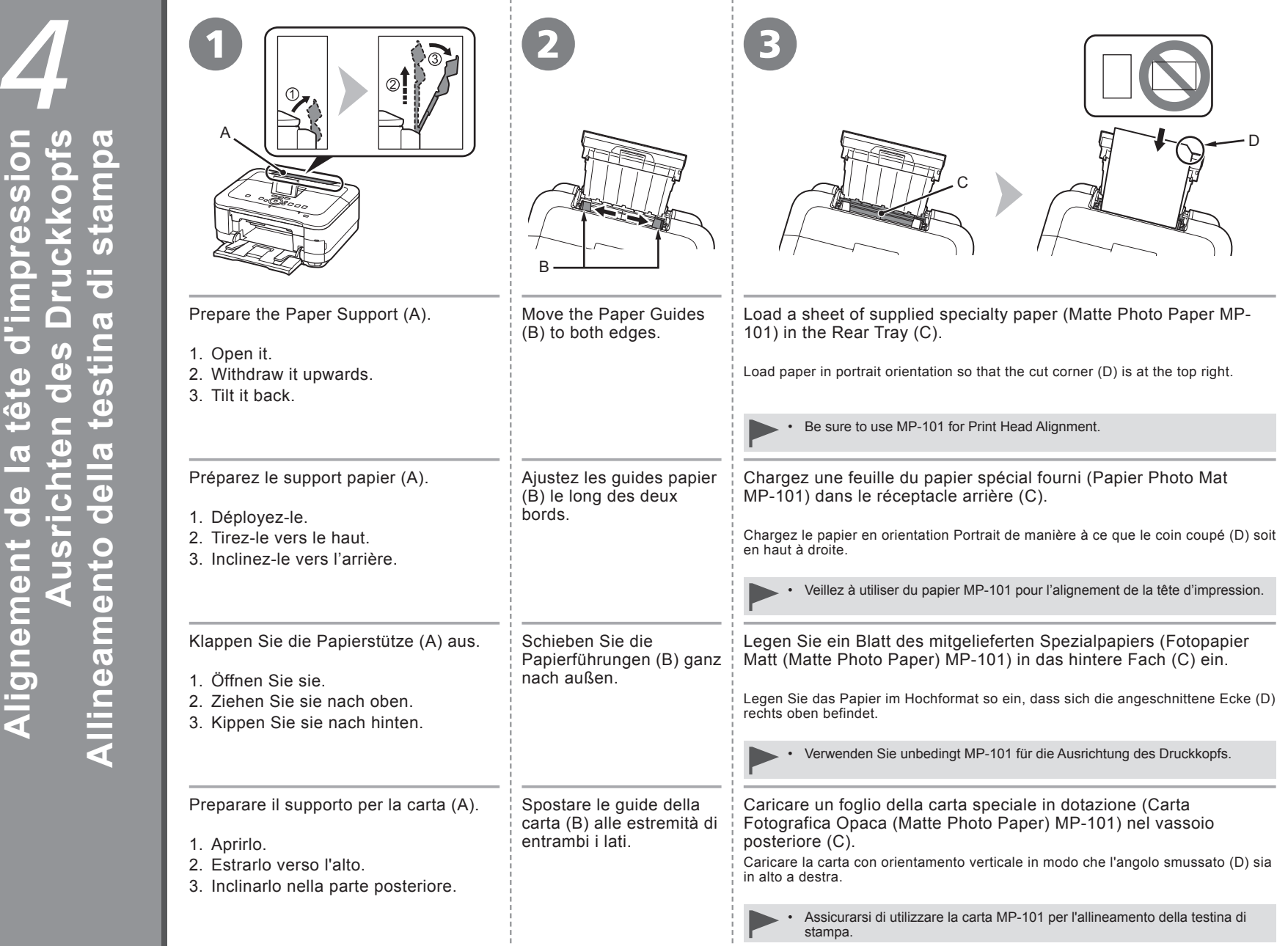

Align the Print Head **Ausrichten des Druckkopfs Allineamento della testina di stampa Align the Print Head Alignement de la tête d'impression**

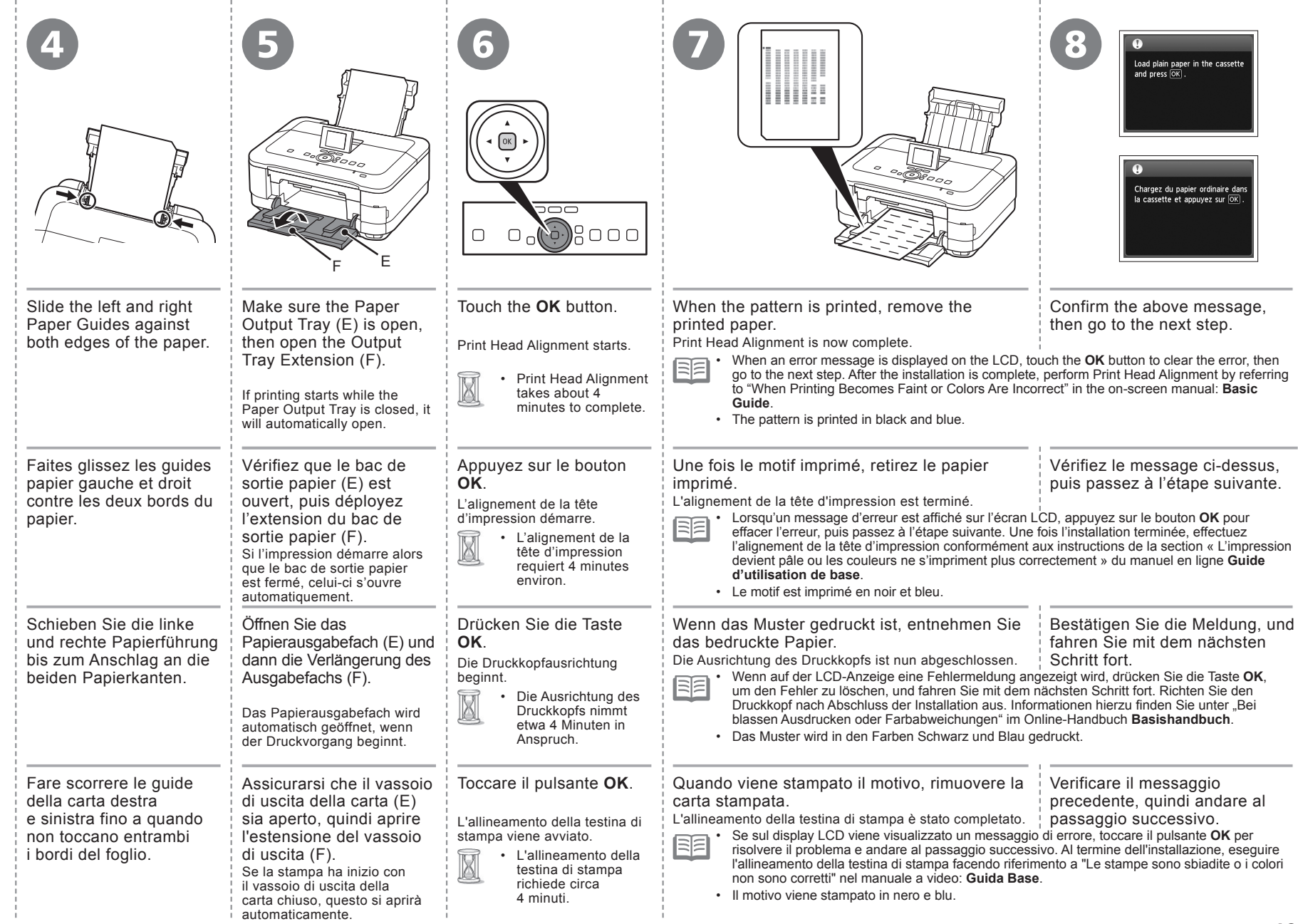

- 11

- 11

- 11

ш.

- 11

With the machine, the paper source varies depending on the media type.

Avec la machine, la source du papier varie en fonction du type de support.

Die Papierquelle des Geräts richtet sich nach dem verwendeten Medientyp.

Con la stampante, l'alimentazione della carta varia in base al tipo di supporto.

**Specialty paper including photo paper** Load paper in the Rear Tray (A).

**Papier spécial, y compris le papier photo** Chargez du papier dans le réceptacle arrière (A).

**Spezialpapier einschließlich Fotopapier** Legen Sie das Papier in das hintere Fach (A) ein.

**Carta speciale, inclusa la carta fotografica** Caricare la carta nel vassoio posteriore (A).

**Plain paper** Load paper in the Cassette (B).

**Papier ordinaire** Chargez du papier dans la cassette (B).

**Normalpapier** Legen Sie das Papier in die Kassette (B) ein.

**Carta comune** Caricare la carta nel cassetto (B).

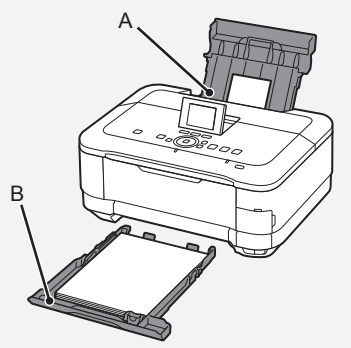

• For details on how to handle paper, refer to "Loading Paper" in the on-screen manual: **Basic Guide** after installation is complete.

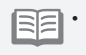

耳

Pour plus d'informations sur la manipulation du papier, reportez-vous à la section « Chargement du papier » dans le manuel en ligne **Guide d'utilisation de base** lorsque l'installation est terminée.

匡 Details zum Umgang mit Papier finden Sie unter "Einlegen von Papier" im Online-Handbuch: Basishandbuch, nachdem die Installation abgeschlossen ist.

陌

• Per informazioni su come maneggiare la carta, consultare "Caricamento della carta" nel manuale a video: **Guida Base** al termine dell'installazione.

- $\Box$  How to load specialty paper in the Rear Tray
- □ Comment charger le papier spécial dans le réceptacle arrière
- □ Einlegen von Spezialpapier in das hintere Fach
- □ Modalità di caricamento della carta speciale nel vassoio posteriore

This section describes how to load plain paper in the Cassette. For details on how to load specialty paper in the Rear Tray, refer to  $\bullet$  to  $\bullet$  in "4 Align the Print Head" on page 18.

Cette section explique comment charger du papier ordinaire dans la cassette. Pour plus d'informations sur le chargement du papier spécial dans le réceptacle arrière, reportez-vou aux étapes  $\bigcirc$  à  $\bigcirc$  de la section « 4 Alignement de la tête d'impression » à la page 18.

In diesem Abschnitt wird das Einlegen von Normalpapier in die Kassette beschrieben. Nähere Informationen zum Einlegen von Spezialpapier in das hintere Fach finden Sie unter in bis @ im Abschnitt "4 Ausrichten des Druckkopfs" auf Seite 18.

In questa sezione viene descritto come caricare la carta comune nel cassetto. Per ulteriori informazioni su come caricare la carta speciale nel vassoio posteriore, vedere da  $\bullet$  a  $\bullet$  in "4 Allineamento della testina di stampa" a pagina 18.

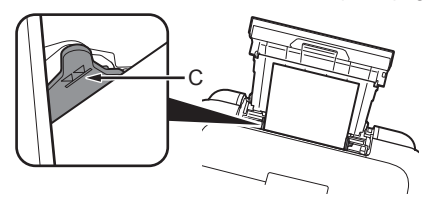

Loading specialty paper

- Load paper in portrait orientation with the printing side facing up. •
- Make sure that the height of the paper stack does not exceed the line (C).

Chargement du papier spécial

- Chargez du papier dans le sens de la hauteur (orientation Portrait), face à imprimer vers le haut.
- Vérifiez que la hauteur du papier chargé ne dépasse pas la ligne (C). •

#### Einlegen von Spezialpapier

- Legen Sie das Papier im Hochformat mit der zu bedruckenden Seite nach oben ein. •
- Vergewissern Sie sich, dass die Höhe des Papierstapels nicht die Linie (C) übersteigt.

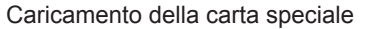

- Caricare la carta con orientamento verticale con il lato di stampa rivolto verso l'alto. •
- Verificare che l'altezza della pila di carta non superi la linea (C).

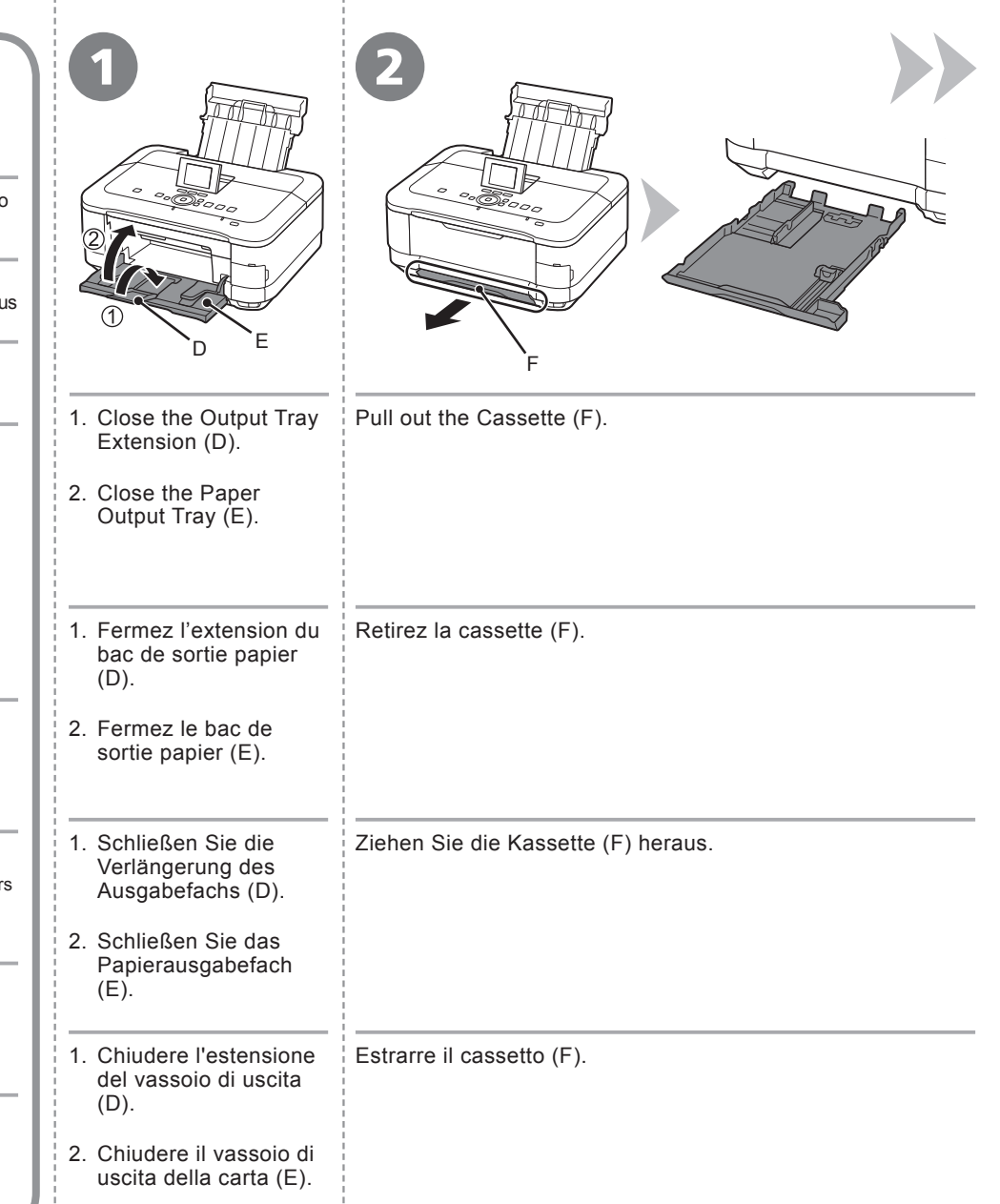

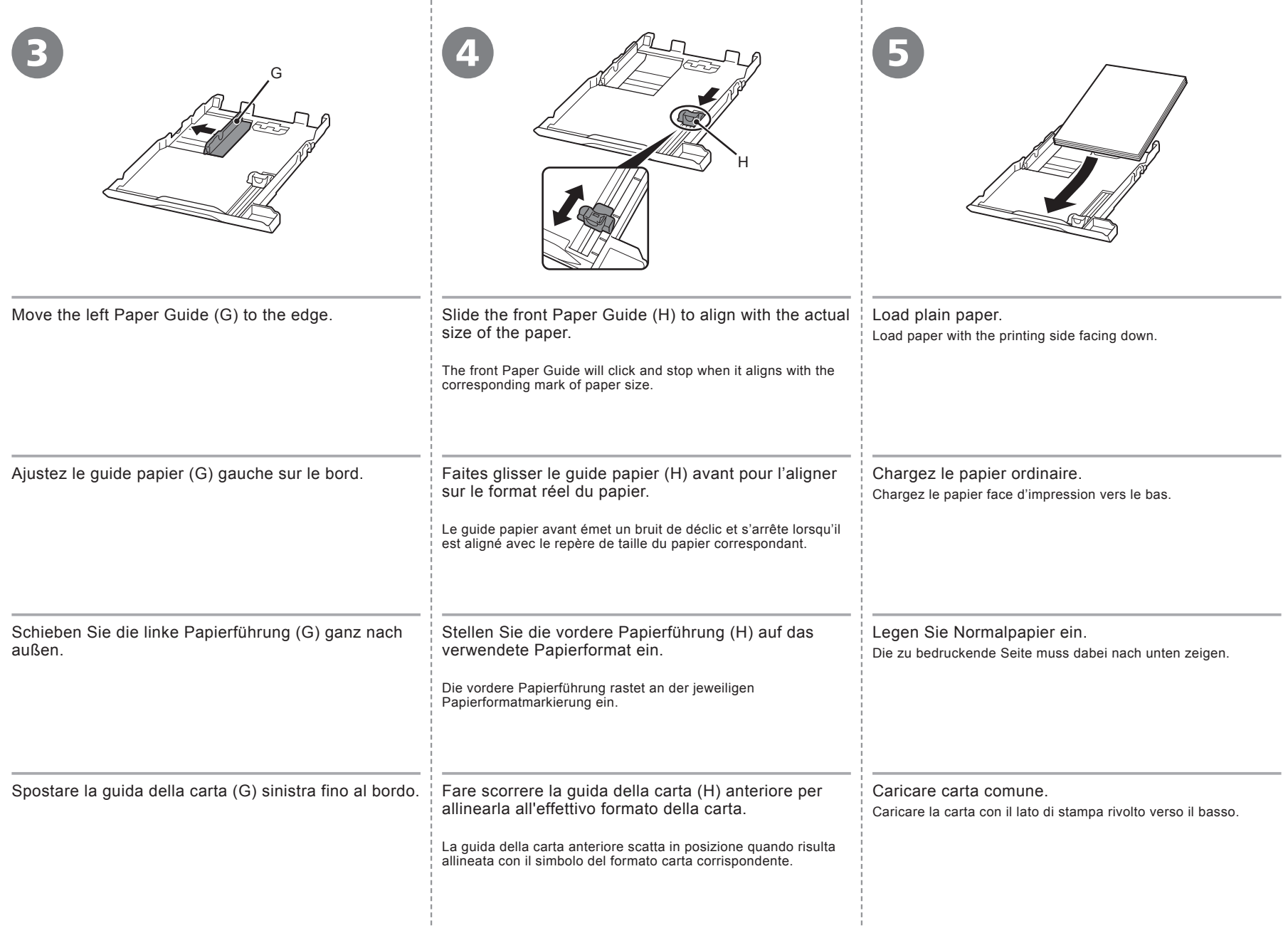

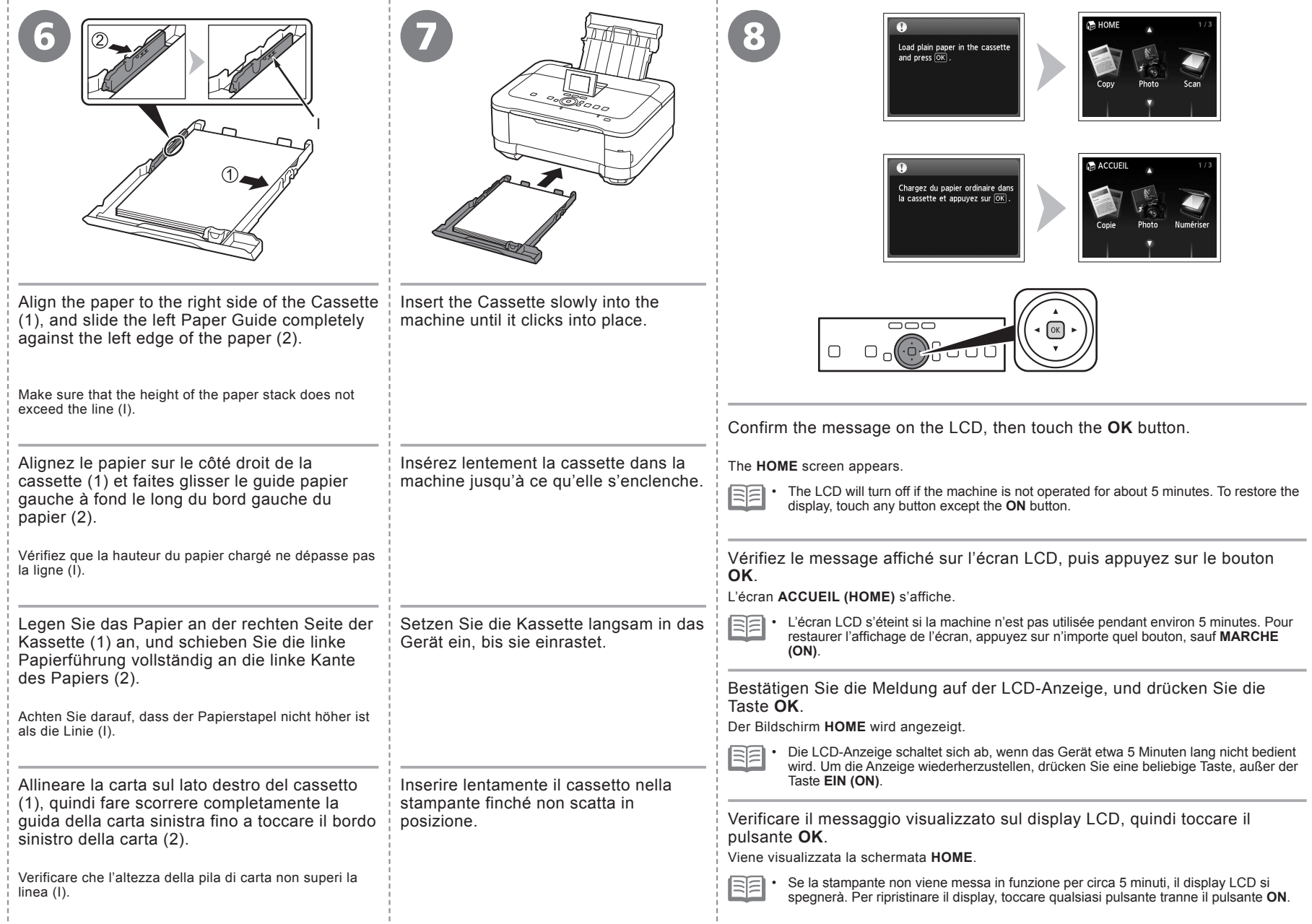

÷

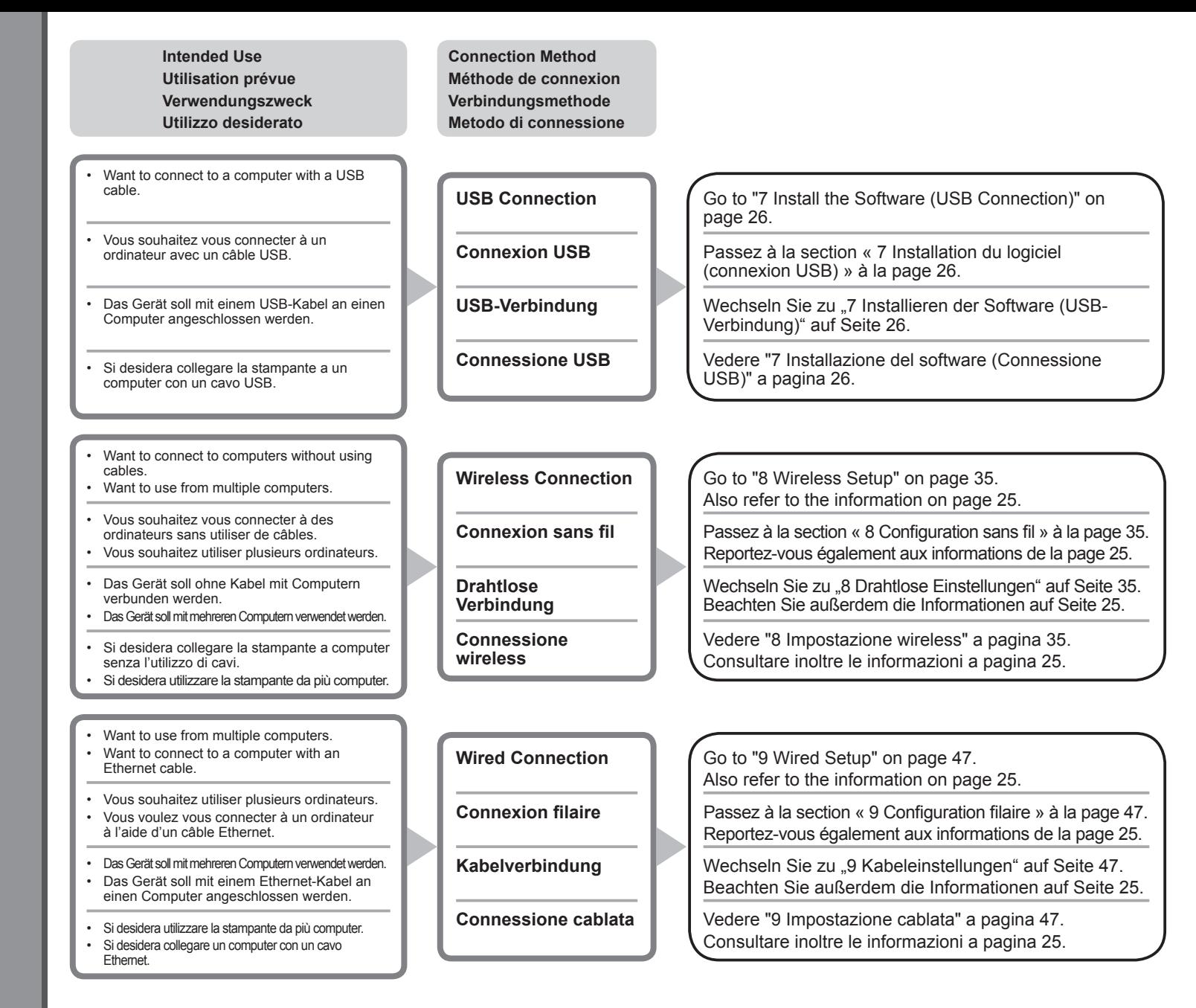

#### **What is Network?**

A system to exchange information between computers by connecting them to each other with cables or via wireless communication. The Internet and LAN are types of networks.

#### **What is LAN (Local Area Network)?**

A type of network that connects computers to each other within a limited area (room, building, etc.).

#### **Qu'est-ce qu'un réseau ?**

Un système permettant d'échanger des informations entre des ordinateurs en les connectant entre eux avec des câbles ou via un système de communication sans fil. Citons, par exemple, les réseaux Internet et LAN.

#### **Qu'est-ce qu'un réseau LAN (Local Area Network) ?**

Un type de réseau qui connecte des ordinateurs entre eux dans une zone restreinte (pièce, bâtiment, etc.).

#### **Was ist ein Netzwerk?**

Ein System zum Informationsaustausch zwischen Computern, die mit Kabeln oder drahtlos miteinander verbunden sind. Das Internet und LAN sind Arten von Netzwerken.

#### **Was ist ein LAN (Local Area Network)?**

Ein Netzwerktyp, der Computer in einem begrenzten Umkreis (Raum, Gebäude usw.) miteinander verbindet.

If it is uncertain whether your device (access point, router, etc.) supports wireless connection or wired connection, refer to the manual supplied with the device, or contact its manufacturer.

#### **If Your Device Supports Wireless Connection**

Check if it supports IEEE802.11b/g/n.

#### **If Your Device Supports Wired Connection**

Check if it supports simultaneous connection of multiple computers and network devices.

Si vous ignorez si votre périphérique (point d'accès, routeur, etc.) prend en charge la connexion sans fil ou filaire, reportez-vous au manuel fourni avec celui-ci ou contactez son fabricant.

#### **Si votre périphérique prend en charge la connexion sans fil**

Vérifiez s'il prend en charge le protocole IEEE802.11b/g/n.

#### **Si votre périphérique prend en charge la connexion filaire**

Vérifiez s'il prend en charge la connexion simultanée de plusieurs ordinateurs et périphériques réseau.

Wenn Sie nicht wissen, ob Ihr Gerät (Zugriffspunkt, Router usw.) drahtlose oder Kabelverbindungen unterstützt, sehen Sie im Handbuch des Geräts nach, oder wenden Sie sich an den Hersteller.

#### **Wenn Ihr Gerät drahtlose Verbindungen unterstützt**

Überprüfen Sie, ob es den Standard IEEE802.11b/g/n unterstützt.

#### **Wenn Ihr Gerät Kabelverbindungen unterstützt**

Überprüfen Sie, ob es eine gleichzeitige Verbindung mit mehreren Computern und Netzwerkgeräten unterstützt.

#### **Definizione di rete**

Un sistema per lo scambio di informazioni tra computer collegati uno all'altro con cavi o tramite comunicazione wireless. Internet e LAN sono tipi di reti.

#### **Definizione di LAN (Local Area Network)**

Un tipo di rete che collega i computer uno all'altro entro un'area limitata (stanza, edificio e così via).

Se non si è certi che il dispositivo in uso (punto di accesso, router e così via) supporti la connessione wireless o la connessione cablata, consultare il manuale fornito con il dispositivo o contattare il produttore.

#### **Se il dispositivo in uso supporta la connessione wireless**

verificare che supporti IEEE802.11b/g/n.

#### **Se il dispositivo in uso supporta la connessione cablata**

verificare che supporti la connessione simultanea di più computer e di dispositivi di rete.

*7* **Installation du logiciel (connexion USB) Install the Software (USB Connection) Installieren der Software (USB-Verbindung) Installazione del software (Connessione USB)** <u> တ က</u> m Connection 91 ۹  $\sigma$  $\overline{C}$  $\tilde{\mathbf{z}}$ essione nnexion  $\overline{\mathbf{o}}$ **JTB** m m Ĕ GO ISU  $\equiv$  $\boldsymbol{\omega}$  $\overline{\bullet}$  $\overline{C}$ du logiciel Software  $\bigoplus$ **P**  $\sim$  $\overline{\mathbf{c}}$  $\overline{a}$ £  $\bullet$  $\overline{\bullet}$  $\boldsymbol{0}$  $\overline{a}$ Install the  $\overline{d}$  $\overline{\mathbf{a}}$ nstallation  $\overline{\bullet}$ ren nstallazione  $\mathbf{d}$ stalli

Per utilizzare la stampante collegandola a un computer, nel software sono • disponibili i driver da copiare (installare) sul disco rigido del computer. Il processo di installazione richiede circa 20 minuti. La durata dell'installazione varia a seconda dell'ambiente del computer o del numero di applicazioni da installare. Prima di eseguire l'installazione, chiudere tutte le applicazioni in esecuzione. Accedere al computer come amministratore (o membro del gruppo • Administrators). • Non alternare account utente diversi durante il processo di installazione. Durante l'installazione potrebbe essere necessaria la connessione a Internet. È possibile che siano presenti costi di connessione a carico del cliente. Consultare il provider Internet. • Durante la procedura di installazione potrebbe essere necessario riavviare il computer. Seguire le istruzioni a video e non rimuovere il **CD-ROM di installazione (Setup CD-ROM)** durante il riavvio. L'installazione riprende dopo il riavvio del computer. • Per i requisiti di sistema, vedere "13 Specifiche". • • Non collegare ancora il cavo USB. Um das Gerät in Verbindung mit einem Computer verwenden zu können, müssen Software und Treiber auf die Festplatte des Computers kopiert bzw. installiert werden. Der Installationsvorgang nimmt ca. 20 Minuten in Anspruch. (Die Installationsdauer hängt von der Computerumgebung sowie der Anzahl der zu installierenden Anwendungen ab.) • Schließen Sie vor der Installation alle offenen Anwendungen. Melden Sie sich als Administrator (oder Mitglied der Administratorgruppe) • an. Wechseln Sie während des Installationsvorgangs nicht den Benutzer. • Während der Installation ist möglicherweise eine Internetverbindung • erforderlich. Möglicherweise fallen Verbindungsgebühren an. Wenden Sie sich hierzu an Ihren Internetprovider. Möglicherweise muss während des Installationsvorgangs der Computer • neu gestartet werden. Folgen Sie in diesem Fall den Anweisungen auf dem Bildschirm. Nehmen Sie die **Installations-CD-ROM (Setup CD-ROM)** während des Neustarts nicht heraus. Die Installation wird nach dem Neustart des Computers fortgesetzt. • Informationen zu den Systemanforderungen finden Sie unter .13 Technische Daten". • Schließen Sie das USB-Kabel noch nicht an. • Pour pouvoir utiliser la machine à partir d'un ordinateur, vous devez copier (installer) le logiciel, de même que les pilotes, sur le disque dur. Le processus d'installation prend environ 20 minutes. (La durée de l'installation varie selon l'environnement informatique et le nombre d'applications à installer.) Quittez toutes les applications en cours d'exécution avant l'installation. Connectez-vous en tant qu'administrateur (ou membre du groupe Administrateurs). Ne changez pas d'utilisateur au cours du processus d'installation. • Une connexion Internet peut s'avérer nécessaire lors de l'installation. • Des frais de connexion peuvent vous être facturés. Consultez votre fournisseur d'accès Internet. Vous devrez peut-être redémarrer votre ordinateur durant le processus • d'installation. Suivez les instructions à l'écran et ne retirez pas le **CD-ROM d'installation** pendant le redémarrage. Une fois l'ordinateur redémarré, le processus d'installation reprend là où il s'était interrompu. • Pour connaître la configuration système requise, reportez-vous à la section « 13 Spécifications ». • • Ne branchez pas encore le câble USB. To use the machine by connecting it to a computer, software including the drivers needs to be copied (installed) to the computer's hard disk. The installation process takes about 20 minutes. (The installation time varies depending on the computer environment or the number of application software to be installed.) • Quit all running applications before installation. Log on as the administrator (or a member of the Administrators group). • Do not switch users during the installation process. • Internet connection may be required during the installation. Connection fees may apply. Consult the internet service provider. • It may be necessary to restart your computer during the installation process. Follow the on-screen instructions and do not remove the **Setup CD-ROM** during restarting. The installation resumes once your computer has restarted. • For the system requirements, refer to "13 Specifications". • • Do not connect the USB cable yet.

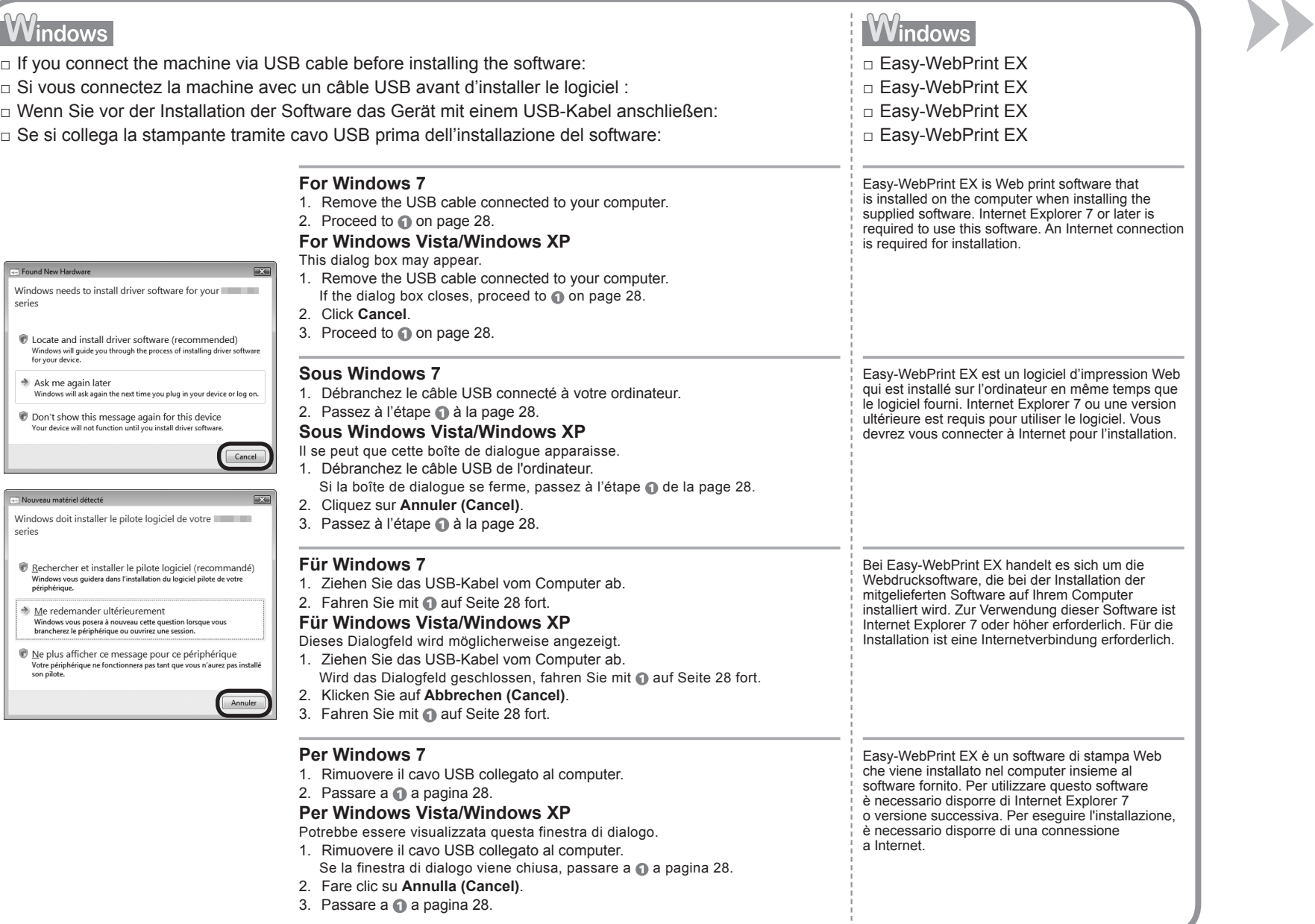

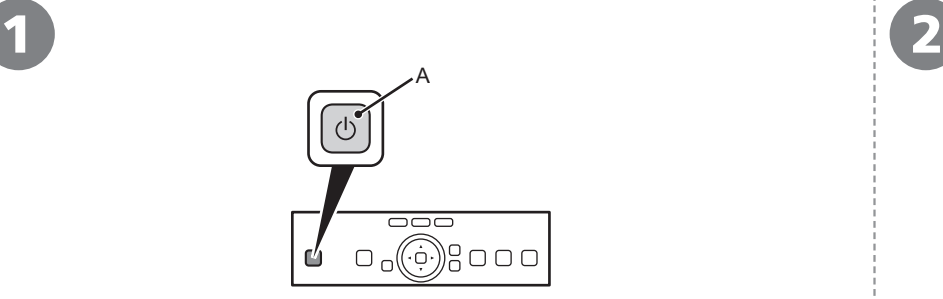

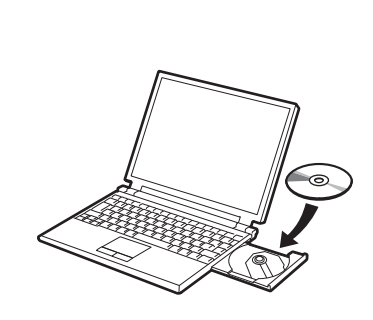

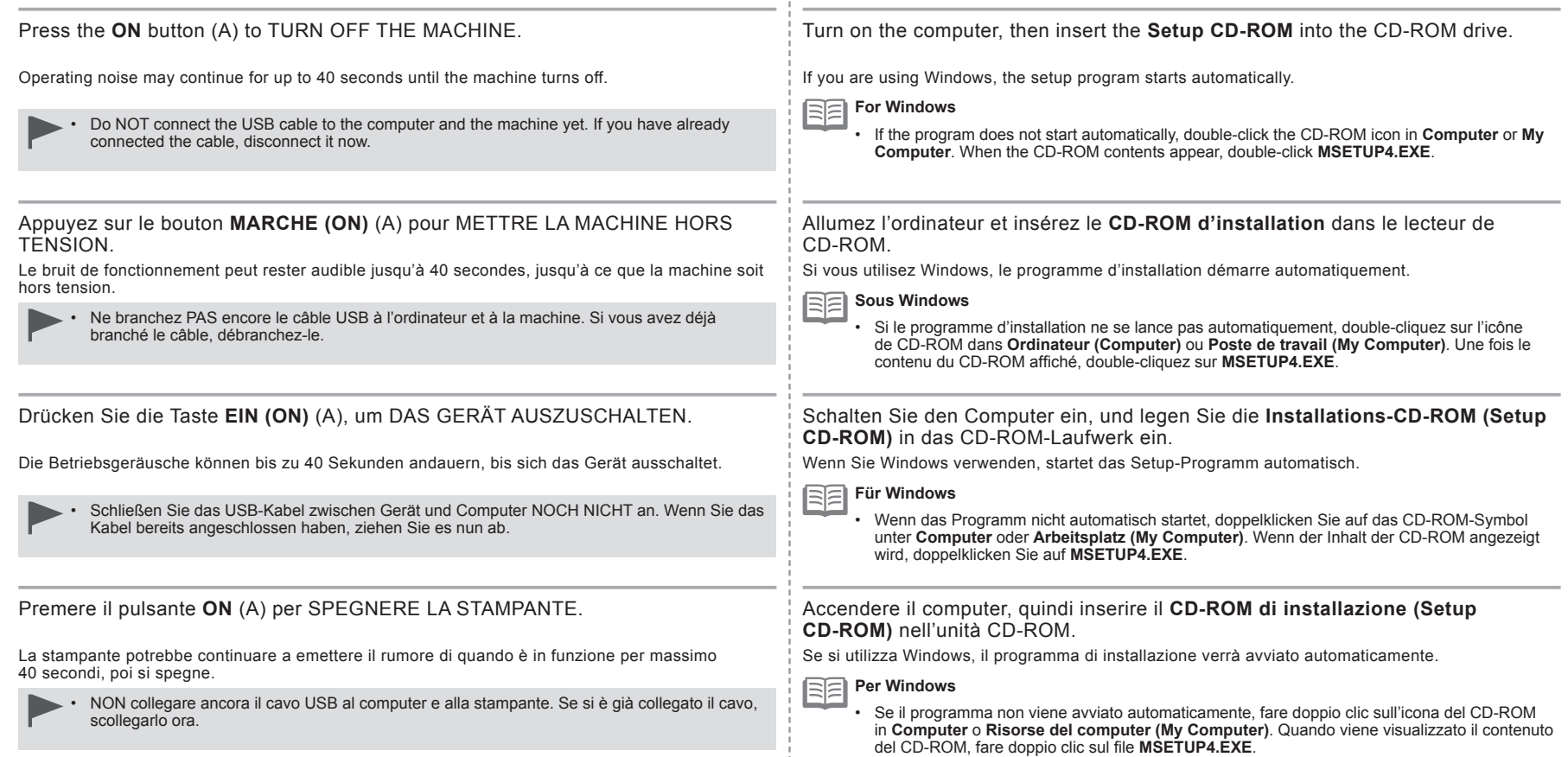

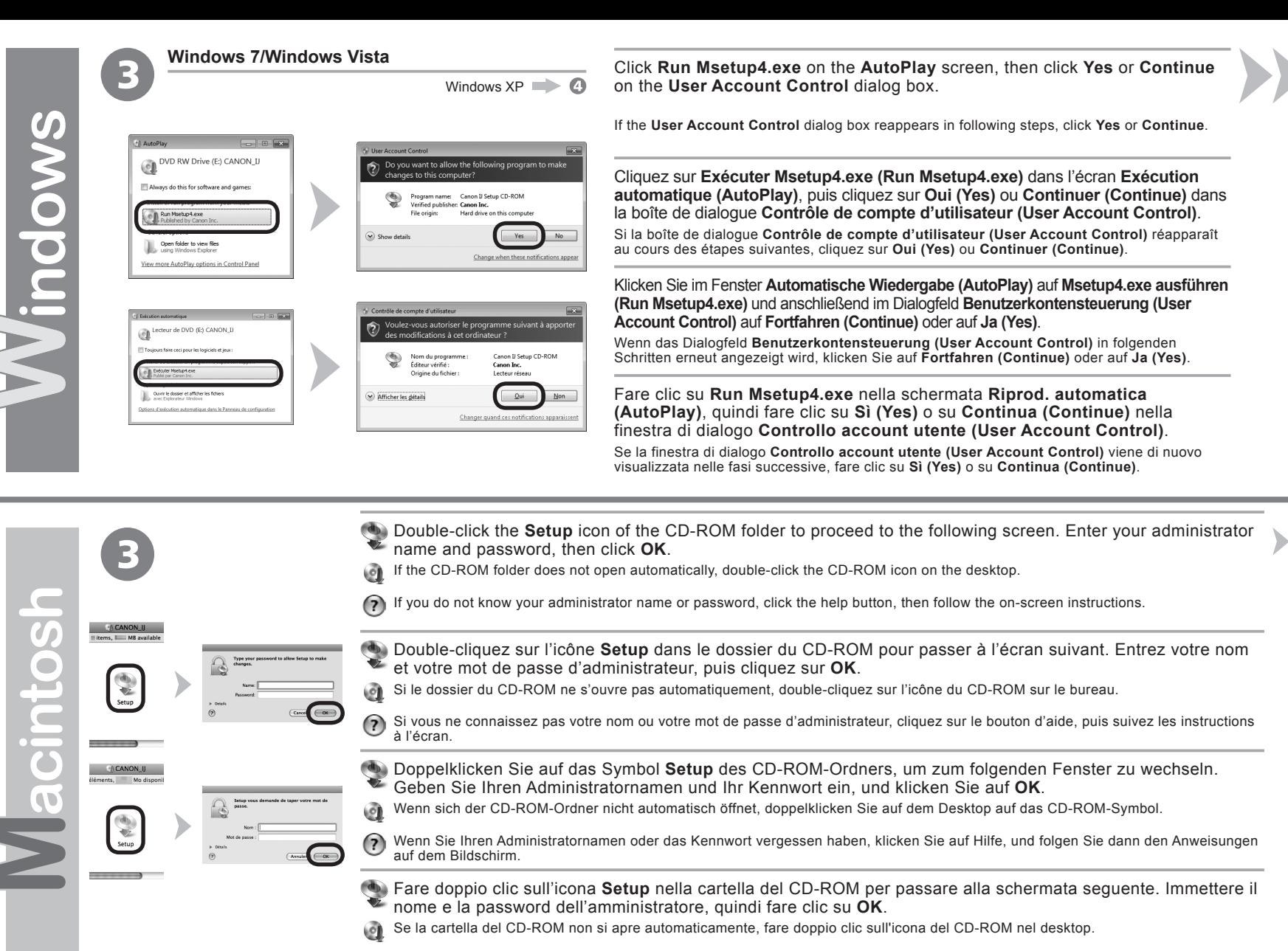

Se non si conoscono il nome o la password dell'amministratore, fare clic sul pulsante ? (Help), quindi seguire le istruzioni a video.  $(2)$ 

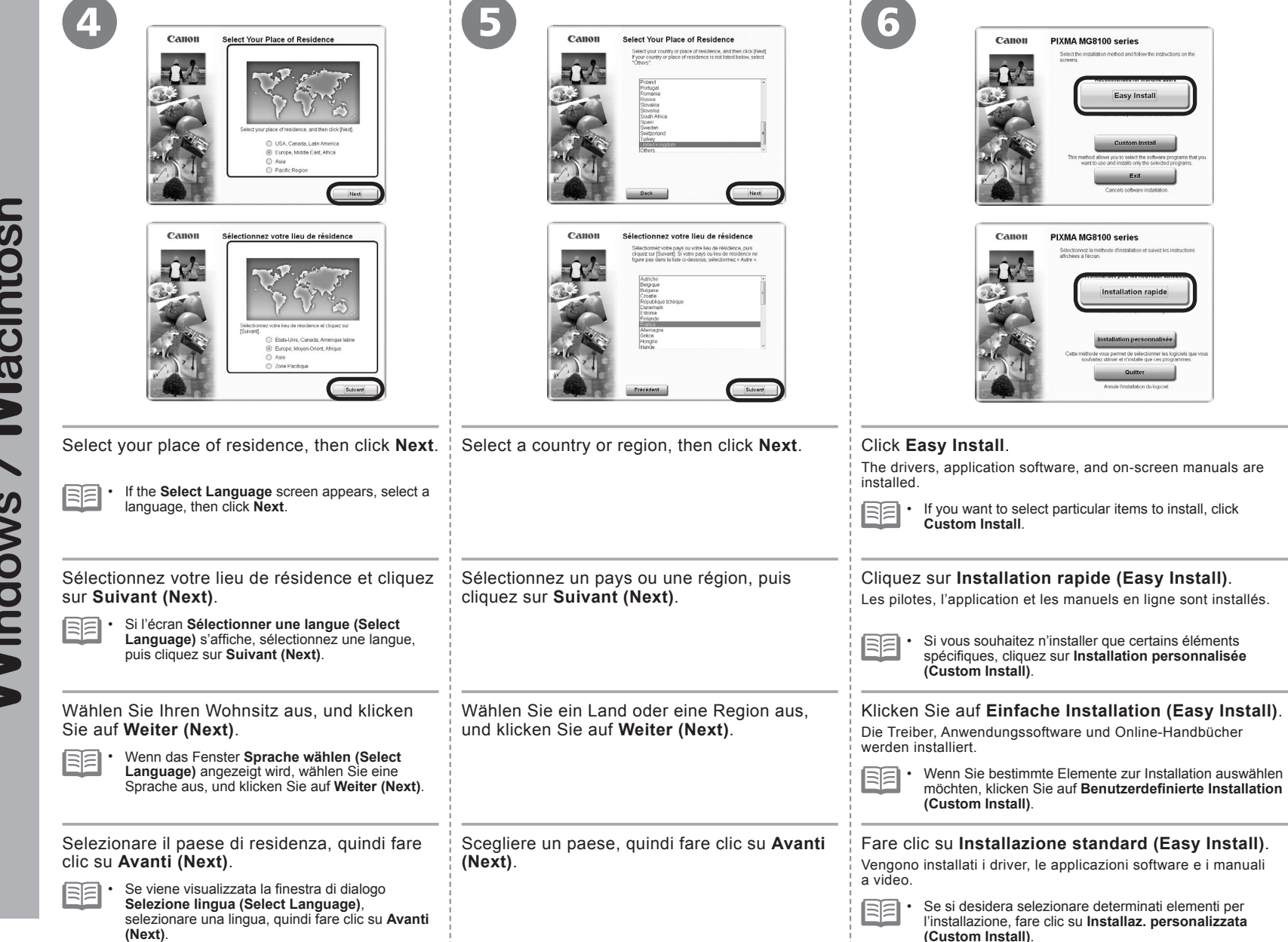

Macintosh Windows

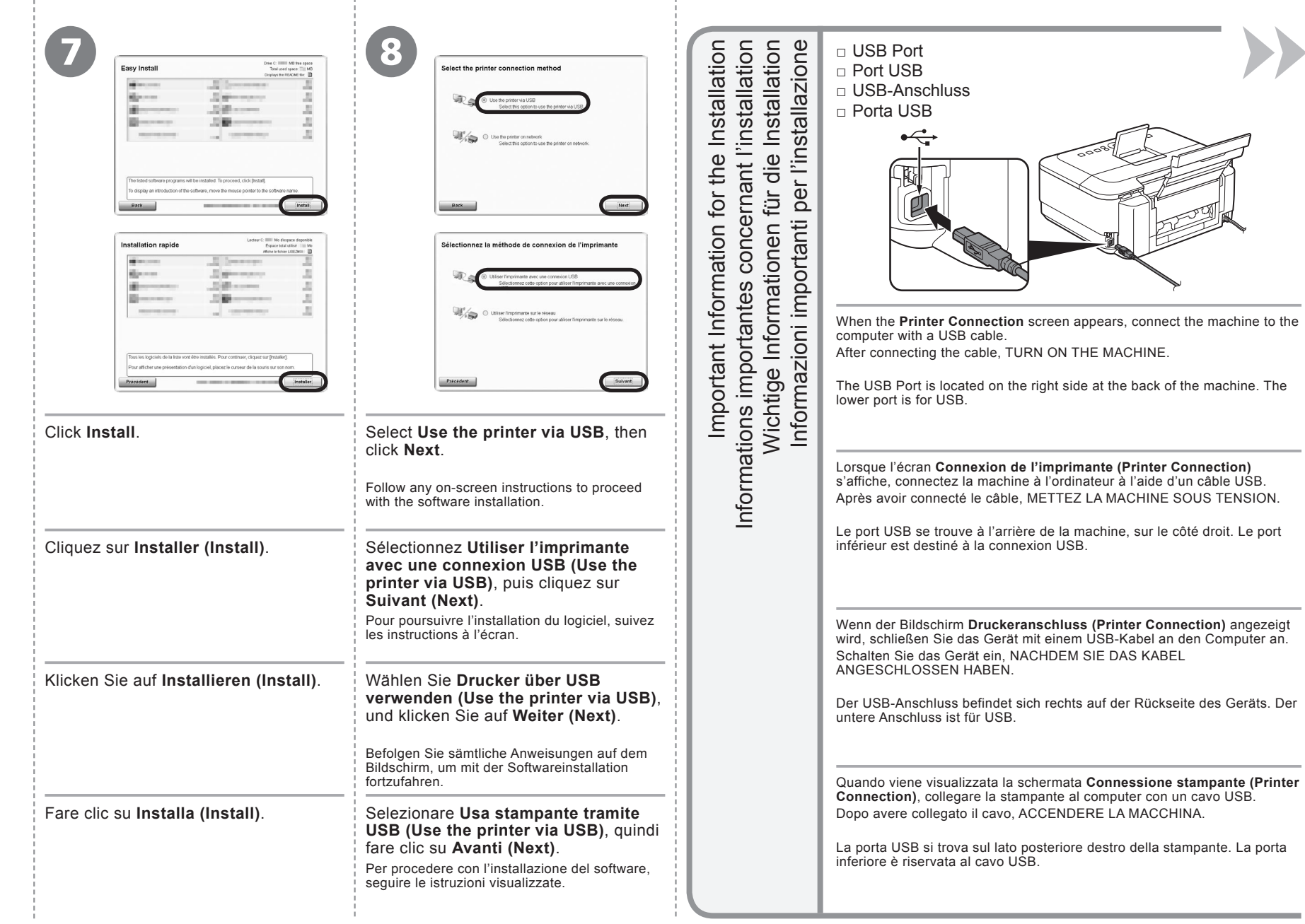

- 
- □ Informations nécessaires pour l'enregistrement utilisateur

RF

国目

BE

- $\Box$  Erforderliche Informationen für die Benutzerregistrierung (User Registration)
- □ Informazioni necessarie per la Registrazione utente (User Registration)

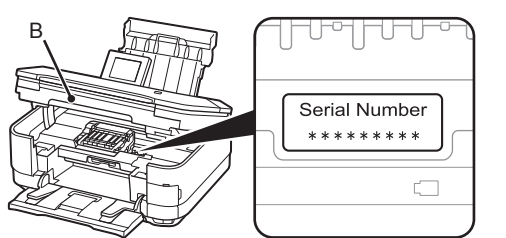

When the serial number is not displayed on the registration screen automatically, input the serial number located inside the machine (as shown in the illustration).

Se il numero di serie non viene visualizzato automaticamente nella schermata di registrazione. immettere il numero di serie collocato all'interno della stampante (come mostrato nell'illustrazione).

Abbildung).

Wenn die Seriennummer nicht automatisch im Registrierungsbildschirm angezeigt wird, müssen Sie sie eingeben. Die Nummer befindet sich im Geräteinneren (siehe

Si le numéro de série n'apparaît pas automatiquement sur l'écran d'enregistrement, saisissez celui qui se trouve à l'intérieur de la machine (voir l'illustration).

- If the power is on, the Print Head Holder will move when the Scanning Unit (Cover) (B) is opened. •
	- The **User Registration** screen will only be displayed when **Europe, Middle East, Africa** is selected on the **Select Your Place of Residence** screen. •
- Si la machine est sous tension, le support de tête d'impression se déplace lorsque l'unité de numérisation (capot) (B) est ouverte. •
	- L'écran **Enregistrement utilisateur (User Registration)** ne s'affiche que si vous avez choisi **Europe, Moyen-Orient, Afrique (Europe, Middle East, Africa)** sur l'écran **Sélectionnez votre lieu de résidence (Select Your Place of Residence)**. •
- Ist das Gerät eingeschaltet, bewegt sich der Druckkopfhalter, wenn das Scan-Modul (Abdeckung) (B) geöffnet wird. •
	- Der Bildschirm **Benutzerregistrierung (User Registration)** wird nur dann angezeigt, wenn Sie auf dem Bildschirm **Wohnsitz wählen (Select Your Place of Residence) Europa, Naher Osten, Afrika (Europe, Middle East, Africa)** ausgewählt haben. •
- Se la stampante è accesa, il supporto della testina di stampa si sposterà all'apertura dell'unità di scansione (coperchio) (B). •
- La schermata **Registrazione utente (User Registration)** verrà visualizzata solo se è stata selezionata l'opzione **Europa, Medio Oriente, Africa (Europe, Middle East, Africa)** nella schermata **Scegliere l'area di residenza (Select Your Place of Residence)**. •
- □ Necessary Information for the User Registration **□ If the Extended Survey Program** screen appears
	- □ Si l'écran **Extended Survey Program** apparaît
	- □ Wenn das Fenster für das **Extended Survey Program** angezeigt wird
	- □ Se viene visualizzata la schermata **Extended Survey Program**

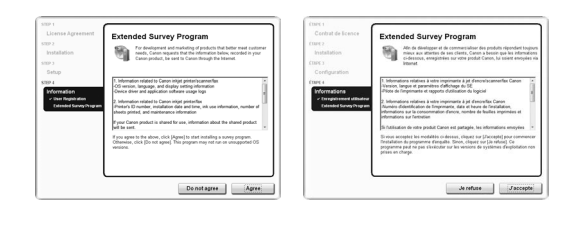

If you can agree to Extended Survey Program, click **Agree**. If you click **Do not agree**, the Extended Survey Program will not be installed. (This has no effect on the machine's functionality.)

Si vous acceptez l'application Extended Survey Program, cliquez sur **J'accepte (Agree)**.

Si vous cliquez sur **Je refuse (Do not agree)**, l'application Extended Survey Program ne sera pas installée. (Cela n'a aucun impact sur le fonctionnement de la machine.)

Wenn Sie das Extended Survey Program akzeptieren, klicken Sie auf **Akzeptieren (Agree)**. Wenn Sie auf **Nicht akzeptieren (Do not agree)** klicken, wird das

Extended Survey Program nicht installiert. (Ihre Auswahl hat keine Auswirkungen auf die Funktionalität des Geräts.)

Per accettare i termini di Extended Survey Program, fare clic su **Accetto (Agree)**.

Se si fa clic su **Non accetto (Do not agree)**, Extended Survey Program non verrà installato. Ciò non pregiudica la funzionalità della stampante.

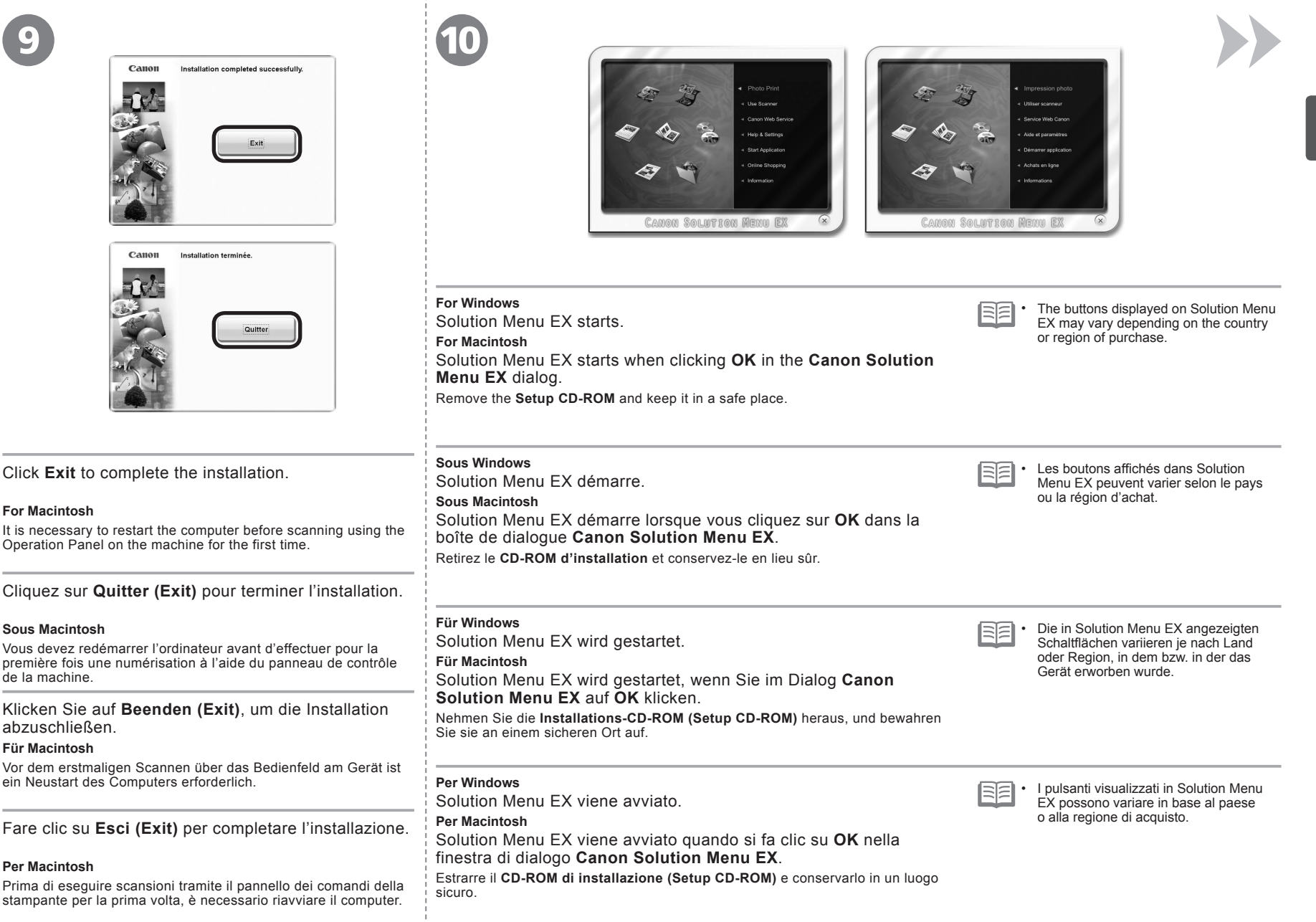

Macintosh  $\overline{\phantom{0}}$ **Windows**  Congratulations! Setup is complete. Proceed to page 68 for information regarding the Solution Menu EX and the on-screen manual or page 70 to start using the machine.

Félicitations ! L'installation est terminée. Passez à la page 68 pour plus d'informations sur Solution Menu EX et le manuel en ligne, ou à la page 70 pour commencer à utiliser la machine.

Glückwunsch! Die Installation ist abgeschlossen. Fahren Sie mit Seite 68 fort, wenn Sie Informationen über Solution Menu EX und das Online-Handbuch benötigen, oder mit Seite 70, wenn Sie Informationen darüber benötigen, wie Sie das Gerät in Betrieb nehmen.

Congratulazioni. L'installazione è completata. Passare a pagina 68 per informazioni relative a Solution Menu EX e al manuale a video o a pagina 70 per iniziare a utilizzare la stampante.

## **Windows**

#### **Installing the XPS Printer Driver**

In Windows 7 and Windows Vista SP1 or later, the XPS Printer Driver can be installed additionally. To install, perform from  $\bigcap$  in "7 Install the Software (USB Connection)" on page 28. Click Custom Install in @, then select XPS Printer **Driver** in the **Custom Install** screen.

For details on useful functions of the XPS Printer Driver, refer to the on-screen manual: **Advanced Guide**.

#### **Installation du Pilote d'imprimante XPS (XPS Printer Driver)**

Sous Windows 7 et Windows Vista SP1 ou une version ultérieure, le Pilote d'imprimante XPS (XPS Printer Driver) peut être installé en complément. Pour l'installer, exécutez la procédure décrite à partir de l'étape  $\bullet$  de la section « 7 Installation du logiciel (connexion USB) » à la page 28. Cliquez sur **Installation personnalisée (Custom Install)** à l'étape , puis sélectionnez **Pilote d'imprimante XPS (XPS Printer Driver)** dans l'écran **Installation personnalisée (Custom Install)**.

Pour plus d'informations sur les fonctions pratiques du Pilote d'imprimante XPS (XPS Printer Driver), reportez-vous au manuel en ligne **Guide d'utilisation avancée**.

#### **Installieren des XPS-Druckertreibers (XPS Printer Driver)**

Unter Windows 7 und ab Windows Vista SP1 kann der XPS-Druckertreiber (XPS Printer Driver) zusätzlich installiert werden. Führen Sie dazu die Schritte ab aunter "7 Installieren der Software (USB-Verbindung)" auf Seite 28 aus. Klicken Sie in Schritt @ auf Benutzerdefinierte **Installation (Custom Install)**, und wählen Sie im Bildschirm **Benutzerdefinierte Installation (Custom Install)** die Option **XPS-Druckertreiber (XPS Printer Driver)** aus. Weitere Informationen über nützliche Funktionen des XPS-Druckertreibers (XPS Printer Driver) finden Sie im Online-Handbuch **Erweitertes Handbuch**.

#### **Installazione del Driver stampante XPS (XPS Printer Driver)**

In Windows 7 e Windows Vista SP1 o versione successiva è possibile installare anche il Driver stampante XPS (XPS Printer Driver). Per effettuare l'installazione, sequire la procedura da  $\bigcap$  in "7 Installazione del software (Connessione USB)" a pagina 28. Fare clic su **Installazione personalizzata (Custom Install)** in  $\Omega$ , quindi selezionare **Driver stampante XPS (XPS Printer Driver)** nella schermata **Installazione personalizzata (Custom Install)**. Per ulteriori informazioni sulle funzioni utili del Driver stampante XPS (XPS Printer Driver), consultare il manuale a video: **Guida Avanzata**.
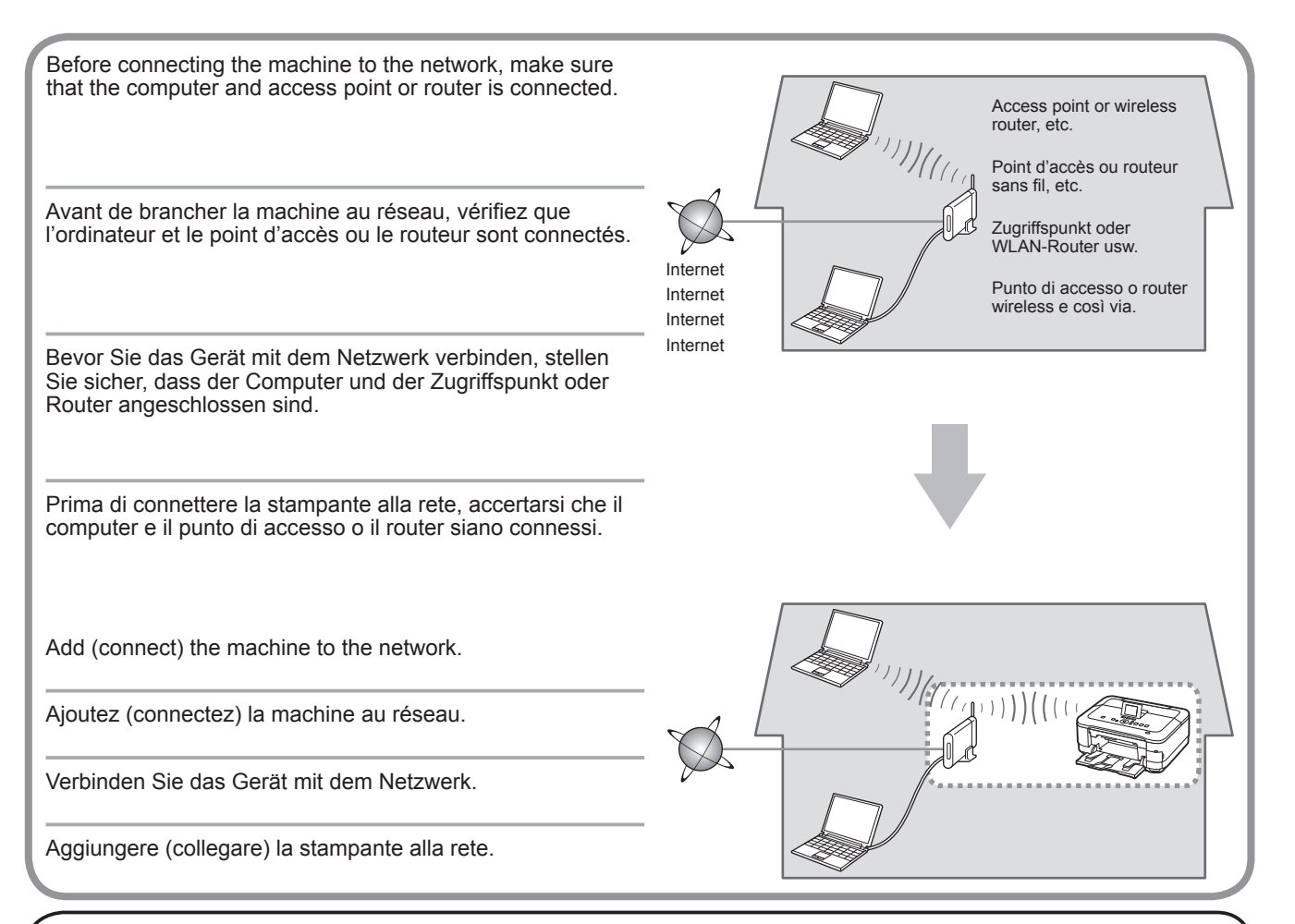

An "Ad-hoc connection," which establishes a direct connection to the computer over a wireless connection without using an access point, is not supported. Be sure to prepare an access point.

La « connexion ad-hoc », qui établit une connexion directe à l'ordinateur via une connexion sans fil sans utiliser de point d'accès, n'est pas prise en charge. Veillez à préparer un point d'accès.

Eine "Ad-hoc-Verbindung", bei der über eine drahtlose Verbindung ohne Zugriffspunkt eine direkte Verbindung zum Computer aufgebaut wird, wird nicht unterstützt. Bereiten Sie also einen Zugriffspunkt vor.

Non sono supportate le "connessioni ad-hoc", che consentono di stabilire una connessione wireless al computer senza utilizzare un punto di accesso. Approntare un punto di accesso.

- Notes on Wireless Connection
- Remarques relatives à la connexion sans fil
- Hinweise zu drahtlosen Verbindungen
- Note sulla connessione wireless
- The configuration, router functions, setup procedures and security settings of the network device vary depending on your system environment. For details, refer to your device's instruction manual or contact its manufacturer.
- In an office setup, consult your network administrator.
- If you connect to a network that is not protected with security measures, there is a risk of disclosing data such as your personal information to a third party.
- The machine cannot be used over a wireless and wired connection at the same time.
- If an error message appears or if you have trouble with the network connection, refer to the printed manual: **Network Setup Troubleshooting**. •
- Place the machine and computer on the same network segment. •

Go to page 37.

- La configuration, les fonctions du routeur, les procédures de configuration et les paramètres de sécurité du périphérique réseau varient selon votre environnement système. Pour plus d'informations, reportezvous au manuel d'instructions de votre périphérique ou contactez son fabricant.
- Dans le cadre de la configuration d'un site, consultez votre administrateur réseau. •
- Si vous vous connectez à un réseau non protégé par des mesures de sécurité, il existe un risque de divulgation de données, par exemple vos coordonnées personnelles, à une tierce partie.
- La machine ne peut pas être utilisée simultanément sur un réseau sans fil et avec une connexion câblée.
- Si un message d'erreur apparaît ou que vous rencontrez des problèmes avec la connexion réseau, reportez-vous au manuel imprimé **Guide de dépannage réseau**.
- Placez la machine et l'ordinateur sur le même segment de réseau. •

Allez à la page 37.

- Die Konfiguration, Routerfunktionen, Einrichtungsvorgänge und Sicherheitseinstellungen des Netzwerkgeräts variieren je nach Systemumgebung. Um weitere Informationen zu erhalten, schlagen Sie im Handbuch des Geräts nach, oder wenden Sie sich an den Hersteller.
- Wenden Sie sich bei einer Büroeinrichtung an den Netzwerkadministrator. •
- Falls Sie eine Verbindung zu einem Netzwerk herstellen, das nicht durch Sicherheitsmaßnahmen geschützt ist, besteht das Risiko, dass beispielsweise persönliche Daten an Dritte weitergegeben werden.
- Das Gerät kann nicht gleichzeitig über eine drahtlose und eine Kabelverbindung verwendet werden. •
- Wenn eine Fehlermeldung angezeigt wird oder Sie Probleme mit der Netzwerkverbindung haben, finden Sie weitere Informationen im gedruckten Handbuch **Netzwerk-Fehlerbehebungshandbuch**.
- Richten Sie Gerät und Computer im selben Netzwerksegment ein. •

Wechseln Sie zu Seite 37

- La configurazione, le funzioni del router, le procedure di installazione e le impostazione di protezione dei dispositivi di rete variano in base all'ambiente di sistema. Per informazioni, consultare il manuale di istruzioni del dispositivo o contattare il produttore.
- In caso di installazione all'interno di uffici, consultare l'amministratore della rete.
- Se ci si connette a una rete non protetta, alcuni dati, ad esempio i dati personali, potrebbero essere divulgati a terzi. •
- La stampante non può essere utilizzata contemporaneamente in una connessione wireless e una cablata.
- Se viene visualizzato un messaggio di errore o se si riscontrano problemi di connessione in rete, consultare il manuale cartaceo: **Guida alla risoluzione dei problemi di rete**.
- Porre la stampante e il computer sullo stesso segmento di rete.

If you choose one of these connection methods, skip the "Easy Setup" section and proceed the desired section (WPS (Wi-Fi Protected Setup) or WCN (Windows Connect Now)).

Si vous choisissez l'une de ces méthodes de connexion, passez la section « Configuration facile » et lisez la section appropriée (WPS (Wi-Fi Protected Setup) ou WCN (Windows Connect Now)).

Wenn Sie eine dieser Verbindungsmethoden verwenden, überspringen Sie den Abschnitt "Einfache Einrichtung (Easy Setup)", und fahren Sie mit dem gewünschten Abschnitt fort (WPS (Wi-Fi Protected Setup) oder WCN (Windows Connect Now)).

Se si sceglie uno di questi metodi di connessione, ignorare la sezione "Impost. facile (Easy Setup)" e procedere alla sezione desiderata (WPS (Wi-Fi Protected Setup) o WCN (Windows Connect Now)).

 $\neg$  WPS  $\sqcap$  WPS  $\sqcap$  WPS  $\sqcap$  WPS

your access point.

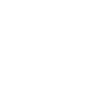

If your access point or router supports WPS, the wireless connection can be setup without gathering the information on page 38. Please refer to your access point or router manual to confirm if WPS is supported. If so, Go to "Wireless Setup Using WPS (Wi-Fi Protected Setup)" on page 42. For details on WPS, refer to the manual of

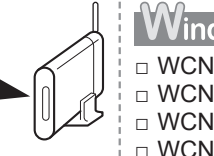

Windows 7 **Windows** Windows Vista

□ WCN

If you have a USB flash drive, you can configure wireless connection settings by using the WCN function as well. For details, refer to "Wireless Setup Using WCN (Windows Connect Now)" on page 45.

Si votre point d'accès ou routeur prend en charge WPS, la connexion sans fil peut être aisément établie sans réunir les informations indiquées à la page 38. Reportez-vous au manuel de votre point d'accès ou de votre routeur pour vérifier si WPS est pris en charge. Le cas échéant, allez à la section « Configuration sans fil à l'aide de WPS (Wi-Fi Protected Setup) » à la page 42. Pour plus d'informations sur WPS, consultez le guide d'utilisation de votre point d'accès.

**WPS** 

Falls der Zugriffspunkt oder Router WPS unterstützt, kann die drahtlose Verbindung eingerichtet werden, ohne die Informationen auf Seite 38 zu erfassen. Sehen Sie im Handbuch des Zugriffspunkts oder Routers nach, ob WPS unterstützt wird. Falls dies der Fall ist, fahren Sie mit "Drahtlose Einstellungen mit WPS (Wi-Fi Protected Setup)" auf Seite 42 fort. Nähere Informationen zu WPS finden Sie im Handbuch des Zugriffspunkts.

Se il punto di accesso o router supporta WPS, è possibile stabilire la connessione wireless senza raccogliere le informazioni di pagina 38. Consultare il manuale del punto di accesso o del router per verificare se il WPS è supportato o meno. In tal caso, vedere "Impostazione wireless con WPS (Wi-Fi Protected Setup)" a pagina 42. Per ulteriori informazioni su WPS, consultare il manuale di istruzioni del punto di accesso.

Si vous possédez une clé USB flash, vous pouvez également configurer les paramètres de connexion sans fil à l'aide de la fonction WCN. Pour plus d'informations, reportez-vous à la section « Configuration sans fil à l'aide de WCN (Windows Connect Now) » à la page 45.

Falls ein USB-Flash-Laufwerk vorhanden ist, können Sie die drahtlosen Verbindungseinstellungen auch mit der Funktion WCN konfigurieren. Nähere Informationen finden Sie unter "Drahtlose Einstellungen mit WCN (Windows Connect Now)" auf Seite 45.

Se si dispone di un'unità flash USB, è possibile configurare le impostazioni della connessione anche tramite la funzione WCN. Per ulteriori informazioni, consultare "Impostazione wireless con WCN (Windows Connect Now)" a pagina 45.

- Check the Information for Wireless Connection
- Vérification des informations requises pour la connexion sans fil
- Überprüfen der Informationen für die drahtlose Verbindung
- Verifica delle informazioni per la connessione wireless

In most cases, "Easy Setup" will be used to connect the machine to your access point or router. Before you continue, you must gather the information below which will be required during the installation. For your convenience, you may record the information in the provided spaces on the next page and then proceed to page 39.

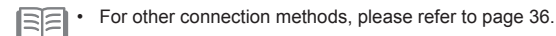

Dans la plupart des cas, « Configuration facile » sera utilisé pour connecter la machine à votre point d'accès ou routeur. Avant de continuer, vous devez réunir les informations ci-dessous qui seront nécessaires lors de l'installation. Par souci de commodité, vous pouvez enregistrer les informations dans les espaces fournis à la page suivante, puis passer à la page 39.

• Pour connaître les autres méthodes de connexion, reportez-vous à la page 36. 匡

In den meisten Fällen wird "Einfache Einrichtung (Easy Setup)" verwendet, um das Gerät mit dem Zugriffspunkt oder Router zu verbinden. Bevor Sie fortfahren, müssen Sie die unten aufgelisteten Informationen einholen, die während der Installation benötigt werden. Sie können die Informationen bei Bedarf in die vorgesehenen Felder auf der nächsten Seite eintragen. Fahren Sie dann mit Seite 39 fort.

尾

• Informationen zu den anderen Verbindungsmethoden finden Sie auf Seite 36.

Nella maggior parte dei casi, "Impost. facile (Easy Setup)" verrà utilizzata per collegare la stampante al punto di accesso o al router. Prima di continuare, è necessario raccogliere le informazioni seguenti richieste durante l'installazione. Per comodità, è possibile annotare le informazioni negli spazi forniti nella pagina successiva e quindi procedere a pagina 39.

• Per altri metodi di collegamento, consultare la pagina 36. 国军

For details on how to check the following information, refer to the manual of your access point or router, or contact its manufacturer.

Pour plus de détails sur la vérification des informations suivantes, reportez-vous manuel de votre point d'accès ou routeur, ou contactez le fabricant.

Weitere Einzelheiten zum Überprüfen der folgenden Informationen finden Sie im Handbuch des Zugriffspunkts oder Routers, oder wenden Sie sich an den Hersteller.

Per ulteriori informazioni su come verificare le seguenti informazioni, consultare il manuale del punto di accesso o del router oppure contattare il produttore.

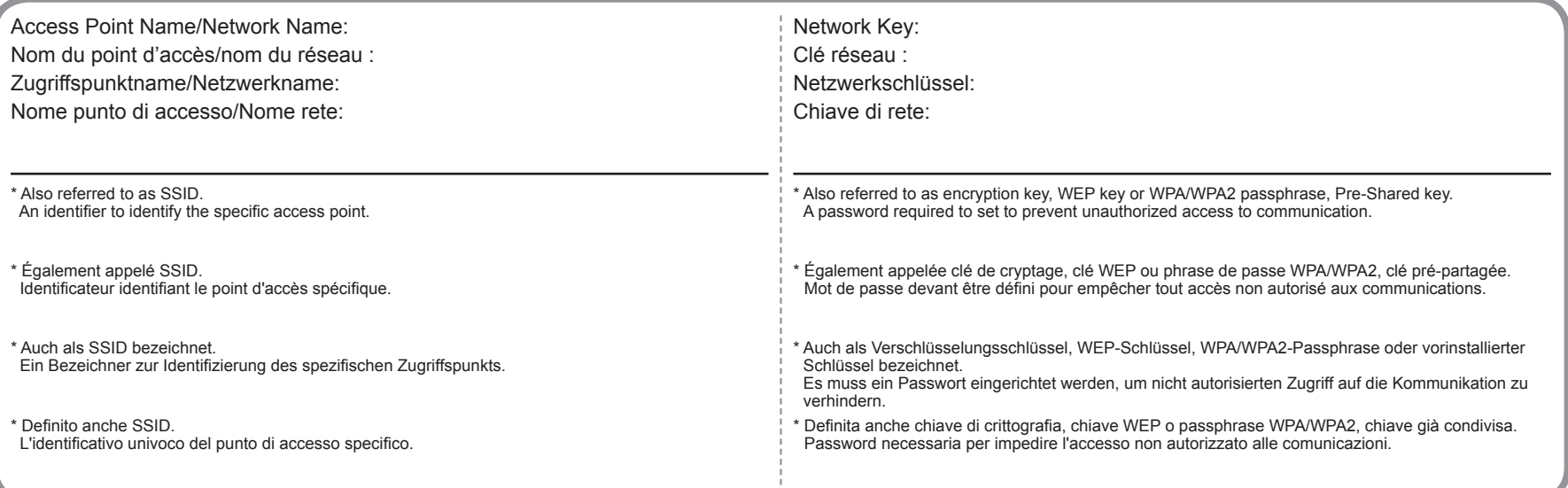

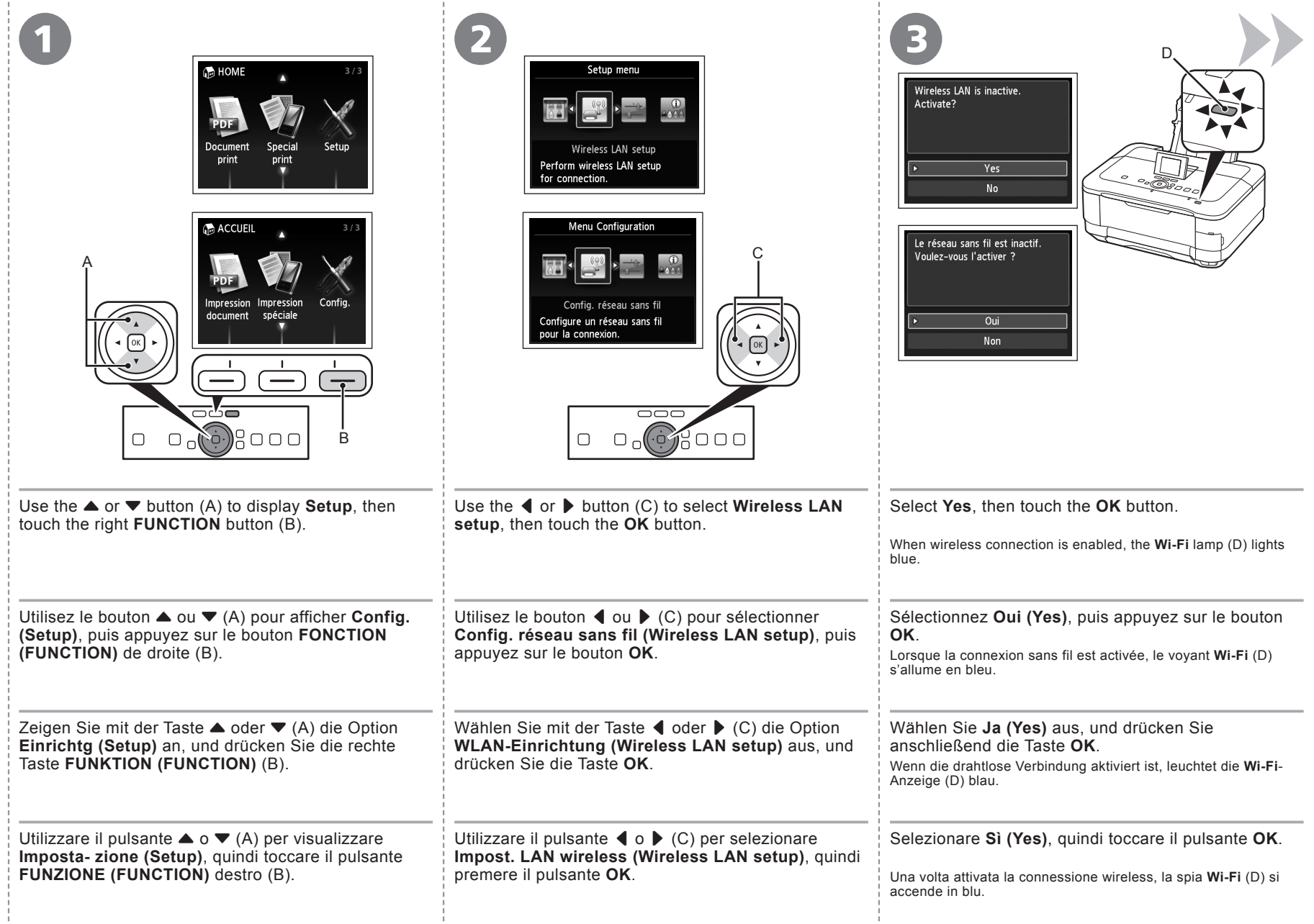

÷.

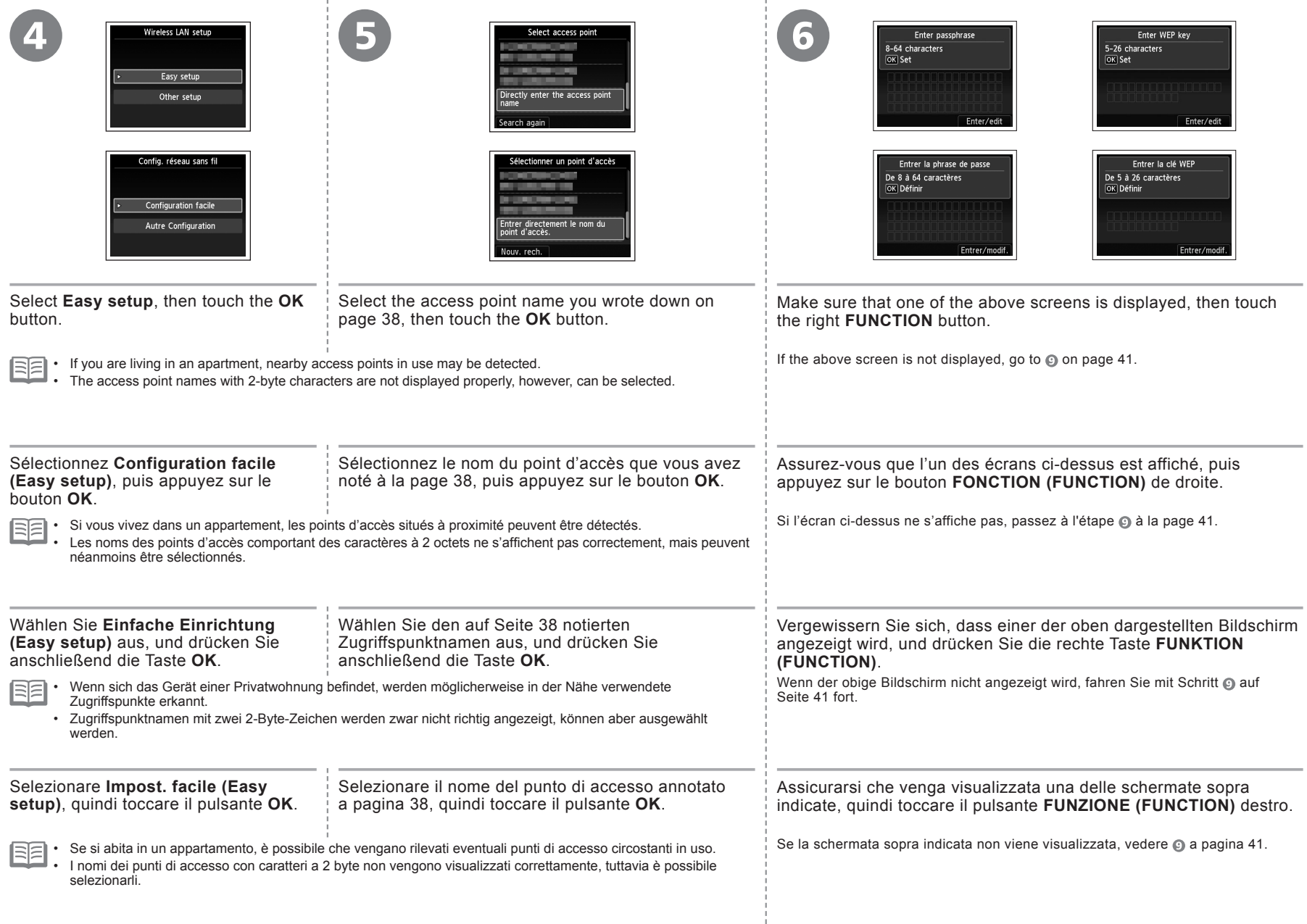

Ť

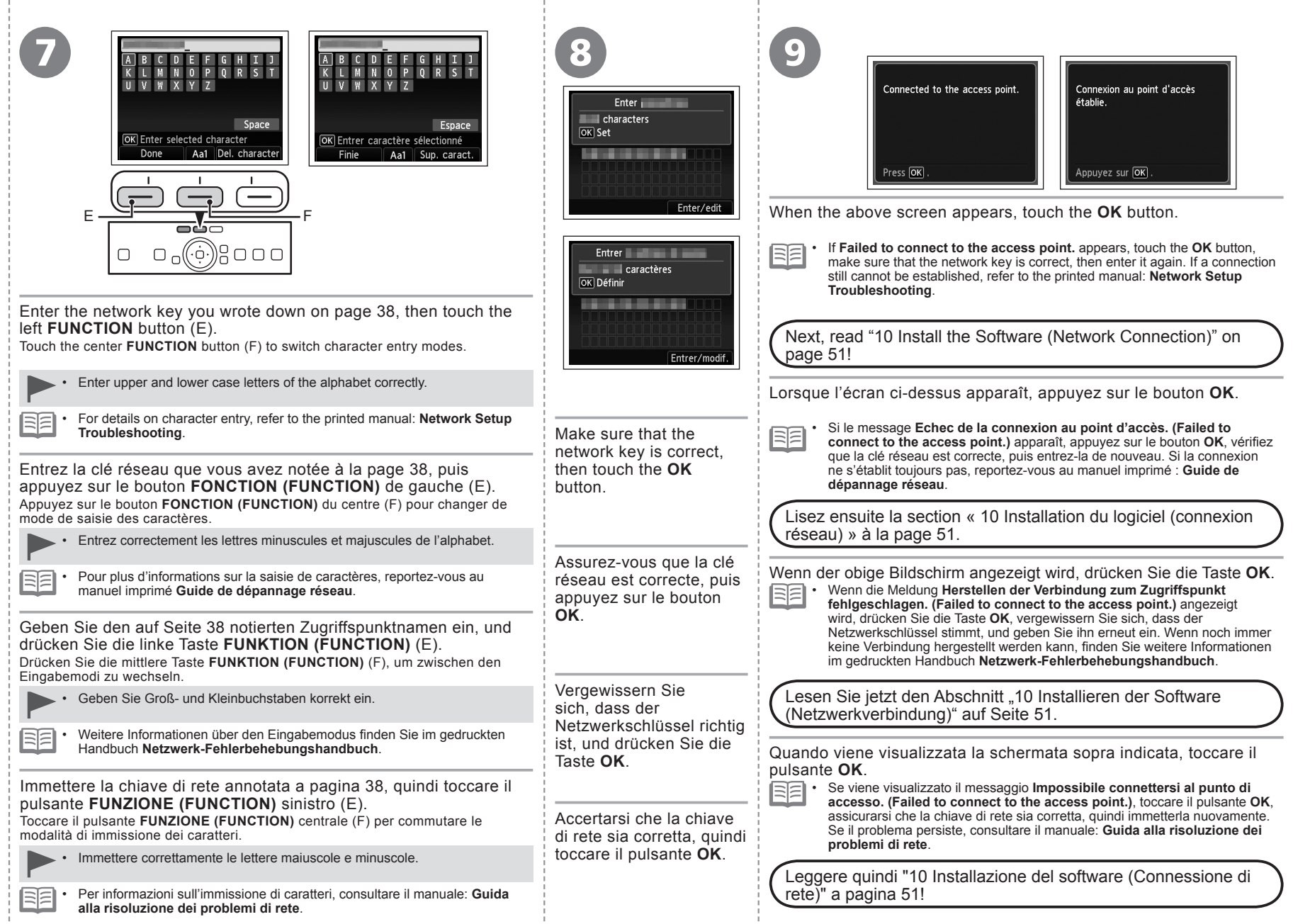

Configuration sans fil à l'aide de WPS (Wi-Fi Protected Setup)<br>Drahtlose Einstellungen mit WPS (Wi-Fi Protected Setup)<br>Impostazione wireless con WPS (Wi-Fi Protected Setup) Wireless Setup Using WPS (Wi-Fi Protected Setup) Wireless Setup Using WPS (Wi-Fi Protected Setup) Configuration sans fil à l'aide de WPS (Wi-Fi Protected Setup) Drahtlose Einstellungen mit WPS (Wi-Fi Protected Setup) Impostazione wireless con WPS (Wi-Fi Protected Setup)

÷

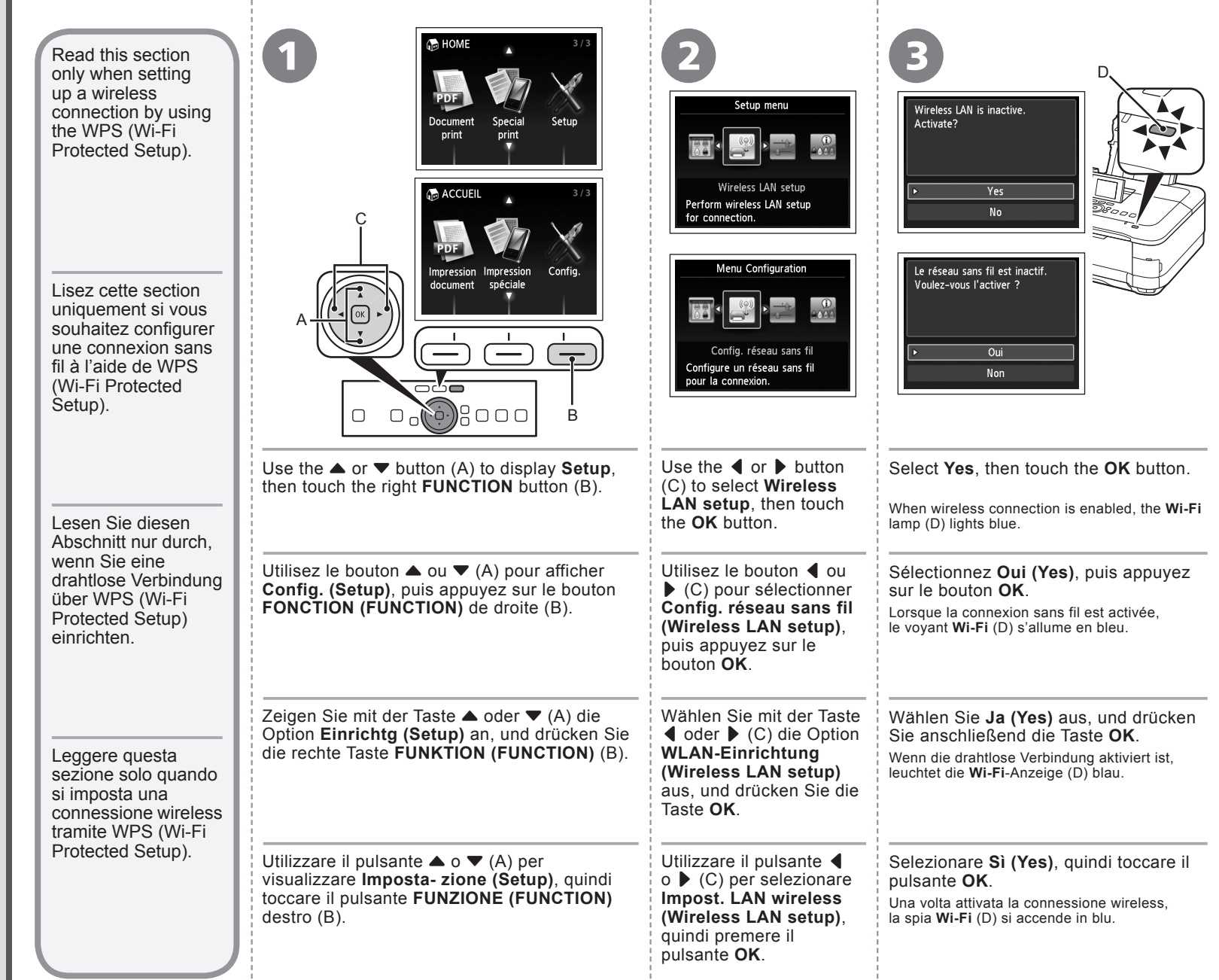

÷,

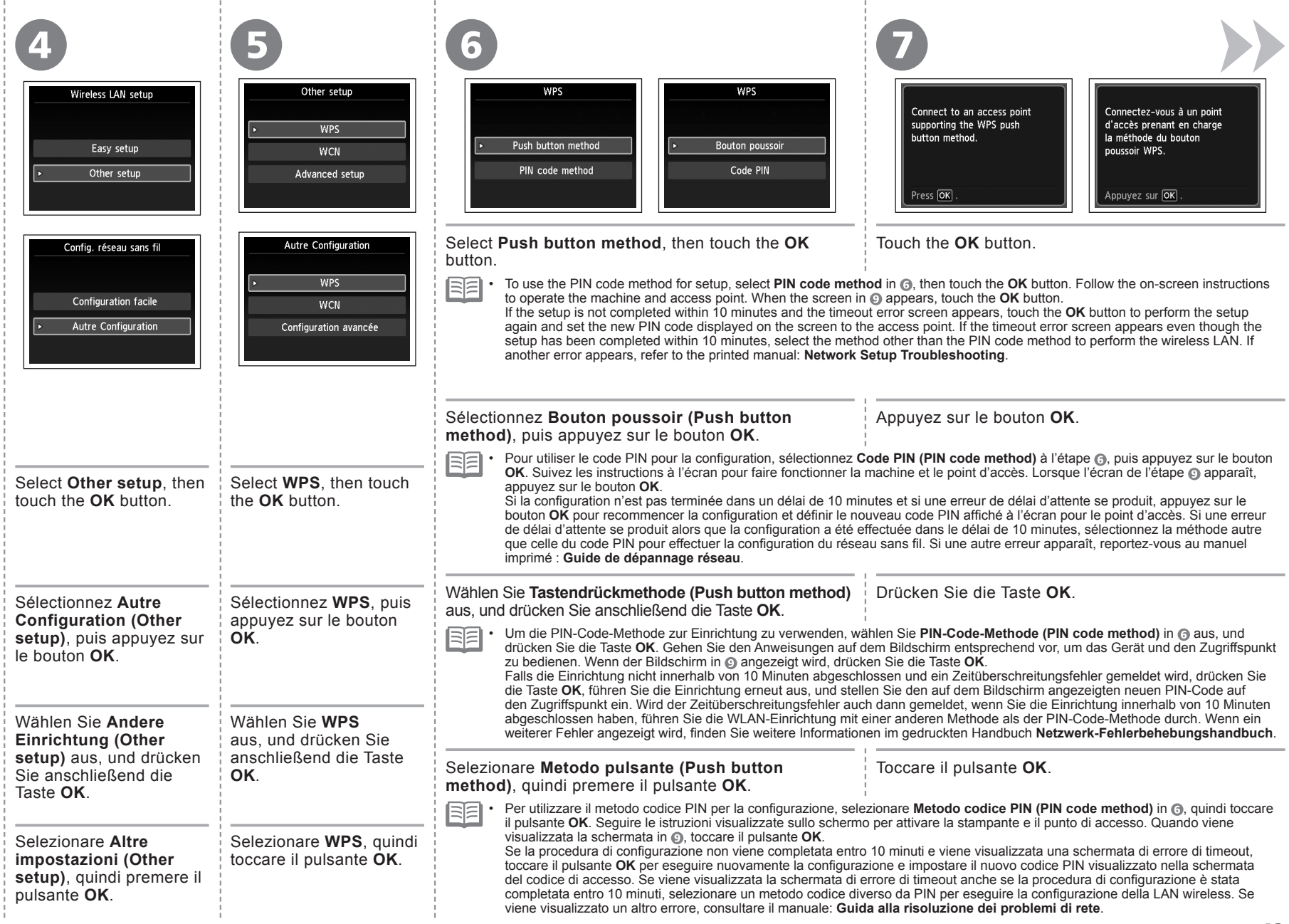

л.

- 11

л.

л.

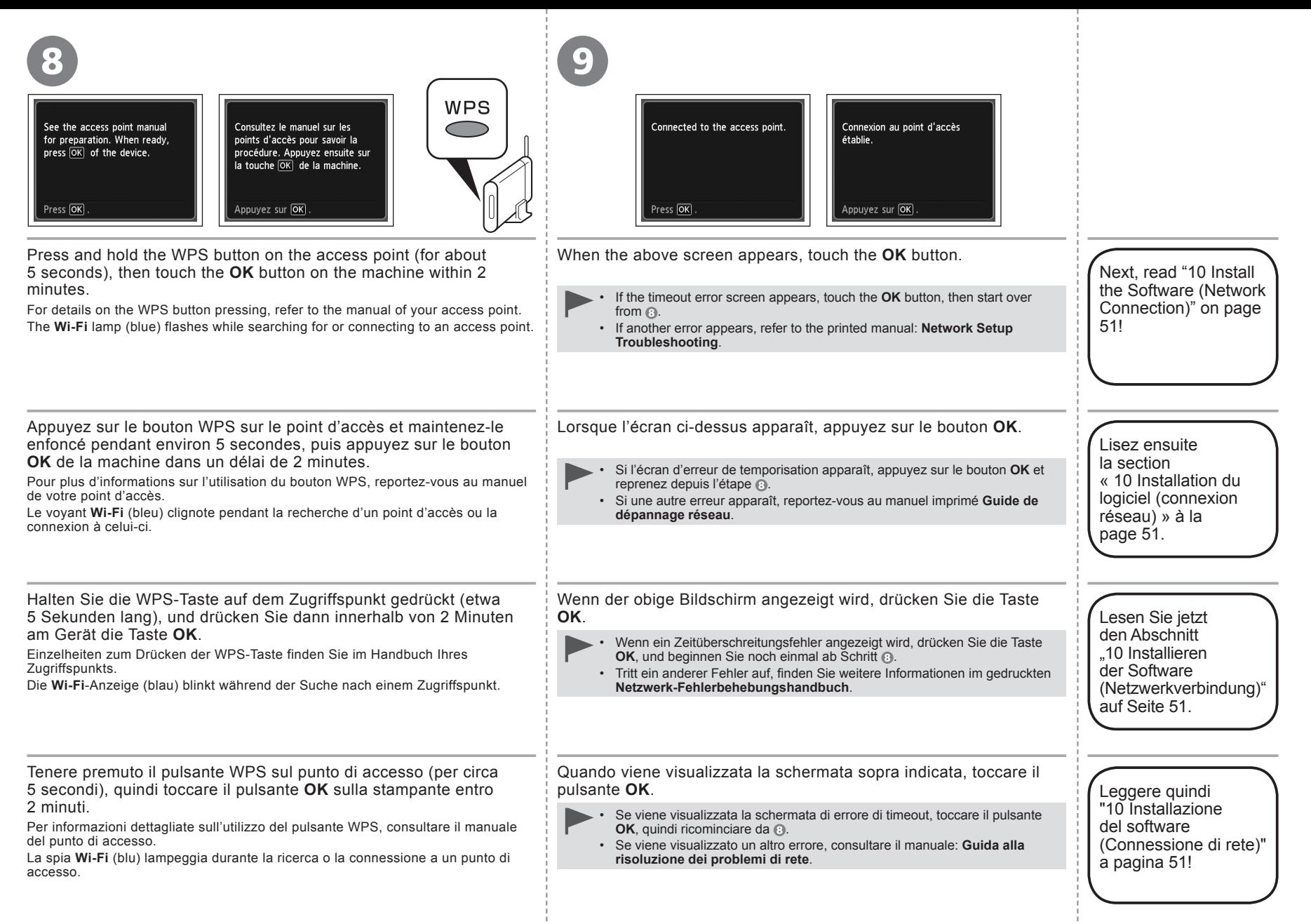

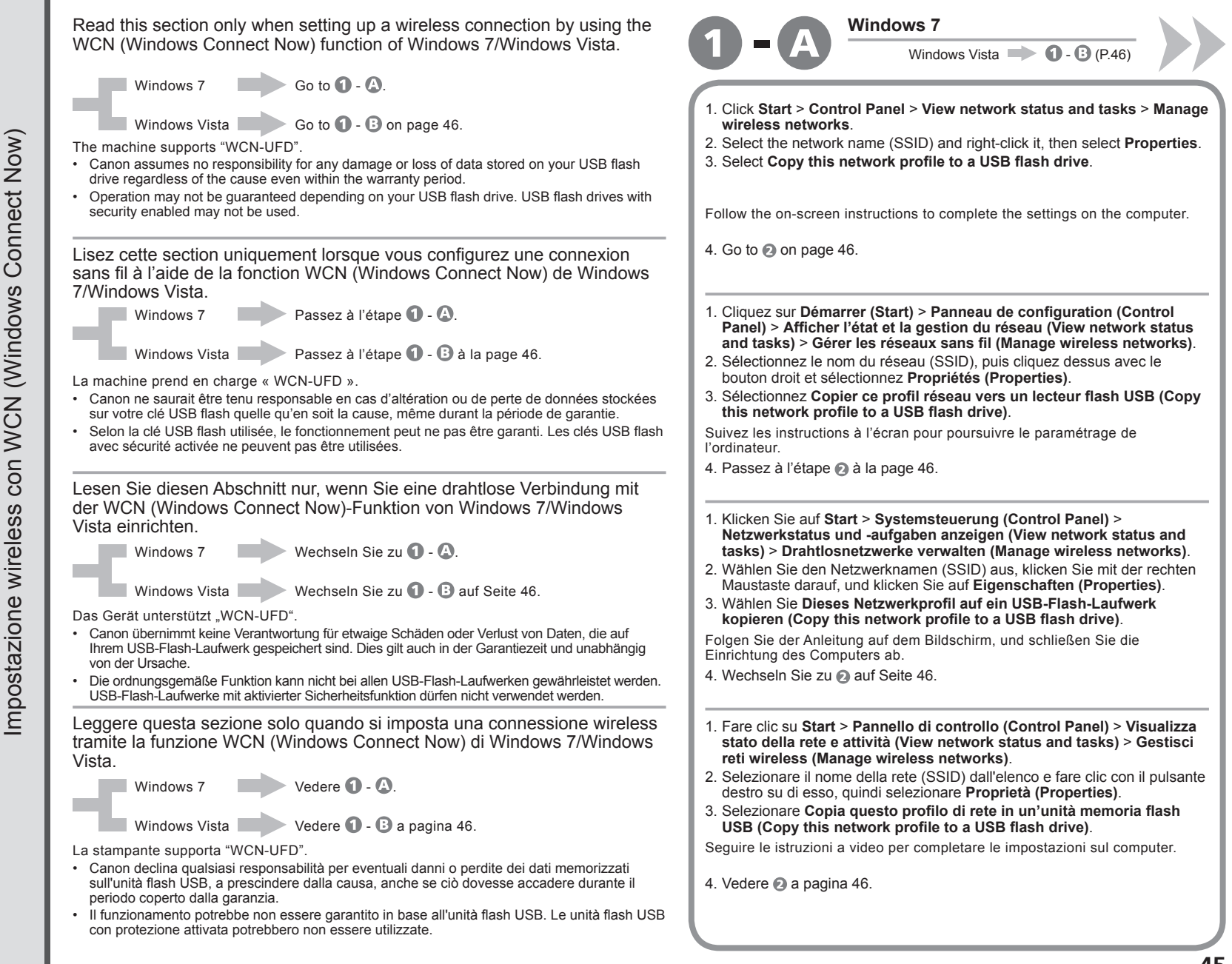

Now) OW) Connect Now) Wireless Setup Using WCN (Windows Connect Now) Configuration sans fil à l'aide de WCN (Windows Connect Now) Drahtlose Einstellungen mit WCN (Windows Connect Now) Impostazione wireless con WCN (Windows Connect Now) Ž Ž **onnect** Connect Connect  $\overline{O}$ (Windows (Windows (Windows (Windows **WCN WCN WCN WCN** Wireless Setup Using Configuration sans fil à l'aide de con Einstellungen Impostazione wireless Drahtlose

# **Windows Vista**

- 1. From the **Start** menu of the Windows side, select **Network**, then click **Add a wireless device** on the menu.
- 2. Click **I want to add a wireless device or computer that is not on the list, using a USB flash drive**.
- 3. Click **Add the device or computer using a USB flash drive**.
- 4. Select the network name (SSID), then click **Next**.

Follow the on-screen instructions to complete the settings on the computer.

#### 5. Go to  $\Omega$ .

- 1. Dans le menu **Démarrer (Start)** de Windows, sélectionnez **Réseau (Network)**, puis cliquez sur **Ajouter un périphérique sans fil (Add a wireless device)** dans le menu.
- 2. Cliquez sur **Je veux ajouter un périphérique sans fil ou un ordinateur qui ne figure pas dans la liste à l'aide d'un lecteur flash USB (I want to add a wireless device or computer that is not on the list, using a USB flash drive)**.
- 3. Cliquez sur **Ajouter le périphérique ou l'ordinateur à l'aide d'un lecteur flash USB (Add the device or computer using a USB flash drive)**.
- 4. Sélectionnez le nom du réseau (SSID), puis cliquez sur **Suivant (Next)**.

Suivez les instructions à l'écran pour poursuivre le paramétrage de l'ordinateur.

- 5. Passez à l'étape  $\bigcirc$ .
- 1. Zeigen Sie in Windows im Menü **Start** auf **Netzwerk (Network)**, und klicken Sie auf **Ein Drahtlosgerät hinzufügen (Add a wireless device)**.
- 2. Klicken Sie auf **Mit einem USB-Flashlaufwerk ein Drahtlosgerät oder computer hinzufügen, das bzw. der nicht in der Liste aufgeführt ist (I want to add a wireless device or computer that is not on the list, using a USB flash drive)**.
- 3. Klicken Sie auf **Das Gerät oder den Computer mit einem USB-Flashlaufwerk hinzufügen (Add the device or computer using a USB flash drive)**.
- 4. Wählen Sie den Netzwerknamen (SSID) aus, und klicken Sie auf **Weiter (Next)**.

Folgen Sie der Anleitung auf dem Bildschirm, und schließen Sie die Einrichtung des Computers ab.

5. Wechseln Sie zu ...

1. Dal menu **Start** del lato Windows, selezionare **Rete (Network)**, quindi fare clic su **Aggiungi un dispositivo wireless (Add a wireless device)** sul menu.

- 2. Fare clic su **Desidero aggiungere un computer o dispositivo wireless non incluso nell'elenco, tramite un'unità memoria flash USB (I want to add a wireless device or computer that is not on the list, using a USB flash drive)**.
- 3. Fare clic su **Aggiungi il dispositivo o computer utilizzando un'unità memoria flash USB (Add the device or computer using a USB flash drive)**.
- 4. Selezionare dall'elenco il nome della rete (SSID), quindi fare clic su **Avanti (Next)**.

Seguire le istruzioni a video per completare le impostazioni sul computer.

5. Vedere  $\odot$ .

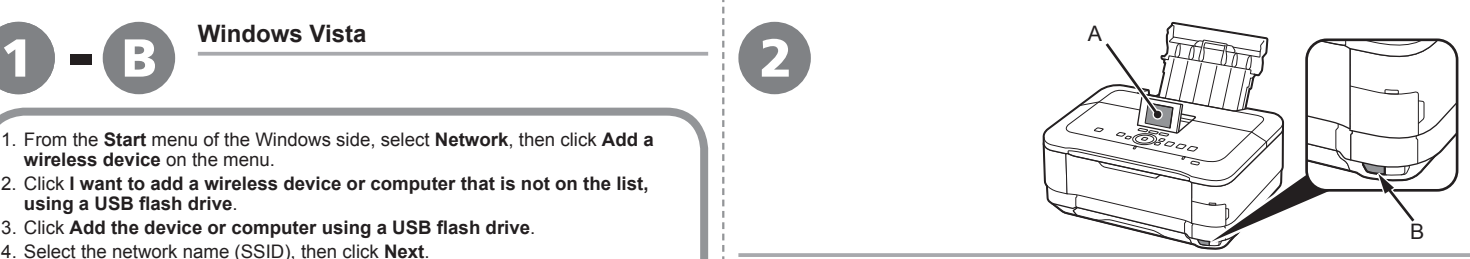

- 1. Select **Wireless LAN setup** of the **Setup menu** screen on the LCD (A), then touch the **OK** button.
- 2. Select **Other setup**, then touch the **OK** button.
- 3. Select **WCN**, then touch the **OK** button.
- 4. Connect the USB flash drive to the Direct Print Port (USB connector) (B) on the front right of the machine, then touch the **OK** button.
- 5. When **Wireless LAN settings completed.** screen is displayed, touch the **OK** button and eject the USB flash drive.

Next, read "10 Install the Software (Network Connection)" on page 51!

- 1. Sélectionnez **Config. réseau sans fil (Wireless LAN**  4. Connectez la clé USB flash au port d'impression **setup)** dans l'écran **Menu Configuration (Setup menu)** sur l'écran LCD (A), puis appuyez sur le bouton **OK**.
	- directe (connecteur USB) (B) situé à droite, sur l'avant de la machine, puis appuyez sur le bouton **OK**. 5. Lorsque l'écran **Paramétrage du réseau sans fil**
- 2. Sélectionnez **Autre Configuration (Other setup)**, puis appuyez sur le bouton **OK**. 3. Sélectionnez **WCN**, puis appuyez sur le bouton **OK**.
- **effectué. (Wireless LAN settings completed.)** s'affiche, appuyez sur le bouton **OK** et éjectez la clé USB flash.

Lisez ensuite la section « 10 Installation du logiciel (connexion réseau) » à la page 51.

1. Wählen Sie auf der LCD-Anzeige (A) im Bildschirm **Menü Einrichten (Setup menu)** die Option **WLAN-Einrichtung (Wireless LAN setup)** aus, und drücken Sie die Taste **OK**.

**setup)** aus, und drücken Sie die Taste **OK**. 3. Wählen Sie die Option **WCN** aus, und drücken Sie

- 2. Wählen Sie die Option **Andere Einrichtung (Other**  4. Setzen Sie das USB-Flash-Laufwerk vorne rechts am Gerät in den Anschluss für den Direktdruck (USB-Anschluss) (B) ein, und drücken Sie die Taste **OK**. 5. Wenn der Bildschirm **WLAN-Einstellungen sind** 
	- **abgeschlossen. (Wireless LAN settings completed.)** angezeigt wird, drücken Sie die Taste **OK**, und nehmen Sie das USB-Flash-Laufwerk heraus.

Lesen Sie jetzt den Abschnitt "10 Installieren der Software (Netzwerkverbindung)" auf Seite 51.

1. Selezionare **Impost. LAN wireless (Wireless LAN setup)** della schermata **Menu Impostazione (Setup menu)** sul display LCD (A), quindi toccare il pulsante **OK**.

2. Selezionare **Altre impostazioni (Other setup)**,

3. Selezionare **WCN**, quindi toccare il pulsante **OK**.

quindi toccare il pulsante **OK**.

die Taste **OK**.

- 4. Collegare l'unità flash USB alla porta di stampa diretta (connettore USB) (B) sulla parte anteriore destra della stampante, quindi toccare il pulsante **OK**.
- 5. Quando viene visualizzata la schermata **Impostazioni LAN wireless completate. (Wireless LAN settings completed.)**, toccare il pulsante **OK** ed espellere l'unità flash USB.

Leggere quindi "10 Installazione del software (Connessione di rete)" a pagina 51!

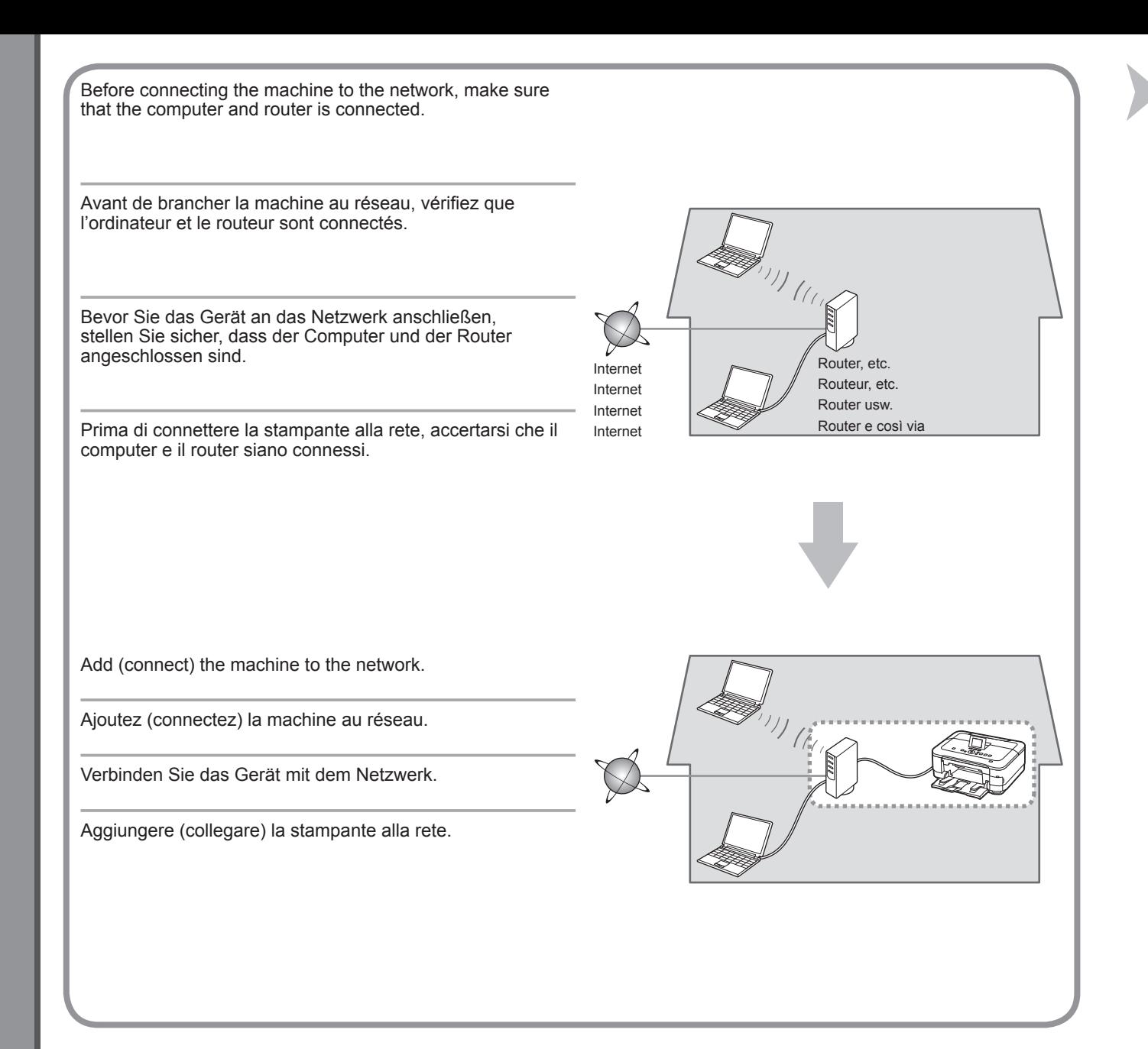

- Notes on Wired Connection
- Remarques relatives à la connexion filaire
- Hinweise zu Kabelverbindungen
- Note sulla connessione cablata
- The configuration, router functions, setup procedures and security settings of the network device vary depending on your system environment. For details, refer to your device's instruction manual or contact its manufacturer. •
- In an office setup, consult your network administrator.
- If you connect to a network that is not protected with security measures, there is a risk of disclosing data such as your personal information to a third party.
- The machine cannot be used over a wireless and wired connection at the same time. •
- If an error message appears or if you have trouble with the network connection, refer to the printed manual: **Network Setup Troubleshooting**.
- La configuration, les fonctions du routeur, les procédures de configuration et les paramètres de sécurité du périphérique réseau varient selon votre environnement système. Pour plus d'informations, reportez-vous au manuel d'instructions de votre périphérique ou contactez son fabricant.
- Dans le cadre de la configuration d'un site, consultez votre administrateur réseau. •
- Si vous vous connectez à un réseau non protégé par des mesures de sécurité, il existe un risque de divulgation de données (vos coordonnées personnelles, par exemple) à une tierce partie.
- La machine ne peut pas être utilisée simultanément sur un réseau sans fil et avec une connexion câblée. •
- Si un message d'erreur apparaît ou que vous rencontrez des problèmes avec la connexion réseau, reportez-vous au manuel imprimé **Guide de dépannage réseau**. •
- Die Konfiguration, Routerfunktionen, Einrichtungsvorgänge und Sicherheitseinstellungen des Netzwerkgeräts variieren je nach Systemumgebung. Um weitere Informationen zu erhalten, lesen Sie im Handbuch des Geräts nach, oder wenden Sie sich an den Hersteller.
- Wenden Sie sich bei einer Büroeinrichtung an den Netzwerkadministrator. •
- Wenn Sie eine Verbindung zu einem Netzwerk herstellen, das nicht durch Sicherheitsmaßnahmen geschützt ist, besteht das Risiko, dass beispielsweise persönliche Daten an Dritte weitergegeben werden.
- Das Gerät kann nicht gleichzeitig über eine drahtlose und eine Kabelverbindung verwendet werden. •
- Wenn eine Fehlermeldung angezeigt wird oder Sie Probleme mit der Netzwerkverbindung haben, finden Sie weitere Informationen im gedruckten Handbuch **Netzwerk-Fehlerbehebungshandbuch**.
- La configurazione, le funzioni del router, le procedure di installazione e le impostazione di protezione dei dispositivi di rete variano in base all'ambiente di sistema. Per informazioni, consultare il manuale di istruzioni del dispositivo o contattare il produttore.
- $\bullet~$  In caso di installazione all'interno di uffici, consultare l'amministratore della rete.
- Se ci si connette a una rete non protetta, alcuni dati, ad esempio i dati personali, potrebbero essere divulgati a terzi. •
- La stampante non può essere utilizzata contemporaneamente in una connessione wireless e una cablata. •
- Se viene visualizzato un messaggio di errore o se si riscontrano problemi di connessione in rete, consultare il manuale cartaceo: **Guida alla risoluzione dei problemi di rete**.

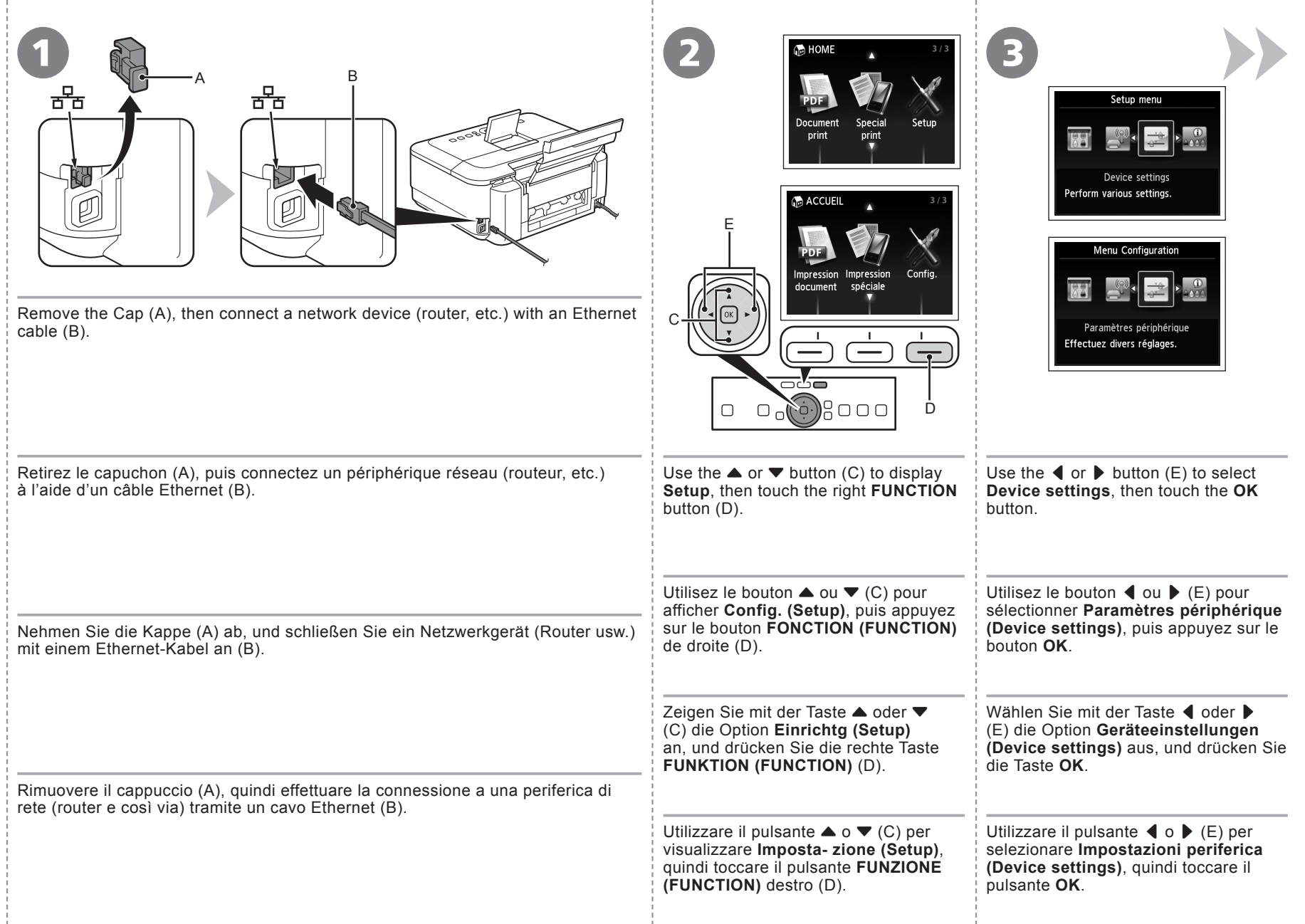

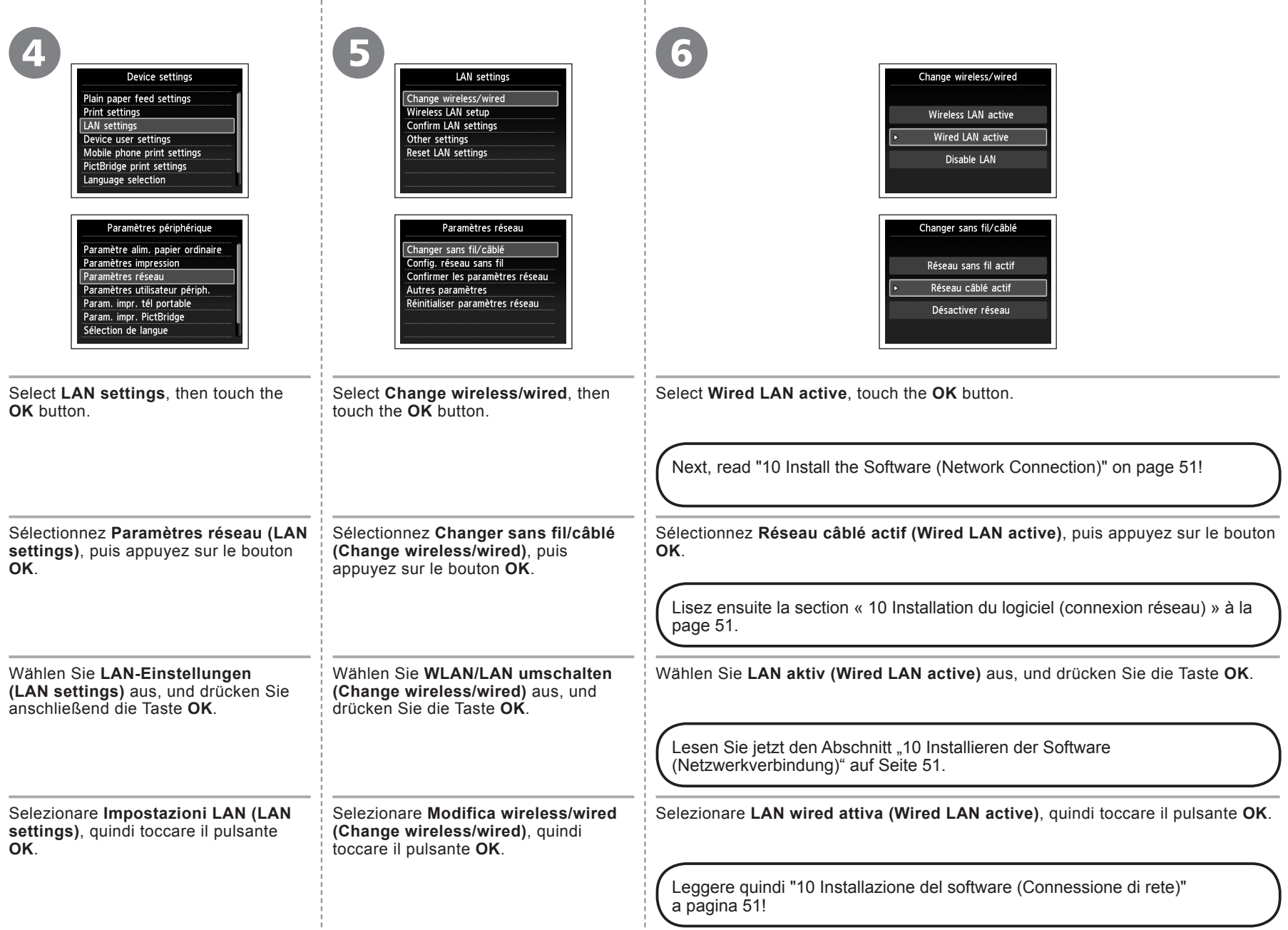

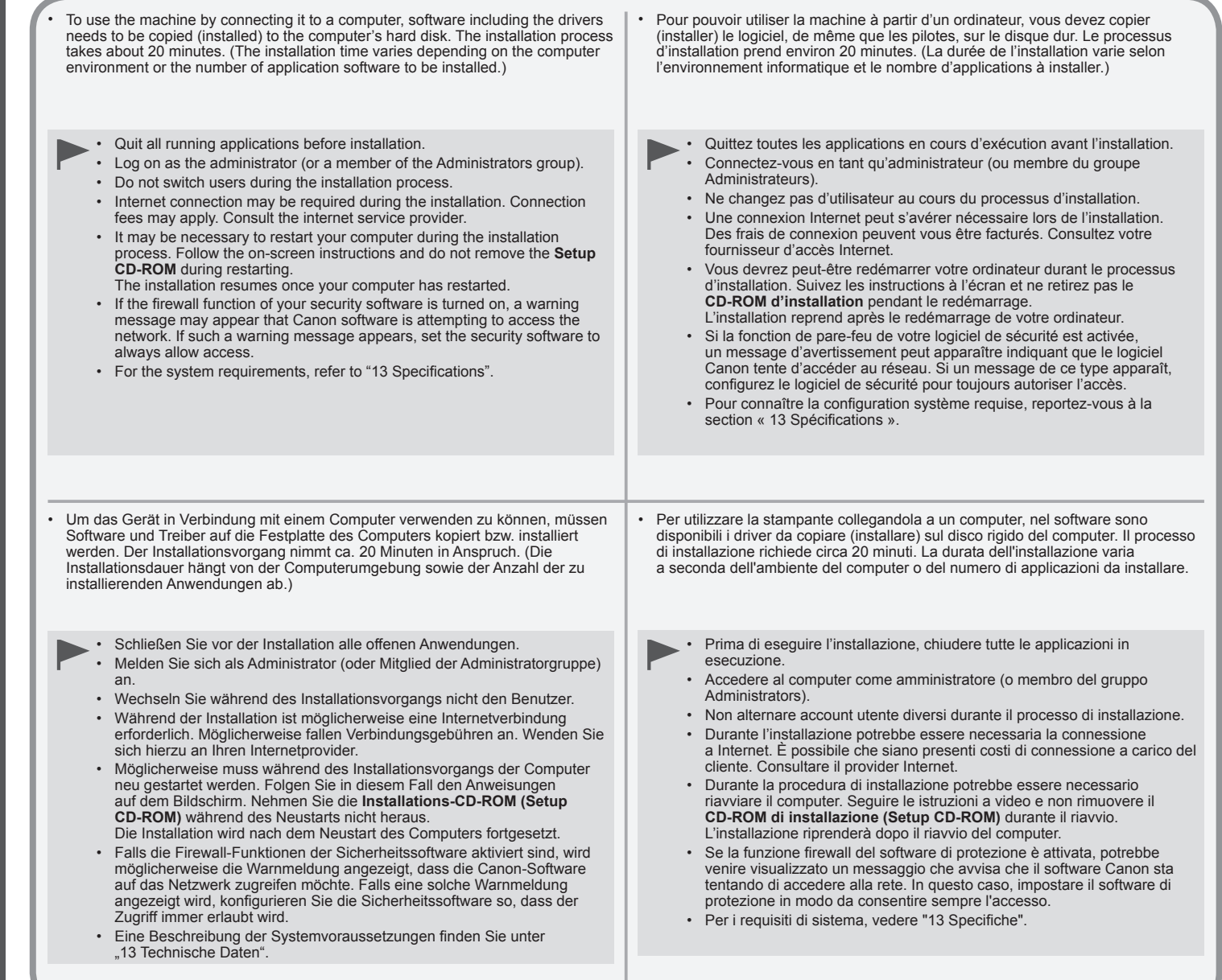

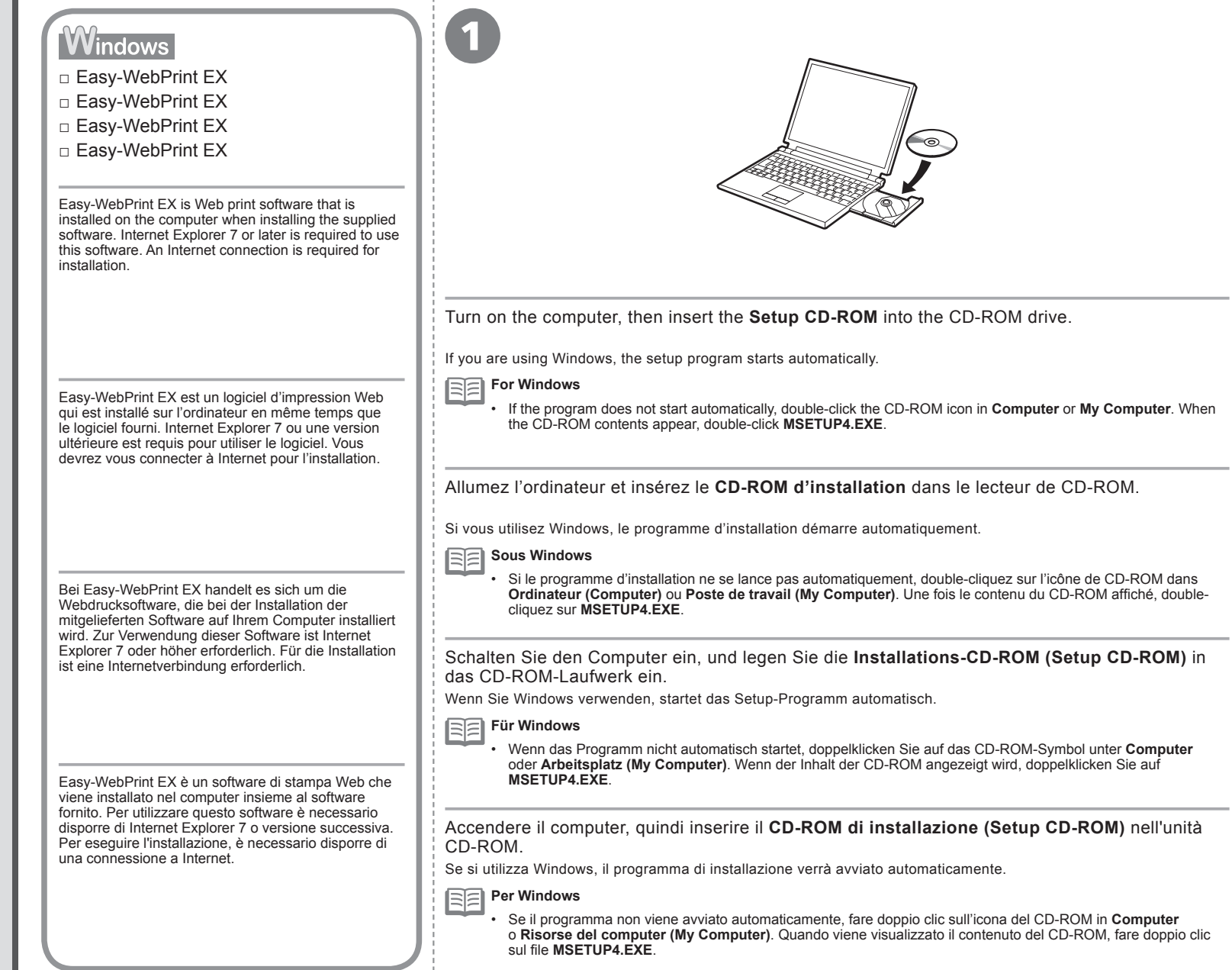

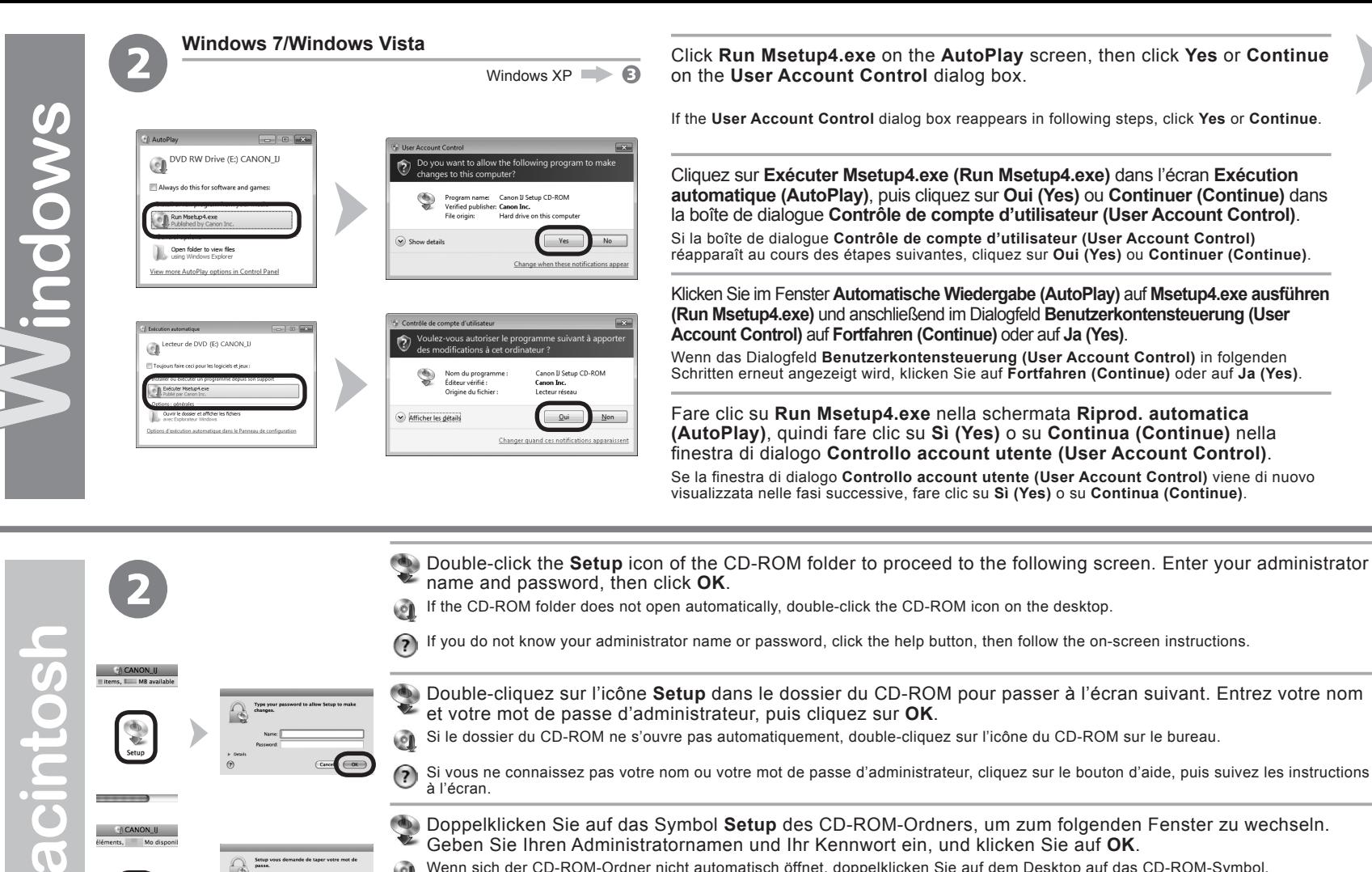

 $\overline{\mathbf{z}}$ 

- Wenn sich der CD-ROM-Ordner nicht automatisch öffnet, doppelklicken Sie auf dem Desktop auf das CD-ROM-Symbol.
- $\circled{?}$ Wenn Sie Ihren Administratornamen oder das Kennwort vergessen haben, klicken Sie auf Hilfe, und folgen Sie dann den Anweisungen auf dem Bildschirm.
- Fare doppio clic sull'icona **Setup** nella cartella del CD-ROM per passare alla schermata seguente. Immettere il nome e la password dell'amministratore, quindi fare clic su **OK**.
- Se la cartella del CD-ROM non si apre automaticamente, fare doppio clic sull'icona del CD-ROM nel desktop. ١Đ
- Se non si conoscono il nome o la password dell'amministratore, fare clic sul pulsante ? (Help), quindi seguire le istruzioni a video.  $(7)$

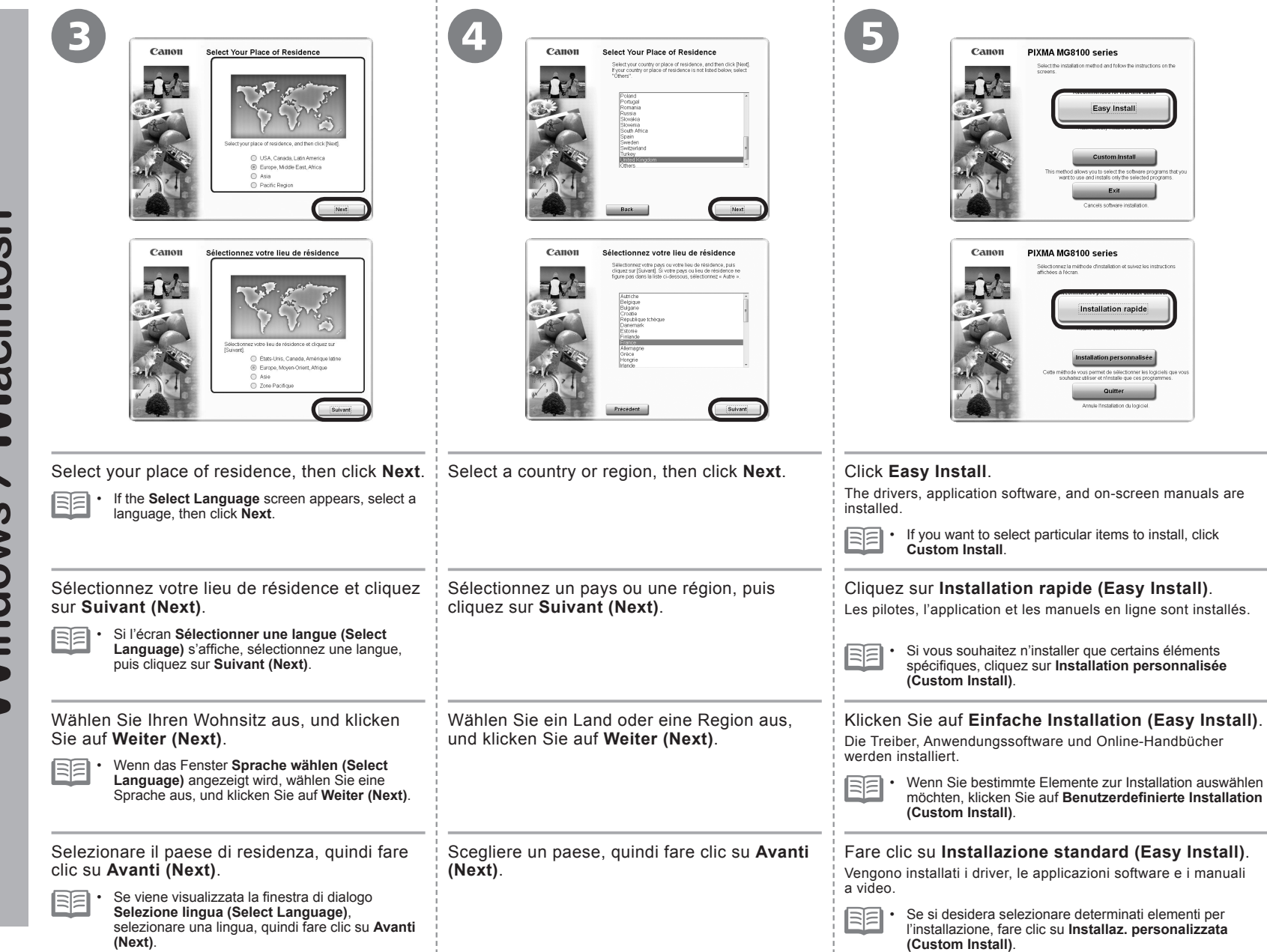

Macintosh Windows

![](_page_56_Picture_81.jpeg)

![](_page_57_Picture_1.jpeg)

#### When the **Printer Detection** screen appears, click **Next**.

- **If the Printer Connection** screen appears instead of the screen above, the connection method is not correctly selected in  $\Omega$ .
	- **For Windows** −

8

- Click **Cancel** and start again from  $\mathbf{G}$ , then be sure to select **Use the printer on network** in  $\mathbf{D}$ .
- **For Macintosh** −
- Follow on-screen instructions and proceed with the installation. Click **Exit** on the installation complete screen, then start again from and be sure to select **Use the printer on network** in  $\Omega$ .

# Lorsque l'écran **Détection de l'imprimante (Printer Detection)** apparaît, cliquez sur **Suivant (Next)**.

- Si l'écran Connexion de l'imprimante (Printer Connection) s'affiche au lieu de l'écran ci-dessus, cela signifie que la méthode de connexion n'a pas été correctement sélectionnée à l'étape ...
	- − Sous Windows
	- Cliquez sur Annuler (Cancel) et reprenez à partir de l'étape **G**, puis veillez à sélectionner Utiliser l'imprimante sur le réseau (Use the printer on network) à l'étape  $\Omega$ .
	- − Sous Macintosh
	- Suivez les instructions à l'écran et effectuez l'installation. Cliquez sur **Quitter (Exit)** sur l'écran de fin de l'installation, puis reprenez à partir de l'étape  $\Omega$  et veillez à sélectionner **Utiliser l'imprimante sur le réseau (Use the printer on network)** à l'étape  $\mathcal{D}$ .

Wenn der Bildschirm **Druckererkennung (Printer Detection)** angezeigt wird, klicken Sie auf **Weiter (Next)**.

- Wenn der Bildschirm **Druckeranschluss (Printer Connection)** anstelle des oben gezeigten Bildschirms angezeigt wird, wurde die Verbindungsmethode in nicht richtig ausgewählt.
	- **Für Windows** −
	- Klicken Sie auf Abbrechen (Cancel), und beginnen Sie wieder bei **6**. Wählen Sie dann unbedingt **Drucker im Netzwerk verwenden (Use the printer on network)** in **D** aus.
	- **Für Macintosh** −
		- Folgen Sie der Anleitung auf dem Bildschirm, und setzen Sie die Installation fort. Klicken Sie im Abschlussbildschirm der Installation auf Beenden (Exit), beginnen Sie wieder mit  $\Omega$ , und wählen Sie in author unbedingt die Option **Drucker im Netzwerk verwenden (Use the printer on network)** aus.

Quando viene visualizzata la schermata **Rilevamento stampante (Printer Detection)**, fare clic su **Avanti (Next)**.

- Se la schermata **Connessione stampante (Printer Connection)** viene visualizzata invece della schermata sopra indicata, il metodo di connessione non è stato selezionato correttamente in ...
	- **Per Windows** −
	- Fare clic su Annulla (Cancel) e ricominciare da 6, quindi assicurarsi di selezionare Usare la stampante di rete (Use the printer on network) in  $\bigcirc$ .
	- **Per Macintosh** −
	- Seguire le istruzioni a video e continuare l'installazione. Fare clic su **Esci (Exit)** nella schermata di completamento dell'installazione, quindi ricominciare da 2, assicurandosi di selezionare Usare la stampante di rete (Use the printer on network) in  $\bigcirc$ .

Windows

![](_page_58_Picture_1.jpeg)

When the **Detected Printers List** dialog box appears, select **Canon MG8100 series**, then click **Next**.

If the machine is not detected, **Check Printer Settings** dialog box is displayed. Refer to the printed manual: **Network Setup Troubleshooting**. Make sure there is no problem, then click **Next** again on the screen in  $\odot$ . •

Lorsque la boîte de dialogue **Liste des imprimantes détectées (Detected Printers List)** apparaît, sélectionnez **Canon MG8100 series**, puis cliquez sur **Suivant (Next)**.

![](_page_58_Picture_5.jpeg)

RF

Si la machine n'est pas détectée, la boîte de dialogue **Vérifier paramètres d'impression (Check Printer Settings)** s'affiche. Reportez-vous au manuel imprimé : **Guide de dépannage réseau**. Vérifiez qu'il n'y a pas de problème, puis cliquez à nouveau sur **Suivant (Next)** sur l'écran de l'étape ... •

Wenn das Dialogfeld **Liste der gefundenen Drucker (Detected Printers List)** angezeigt wird, wählen Sie **Canon MG8100 series** aus, und klicken Sie anschließend auf **Weiter (Next)**.

Falls das Gerät nicht erkannt wird, wird das Dialogfeld **Druckereinstellungen überprüfen (Check Printer Settings)** angezeigt. Weitere Informationen finden Sie im gedruckten Handbuch **Netzwerk-Fehlerbehebungshandbuch**. Vergewissern Sie sich, dass kein Problem vorliegt, und klicken Sie anschließend im Bildschirm in erneut auf **Weiter (Next)**. •

Quando viene visualizzata la finestra di dialogo **Elenco stampanti rilevate (Detected Printers List)**, selezionare **Canon MG8100 series**, quindi fare clic su **Avanti (Next)**.

Se la stampante non viene rilevata, viene visualizzata la finestra di dialogo **Controlla impostazioni stampante (Check Printer Settings)**. Consultare il manuale: **Guida alla risoluzione dei problemi di rete**. Assicurarsi che non siano presenti problemi, quindi fare di nuovo clic su **Avanti (Next)** nella schermata in . •

On the **Canon IJ Network Tool** screen, select **MG8100 series** in **Printers**, then click **Next**.

![](_page_58_Picture_12.jpeg)

9

**Hodate** RF • After you turn on the printer, it may take a few minutes before the printer can be detected. Wait awhile and the<br>dick (Update).  $\bigcap$  Cance Next<sub>1</sub>

Mettre à jour Si l'imprimante à connecter n'a pas pu être détectée, vérifiez les paramètres réseau avant de cliquer sur [Mettre à jour).<br>Après l'allumage de l'imprimante, plusieurs minutes peuvent être nécessaires avant qu'elle soit détec<br>Patientez un moment, puis cliquez sur [Mettre à jour].

If the machine is not detected, refer to the printed manual: **Network Setup Troubleshooting**. Make sure there is no problem, then click **Update**. •

Dans l'écran **Canon IJ Network Tool**, sélectionnez **MG8100 series** dans la zone **Imprimante (Printers)**, puis cliquez sur **Suivant (Next)**.

Si la machine n'est pas détectée, reportez-vous au manuel imprimé : **Guide de dépannage réseau**. Vérifiez qu'il n'y a pas de problème, puis cliquez sur **Mettre à jour (Update)**.

Wählen Sie im Bildschirm **Canon IJ Network Tool** unter **Drucker (Printers)** die Option **MG8100 series** aus, und klicken Sie auf **Weiter (Next)**.

Wenn das Gerät nicht erkannt wird, finden Sie weitere Informationen im gedruckten Handbuch **Netzwerk-**BE • **Fehlerbehebungshandbuch**. Stellen Sie sicher, dass kein Problem besteht, und klicken Sie anschließend auf **Aktualisieren (Update)**.

Nella schermata **Canon IJ Network Tool**, selezionare **MG8100 series** in **Stampanti (Printers)**, quindi fare clic su **Avanti (Next)**.

BE •

RF

Se la stampante non viene rilevata, consultare il manuale: **Guida alla risoluzione dei problemi di rete**. Accertarsi che non siano presenti problemi, quindi fare clic su **Aggiornamento (Update)**.

![](_page_59_Picture_93.jpeg)

![](_page_59_Figure_1.jpeg)

Leggere quindi "Registrazione (Macintosh)" a pagina 59!

**aci** 

This section describes how to register the machine on a Macintosh computer. Windows users: read "Information" on page 63.

- The alphanumeric characters after **Canon MG8100 series** is the machine's 티티 Bonjour service name or MAC address.
	- If the machine has not been detected, make sure of the following.
		- − The machine is turned on.
		- The firewall function of any security software is turned off. −
		- Wireless Connection: The computer is connected to the access point. −
		- Wired Connection: The machine is connected to the network device with the Ethernet cable. −

Cette section explique comment enregistrer la machine sur un ordinateur Macintosh. Utilisateurs Windows : lisez « Informations » à la page 63.

国 Les caractères alphanumériques après **Canon MG8100 series** correspondent •

- au nom de service Bonjour ou à l'adresse MAC de la machine.
- Si la machine n'a pas été détectée, vérifiez les points ci-après.
	- La machine est sous tension. −

−

- La fonction de pare-feu des logiciels de sécurité est désactivée.
- Connexion sans fil : l'ordinateur est connecté au point d'accès. −
- Connexion câblée : la machine est connectée au périphérique réseau à l'aide du câble Ethernet. −

In diesem Abschnitt wird beschrieben, wie das Gerät auf einem Macintosh-Computer registriert wird. Windows-Benutzer: Lesen Sie den Abschnitt "Informationen" auf Seite 63!

Die alphanumerischen Zeichen nach **Canon MG8100 series** sind der Bonjour-• Dienstname oder die MAC-Adresse des Geräts.

- Falls das Gerät nicht erkannt wurde, überprüfen Sie Folgendes.
	- − Das Gerät ist eingeschaltet.
	- Die Firewall-Funktion jeglicher Sicherheitssoftware ist deaktiviert. −
	- Drahtlose Verbindung: Der Computer ist mit dem Zugriffspunkt verbunden. −
	- Kabelverbindung: Das Gerät ist über ein Ethernet-Kabel mit dem Netzwerkgerät verbunden. −

In questa sezione viene descritto come registrare la stampante in un computer Macintosh. Utenti Windows: leggere "Informazioni" a pagina 63.

国目 I caratteri alfanumerici dopo **Canon MG8100 series** rappresentano il nome di • servizio Bonjour o l'indirizzo MAC della stampante.

- Se la stampante non è stata rilevata, verificare quando segue.
	- La stampante è accesa. −
	- La funzione firewall di qualsiasi software di protezione è disattivata. −
- Connessione wireless: il computer è connesso al punto di accesso. −
- − Connessione wireless. Il compuer e connesso al punto di accesso.<br>− Connessione cablata: la stampante è connessa alla periferica di rete e v.10.5.x mediante un cavo Ethernet.

![](_page_60_Figure_31.jpeg)

When the **Register Printer and Scanner** screen appears, click **Register Printer**.

![](_page_60_Figure_33.jpeg)

Lorsque l'écran **Enregistrement de l'imprimante et du scanner (Register Printer and Scanner)** apparaît, cliquez sur **Enregistrer l'imprimante (Register Printer)**. Mac OS X

| v.10.6.x | Passez à l'étape $2$ - $4$ à la page 60. |
|----------|------------------------------------------|
| v.10.5.x | Passez à l'étape $2$ - $6$ à la page 60. |

Wenn der Bildschirm **Drucker und Scanner registrieren (Register Printer and Scanner)** erscheint, klicken Sie auf **Drucker registrieren (Register Printer)**.

Mac OS X

1

v.10.6.x v.10.5.x v.10.4.11 Wechseln Sie zu  $\bigcirc$  -  $\bigcirc$  auf Seite 60. Wechseln Sie zu  $\mathbf{Q}$  -  $\mathbf{\Omega}$  auf Seite 60.

Quando viene visualizzata la finestra di dialogo **Registra stampante e scanner (Register Printer and Scanner)**, fare clic su **Registra stampante (Register Printer)**.

![](_page_60_Picture_40.jpeg)

![](_page_60_Picture_41.jpeg)

![](_page_61_Picture_0.jpeg)

**Hacintosh** 

![](_page_62_Picture_0.jpeg)

![](_page_63_Picture_0.jpeg)

 $\equiv$ Macintos

# **Macintos** Windows

![](_page_64_Picture_2.jpeg)

les instructions à l'écran.

# Klicken Sie auf **Weiter (Next)** .

Befolgen Sie sämtliche Anweisungen auf dem Bildschirm, um mit der Softwareinstallation fortzufahren.

# Fare clic su **Avanti (Next)** .

Per procedere con l'installazione del software, seguire le istruzioni visualizzate.

nformations importantes concernant l'installation Wichtige Informationen für die Installation Informazioni importanti per l'installazione Informations importantes concernant l'installation Wichtige Informationen für die Installation Informazioni importanti per l'installazione □ Necessary Information for the User Registration<br>
□ Enforderliche Informationen für die Benutzerregistrement<br>
□ Enformazioni necessarie per la registrazione utente (L<br>
A<br>
<br>
<br>
<br>
Mhen the serial number<br>
is not displayed □ Informations nécessaires pour l'enregistrement utilisateur □ Erforderliche Informationen für die Benutzerregistrierung (User Registration) □ Informazioni necessarie per la registrazione utente (User Registration) A O When the serial number If the power is on, the Print Head Holder will •is not displayed on move when the Scanning Unit (Cover) (A) is the registration screen opened. automatically, input the serial number located The **User Registration** screen will only be • inside the machine (as shown in the illustration). displayed when **Europe, Middle East, Africa** is selected on the **Select Your Place of Residence** screen. Si le numéro de Si la machine est sous tension, le support de • série n'apparaît pas tête d'impression se déplace lorsque l'unité automatiquement sur de numérisation (capot) (A) est ouverte. l'écran d'enregistrement. saisissez celui qui 陌 L'écran **Enregistrement utilisateur (User**  • se trouve à l'intérieur **Registration)** ne s'affiche que si vous avez choisi de la machine (voir **Europe, Moyen-Orient, Afrique (Europe, Middle**  l'illustration). **East, Africa)** sur l'écran **Sélectionnez votre lieu de résidence (Select Your Place of Residence)** . Wenn die Seriennummer • Ist das Gerät eingeschaltet, bewegt sich nicht automatisch im der Druckkopfhalter, wenn das Scan-Modul Registrierungsbildschirm (Abdeckung) (A) geöffnet wird. angezeigt wird, müssen Sie sie eingeben. Die Der Bildschirm **Benutzerregistrierung (User**  RE • Nummer befindet sich **Registration)** wird nur dann angezeigt, wenn Sie im Geräteinneren (siehe auf dem Bildschirm **Wohnsitz wählen (Select Your**  Abbildung). **Place of Residence) Europa, Naher Osten, Afrika (Europe, Middle East, Africa)** ausgewählt haben. Se il numero di serie Se la stampante è accesa, il supporto della • non viene visualizzato testina di stampa si sposterà all'apertura automaticamente dell'unità di scansione (coperchio) (A). nella schermata di registrazione, immettere il La schermata **Registrazione utente (User Registration)** 国目 • numero di serie collocato verrà visualizzata solo se è stata selezionata l'opzione all'interno della stampante **Europa, Medio Oriente, Africa (Europe, Middle East,**  (come mostrato **Africa)** nella schermata **Scegliere l'area di residenza**  nell'illustrazione). **(Select Your Place of Residence)** .

- □ If the **Extended Survey Program** screen appears
- □ Si l'écran **Extended Survey Program** apparaît
- □ Wenn das Fenster für das **Extended Survey Program** angezeigt wird
- □ Se viene visualizzata la schermata **Extended Survey Program**

![](_page_65_Picture_5.jpeg)

If you can agree to Extended Survey Program, click **Agree**. If you click **Do not agree**, the Extended Survey Program will not be installed. (This has no effect on the machine's functionality.)

Si vous acceptez l'application Extended Survey Program, cliquez sur **J'accepte (Agree)**.

Si vous cliquez sur **Je refuse (Do not agree)**, l'application Extended Survey Program ne sera pas installée. (Cela n'a aucun impact sur le fonctionnement de la machine.)

Wenn Sie das Extended Survey Program akzeptieren, klicken Sie auf **Akzeptieren (Agree)**.

Wenn Sie auf **Nicht akzeptieren (Do not agree)** klicken, wird das Extended Survey Program nicht installiert. (Ihre Auswahl hat keine Auswirkungen auf die Funktionalität des Geräts.)

Per accettare i termini di Extended Survey Program, fare clic su **Accetto (Agree)**.

Se si fa clic su **Non accetto (Do not agree)**, Extended Survey Program non verrà installato. (Ciò non pregiudica la funzionalità della stampante.)

![](_page_65_Picture_13.jpeg)

Click **Exit** to complete the installation.

#### **For Macintosh**

2

It is necessary to restart the computer before scanning using the Operation Panel on the machine for the first time.

# Cliquez sur **Quitter (Exit)** pour terminer l'installation.

#### **Sous Macintosh**

Vous devez redémarrer l'ordinateur avant d'effectuer pour la première fois une numérisation à l'aide du panneau de contrôle de la machine.

## Klicken Sie auf **Beenden (Exit)**, um die Installation abzuschließen.

#### **Für Macintosh**

Vor dem erstmaligen Scannen über das Bedienfeld am Gerät ist ein Neustart des Computers erforderlich.

# Fare clic su **Esci (Exit)** per completare l'installazione.

#### **Per Macintosh**

Prima di eseguire scansioni tramite il pannello dei comandi della stampante per la prima volta, è necessario riavviare il computer.

![](_page_66_Picture_1.jpeg)

![](_page_66_Figure_2.jpeg)

acquisto.

Solution Menu EX viene avviato.

### **Per Macintosh**

Solution Menu EX viene avviato quando si fa clic su **OK** nella finestra di dialogo **Canon Solution Menu EX**.

Estrarre il **CD-ROM di installazione (Setup CD-ROM)** e conservarlo in un luogo sicuro.

Congratulations! Setup is complete.

Proceed to page 68 for information regarding the Solution Menu EX and the onscreen manual or page 70 to start using the machine.

Félicitations ! L'installation est terminée. Passez à la page 68 pour plus d'informations sur Solution Menu EX et le manuel en

ligne, ou à la page 70 pour commencer à utiliser la machine.

Glückwunsch! Die Installation ist abgeschlossen. Fahren Sie mit Seite 68 fort, wenn Sie Informationen über Solution Menu EX und das Online-Handbuch benötigen, oder mit Seite 70, wenn Sie Informationen darüber benötigen, wie Sie das Gerät in Betrieb nehmen.

Congratulazioni. L'installazione è completata. Passare a pagina 68 per informazioni relative a Solution Menu EX e consultare il manuale a video o la pagina 70 per iniziare a utilizzare la stampante.

#### **Using the Machine from Additional Computers**

Now that the wireless/wired connection of the machine is complete, it can be used from additional computers on the same network. Install software including the drivers on the computer from which you want to use the machine. Other settings are not required. To add computers from which to use the machine, go to "11 Use from Additional Computers" on page 67.

#### **Utilisation de la machine sur d'autres ordinateurs**

Une fois que la connexion sans fil/filaire de la machine est établie, la machine peut être utilisée sur d'autres ordinateurs du même réseau. Installez le logiciel, y compris les pilotes, sur l'ordinateur sur lequel vous souhaitez utiliser la machine. Les autres paramètres ne sont pas obligatoires.

Pour ajouter des ordinateurs à partir desquels utiliser la machine, reportez-vous à la section « 11 Utilisation de la machine sur d'autres ordinateurs » à la page 67.

#### **Verwenden des Geräts mit weiteren Computern**

Da die drahtlose/Kabelverbindung des Geräts nun eingerichtet ist, kann sie von weiteren Computern im selben Netzwerk genutzt werden. Installieren Sie die Software einschließlich der Treiber auf dem Computer, von dem aus Sie das Gerät verwenden möchten. Weitere Einstellungen sind nicht erforderlich.

Wenn Sie weitere Computer zur Nutzung des Geräts hinzufügen möchten, lesen Sie den Abschnitt "11 Nutzung mit zusätzlichen Computern" auf Seite 67.

#### **Utilizzo della stampante da altri computer**

Una volta completata la connessione wireless/cablata della stampante, è possibile utilizzarla da altri computer sulla stessa rete. Installare il software, inclusi i driver, sul computer da cui si desidera utilizzare la stampante. Le altre impostazioni non sono obbligatorie.

Per aggiungere i computer da cui utilizzare la stampante, andare a "11 Utilizzo della stampante da altri computer" a pagina 67.

# **Windows**

#### **Installing the XPS Printer Driver**

In Windows 7 and Windows Vista SP1 or later, the XPS Printer Driver can be installed additionally. To install, perform from  $\bigcap$  in "10 Install the Software (Network Connection)" on page 52. Click **Custom Install** in  $\mathbb{G}$ , then select **XPS Printer Driver** in the **Custom Install** screen.

For details on useful functions of the XPS Printer Driver, refer to the on-screen manual: **Advanced Guide**.

#### **Installation du Pilote d'imprimante XPS (XPS Printer Driver)**

Sous Windows 7 et Windows Vista SP1 ou une version ultérieure, le Pilote d'imprimante XPS (XPS Printer Driver) peut être installé en complément. Pour l'installer, exécutez la procédure décrite à partir de l'étape @ de la section « 10 Installation du logiciel (connexion réseau) » à la page 52. Cliquez sur Installation personnalisée (Custom Install) à l'étape **e**, puis sélectionnez Pilote d'imprimante **XPS (XPS Printer Driver)** dans l'écran **Installation personnalisée (Custom Install)**.

Pour plus d'informations sur les fonctions pratiques du Pilote d'imprimante XPS (XPS Printer Driver), reportez-vous au manuel en ligne **Guide d'utilisation avancée**.

#### **Installieren des XPS-Druckertreibers (XPS Printer Driver)**

Unter Windows 7 und ab Windows Vista SP1 kann der XPS-Druckertreiber (XPS Printer Driver) zusätzlich installiert werden. Führen Sie dazu die Schritte ab nunter "10 Installieren der Software (Netzwerkverbindung)" auf Seite 52 aus. Klicken Sie in Schritt a auf **Benutzerdefinierte Installation (Custom Install)**, und wählen Sie im Bildschirm **Benutzerdefinierte Installation (Custom Install)** die Option **XPS-Druckertreiber (XPS Printer Driver)** aus.

Weitere Informationen über nützliche Funktionen des XPS-Druckertreibers (XPS Printer Driver) finden Sie im Online-Handbuch **Erweitertes Handbuch**.

#### **Installazione del Driver stampante XPS (XPS Printer Driver)**

In Windows 7 e Windows Vista SP1 o versione successiva è possibile installare anche il Driver stampante XPS (XPS Printer Driver). Per effettuare l'installazione, seguire la procedura da  $\bigcirc$  in "10 Installazione del software (Connessione di rete)" a pagina 52. Fare clic su **Installazione personalizzata (Custom Install)** in , quindi selezionare **Driver stampante XPS (XPS Printer Driver)** nella schermata **Installazione personalizzata (Custom Install)**.

Per ulteriori informazioni sulle funzioni utili del Driver stampante XPS (XPS Printer Driver), consultare il manuale a video: **Guida Avanzata**.

Macintosh

**Windows** 

If the machine is already connected to a wireless/wired connection, it can be used from additional computers on the same network.

Si la machine est déjà reliée à une connexion sans fil/filaire, vous pourrez l'utiliser sur d'autres ordinateurs du même réseau.

Ist das Gerät bereits mit einem drahtlosen/drahtgebundenen Netzwerk verbunden, kann es von weiteren Computern im selben Netzwerk genutzt werden.

Se la stampante dispone già di una connessione wireless/cablata, è possibile utilizzarla da altri computer sulla stessa rete.

- 1 Insert the **Setup CD-ROM** into the computer from which you want to use the machine.
- 2 Follow the on-screen instructions to install the software.

Other settings are not required.

Pour utiliser la machine sur d'autres ordinateurs

- 1 Insérez le **CD-ROM d'installation** dans l'ordinateur sur lequel vous souhaitez utiliser la machine.
- 2 Suivez les instructions à l'écran pour installer le logiciel.

Les autres paramètres ne sont pas obligatoires.

- 1 Legen Sie die **Installations-CD-ROM (Setup CD-ROM)** in den Computer ein, mit dem Sie dieses Gerät verwenden möchten.
- 2 Befolgen Sie die Anweisungen auf dem Bildschirm, um die Software zu installieren.

Weitere Einstellungen sind nicht erforderlich.

Per utilizzare la stampante da altri computer

- 1 Inserire il **CD-ROM di installazione (Setup CD-ROM)** nel computer da cui si desidera utilizzare la stampante.
- 2 Seguire le istruzioni a video per installare il software.

Non sono necessarie altre impostazioni.

![](_page_68_Picture_21.jpeg)

For details on the software installation procedure, refer to "10 Install the Software (Network Connection)" on page 51.

Pour plus d'informations sur la procédure d'installation du logiciel, reportez-vous à la section « 10 Installation du logiciel (connexion réseau) » à la page 51.

Informationen zur Installation der Software finden Sie unter "10 Installieren der Software (Netzwerkverbindung)" auf Seite 51.

Per la procedura di installazione del software, consultare "10 Installazione del software (Connessione di rete)" a pagina 51.

*12* **Try Using the Machine Essai d'utilisation de la machine Testen Sie das Gerät Utilizzo della stampante**  $H_{\overline{\mathbf{U}}}$ Try Using the Machin machin  $\overline{a}$ leo  $\overline{0}$ **Imp**  $\boldsymbol{\eta}$  $\overline{v}$  $\overline{\phantom{a}}$  $\overline{a}$  $\sigma$ G  $\frac{e}{c}$  $\overline{\mathbf{C}}$  $\boldsymbol{C}$  $\overline{\mathbf{a}}$  $\overline{\bullet}$ Essai d'utilisation  $\mathbf{\Omega}$  $\frac{1}{5}$ 1220  $\mathbf{\Theta}$ 

Use the Operation Panel on the machine to print your own items easily. Various application software are installed on the computer along with the drivers. You can print creative items by correcting/enhancing photos using the application software. For details on how to use the application software and the machine, refer to the on-screen manual.

Utilisez le panneau de contrôle de la machine pour imprimer facilement vos documents. Différentes applications sont installées sur l'ordinateur en même temps que les pilotes. Vous pouvez réaliser des impressions créatives en corrigeant/améliorant vos photos à l'aide de l'application. Pour plus d'informations sur l'utilisation du logiciel et de la machine, reportez-vous au manuel en ligne.

Verwenden Sie das Bedienfeld des Geräts, um Dokumente rasch und bequem zu drucken. Auf dem Computer werden zusammen mit den Treibern verschiedene Anwendungen installiert. Sie können kreative Drucke erstellen, indem Sie Ihre Fotos in der Anwendungssoftware korrigieren oder optimieren. Nähere Informationen zur Verwendung der Anwendungssoftware und des Geräts finden Sie im Online-Handbuch.

È possibile stampare con facilità i propri materiali utilizzando il pannello dei comandi della stampante. Insieme ai driver vengono installate nel computer diverse applicazioni software. Tali applicazioni consentono di stampare materiali creativi con correzione/ ottimizzazione delle foto. Per ulteriori informazioni sull'utilizzo delle applicazioni software e della stampante, consultare il manuale a video.

# Solution Menu EX

Solution Menu EX is a gateway to functions and information that allow you to make full use of the machine! For example,

- Open the on-screen manual.
- Open various application software.

Solution Menu EX est une passerelle donnant accès à des fonctions et informations vous permettant d'utiliser la machine au maximum de ses capacités. Par exemple,

• Ouvrez le manuel en ligne.

•

Ouvrez plusieurs applications.

Solution Menu EX ermöglicht den Zugriff auf Funktionen und Informationen, mit denen Sie den vollen Funktionsumfang des Geräts nutzen können. Beispiel:

- Öffnen Sie das Online-Handbuch.
- Offnen Sie verschiedene Anwendungen.

Solution Menu EX consente di accedere con facilità alle funzioni e alle informazioni utili per sfruttare al meglio la stampante. Ad esempio,

- Aprire il manuale a video.
- Aprire le varie applicazioni software.

![](_page_69_Picture_18.jpeg)

![](_page_70_Picture_171.jpeg)

Print Photos from a Memory Card photos depuis une carte mémoire Speicherkarte di memoria Print Photos from a Memory Card Impression de photos depuis une carte mémoire Drucken von Fotos von einer Speicherkarte Stampa di foto da una scheda di memoria scheda einer 9 una von di foto da Drucken von Fotos Stampa Impression de

È inoltre possibile eseguire stampe da unità flash USB. Per ulteriori informazioni, consultare la sezione "Stampa di foto" nel manuale a video: **Guida Base** . Es ist auch möglich, von einem USB-Flash-Laufwerk zu drucken. Nähere Informationen finden Sie unter "Drucken von Fotos" im Online-Handbuch **Basishandbuch** . Vous pouvez également lancer une impression à partir de lecteurs flash USB. Pour plus d'informations, reportez-vous<br>à la section « Impression de photos » du manuel en ligne **Guide d'utilisation de base** . You can also print from USB flash drives. For details, refer to "Printing Photos" in the on-screen manual: **Basic Guide** .

![](_page_71_Picture_384.jpeg)

Position des Kartensteckplatzes Posizione slot della scheda  $\frac{1}{\sqrt{2}}\sum_{i=0}^{n-1}$ A The Card Slot is located in the area indicated by the dotted line. Open the Card Slot Cover (A).

L'emplacement de carte se situe dans la zone indiquée par le trait pointillé. Ouvrez le couvercle de l'emplacement de carte (A).

Der Kartensteckplatz befindet sich in dem Bereich, der mit der gepunkteten Linie gekennzeichnet ist. Öffnen Sie die Abdeckung des Kartensteckplatzes (A).

Lo slot della scheda si trova nell'area indicata dalla linea tratteggiata. Aprire il coperchio dello slot della scheda (A).
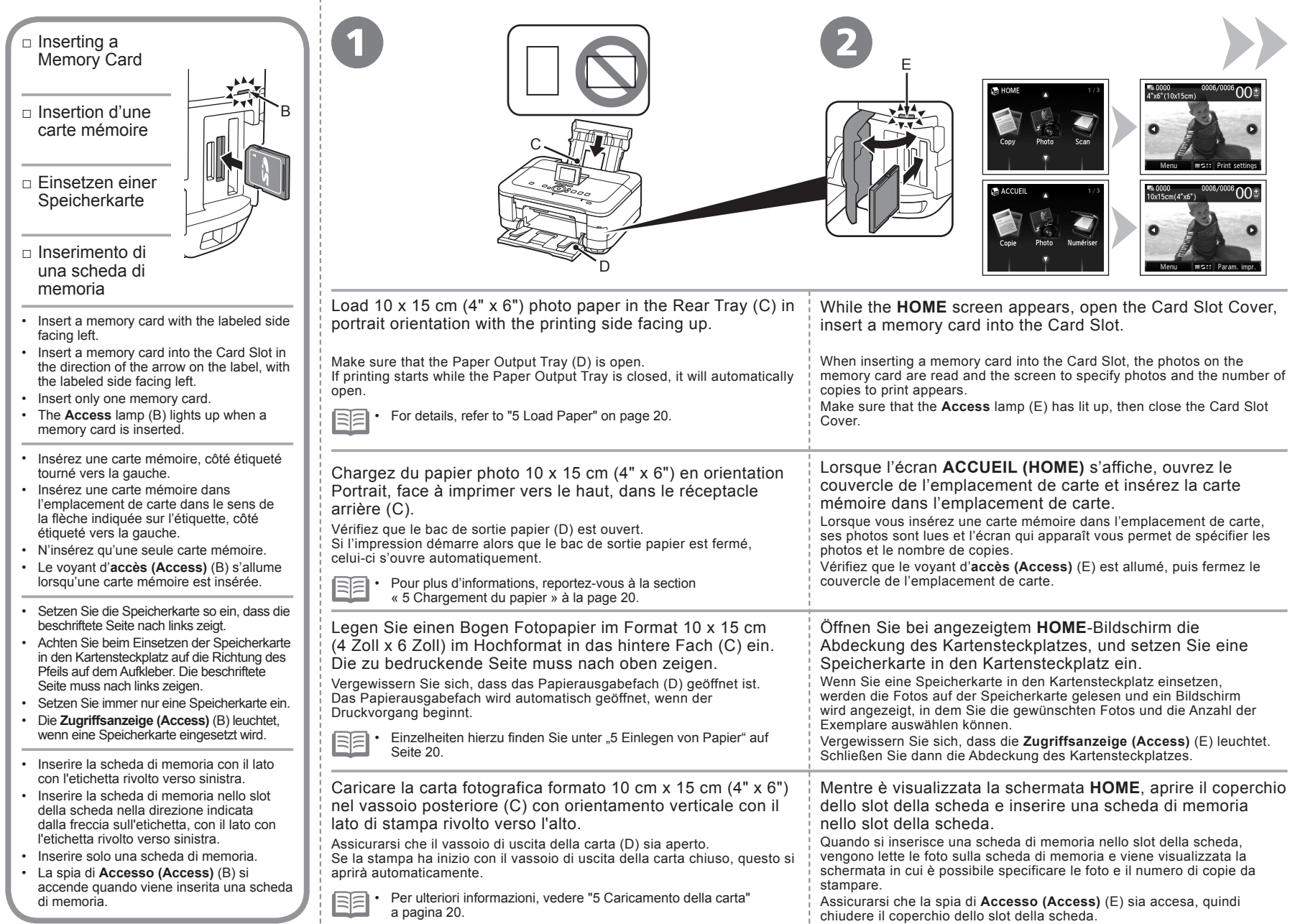

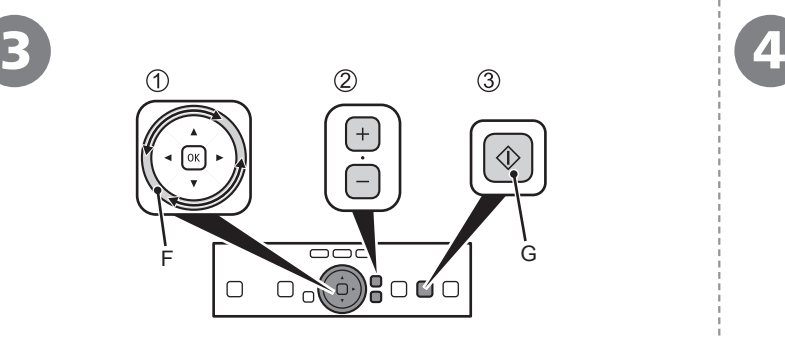

- 1. Trace along the Scroll Wheel (F) to display a photo to print.
- 2. Touch the [**+**] or [**-**] button to specify the number of copies.
- 3. Touch the **Color** button (G).

Printing will start.

• • When the machine is ready for printing, the **Color** button lights up.

- 1. Déplacez la molette de défilement (F) avec le doigt pour afficher une photo à imprimer.
- 2. Appuyez sur le bouton [**+**] ou [**-**] pour choisir le nombre de copies.
- 3. Appuyez sur le bouton **Couleur (Color)** (G). L'impression démarre.

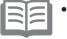

• Lorsque la machine est prête à imprimer, le bouton **Couleur (Color)** s'allume. •

- 1. Zeigen Sie mit dem Scrollrad (F) das Foto an, das gedruckt werden soll.
- 2. Drücken Sie die Taste [**+**] oder [**-**], um die Anzahl der Exemplare festzulegen.
- 3. Drücken Sie die Taste **Farbe (Color)** (G). Der Druckvorgang wird gestartet.

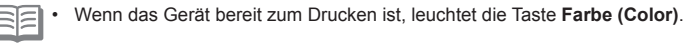

- 1. Utilizzare la rotella di scorrimento (F) per visualizzare la foto da
- stampare. 2. Toccare il pulsante [**+**] o [**-**] per specificare il numero di copie.
- 3. Toccare il pulsante **Colore (Color)** (G).

La stampa viene avviata.

• Quando la macchina è pronta a stampare, il pulsante **Colore (Color)** si accende. •

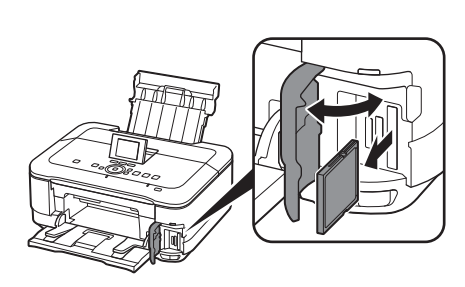

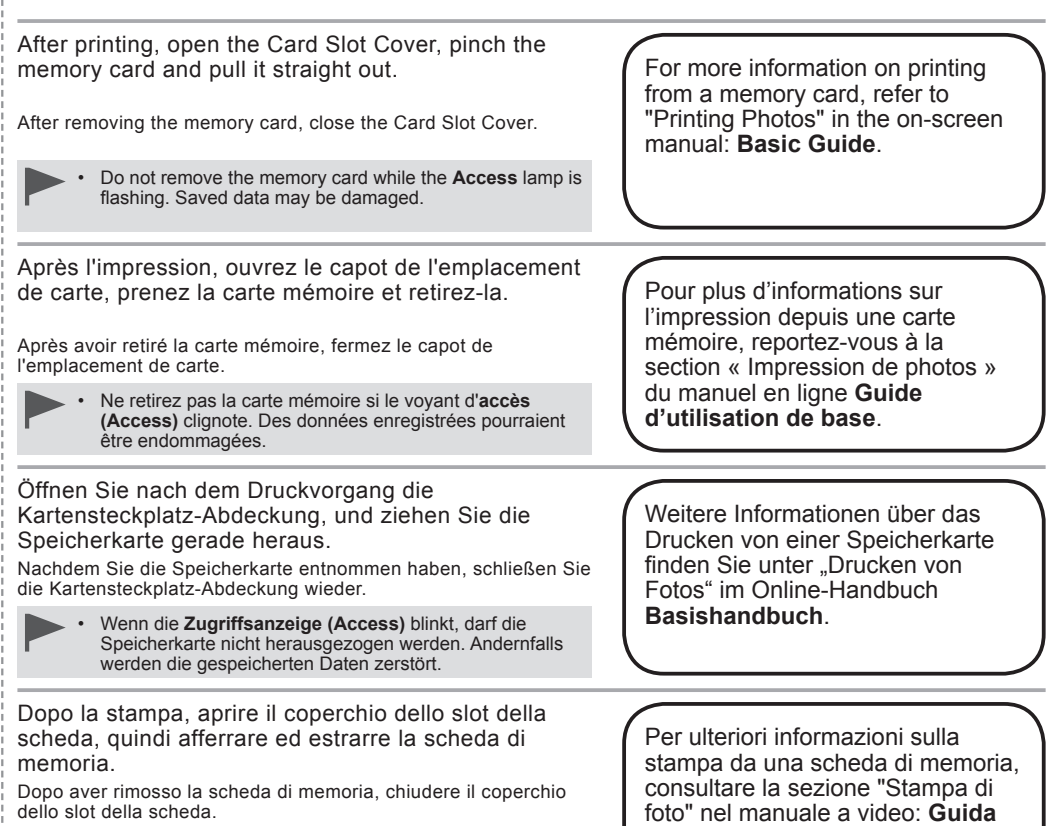

Non estrarre la scheda di memoria mentre l'indicatore **Base**. luminoso di **accesso (Access)** lampeggia. In caso contrario, i dati salvati potrebbero danneggiarsi.

foto" nel manuale a video: **Guida** 

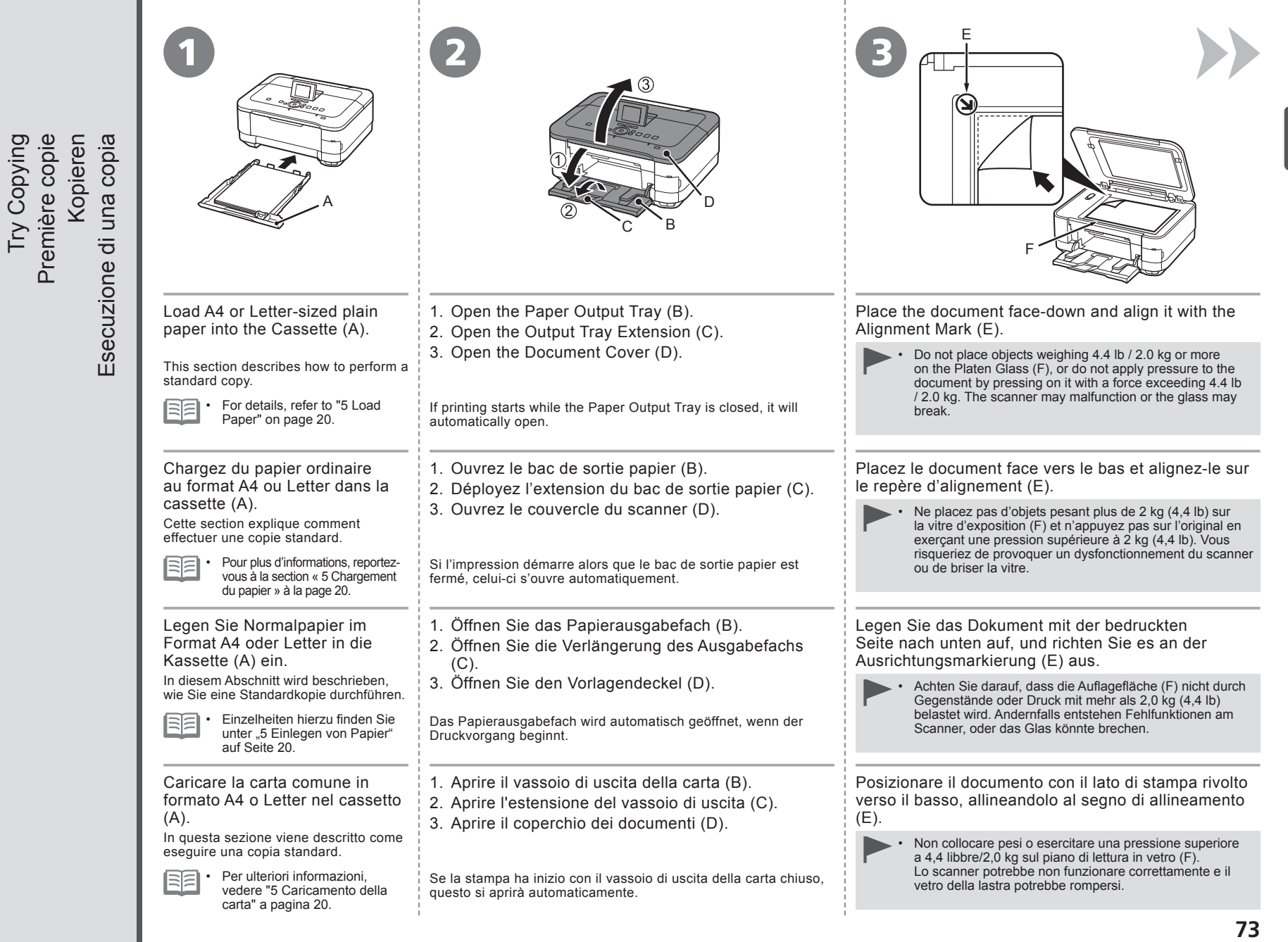

Try Copying

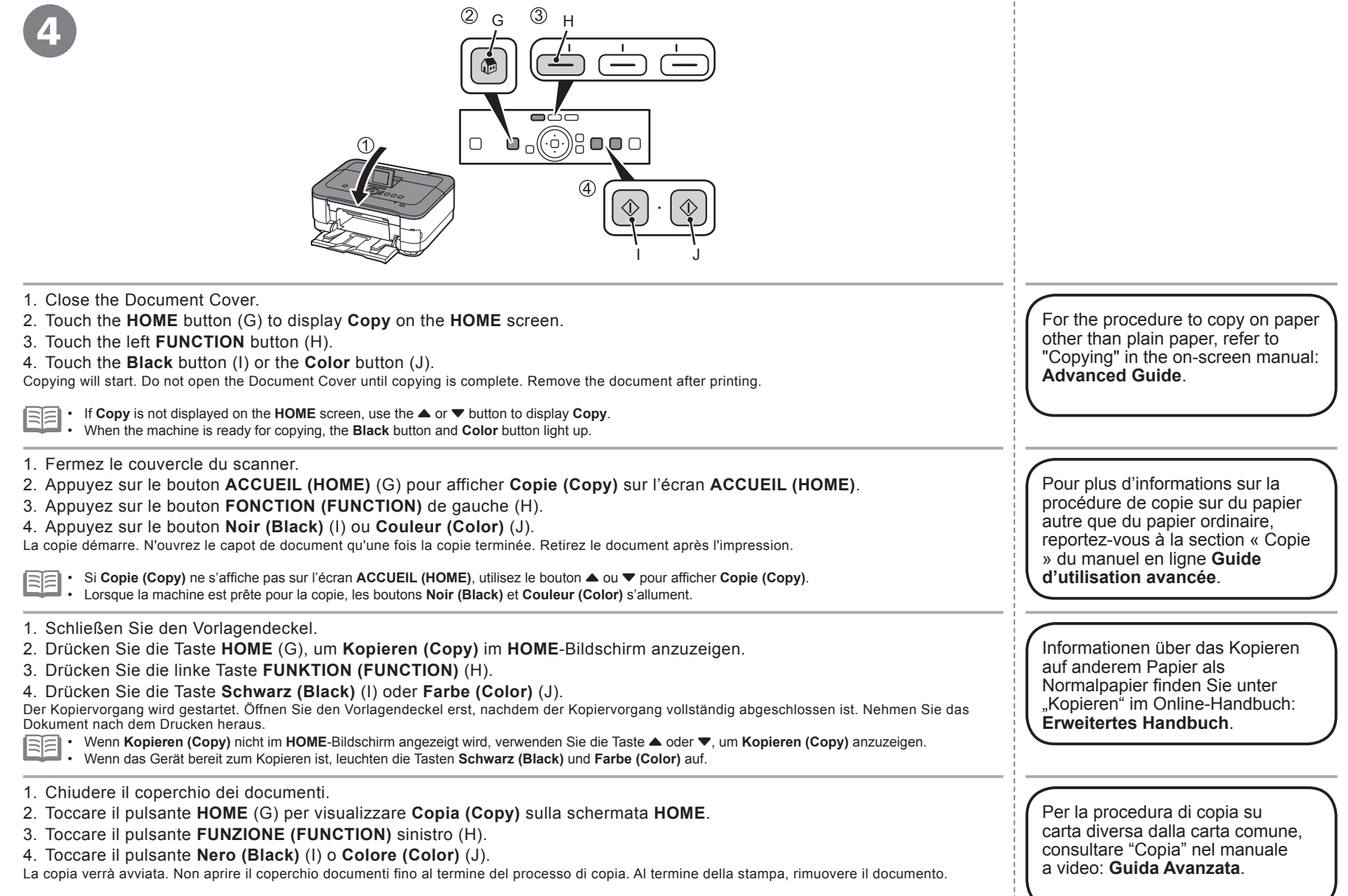

• Se Copia (Copy) non viene visualizzato sulla schermata HOME, utilizzare il pulsante ▲ o ▼ per visualizzare Copia (Copy).

Quando la stampante è pronta per la copia, i pulsanti **Nero (Black)** e **Colore (Color)** si accendono. •

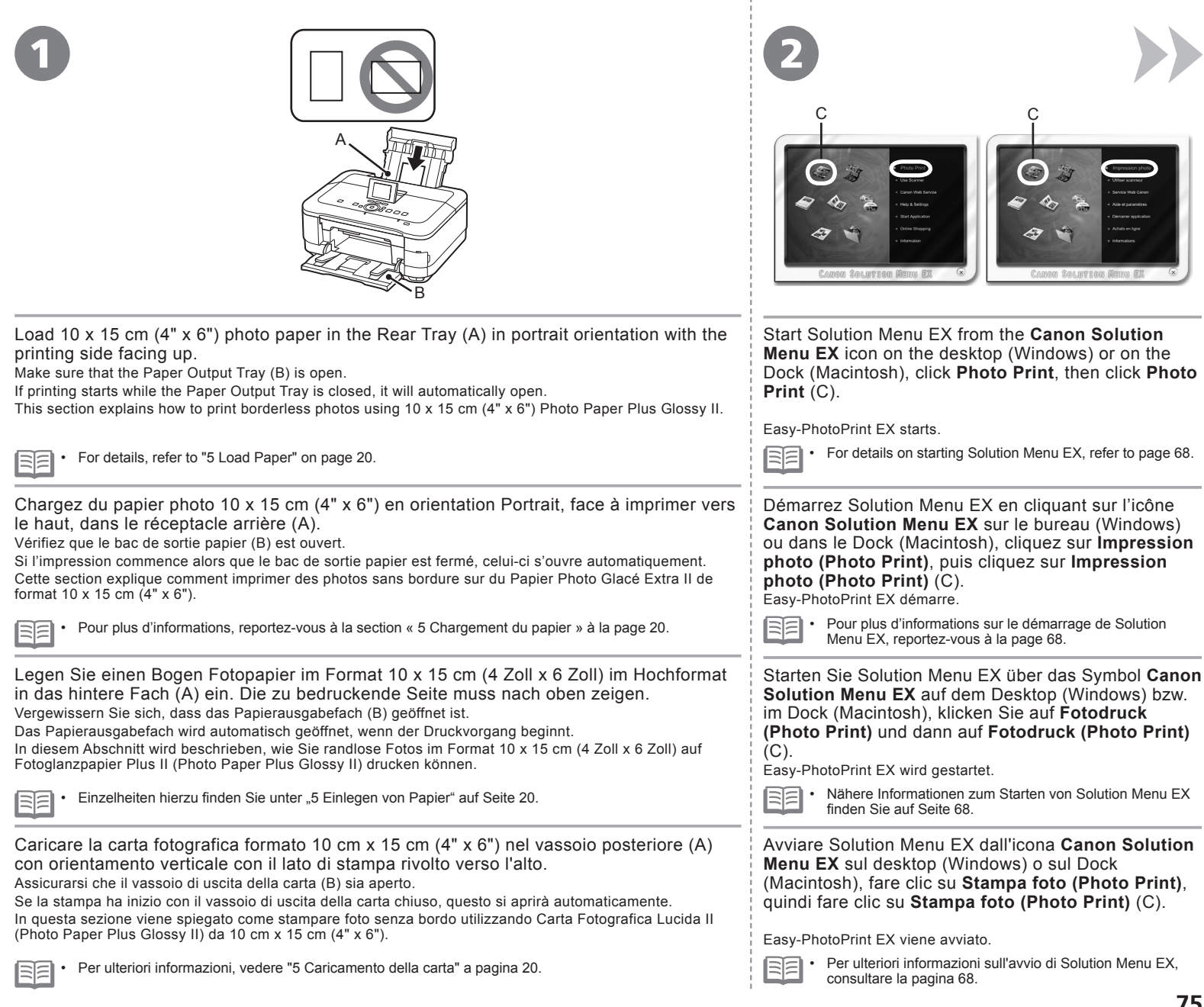

CANON SOLUTION MENU EX

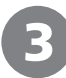

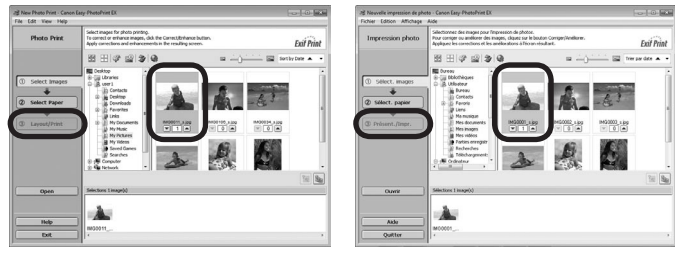

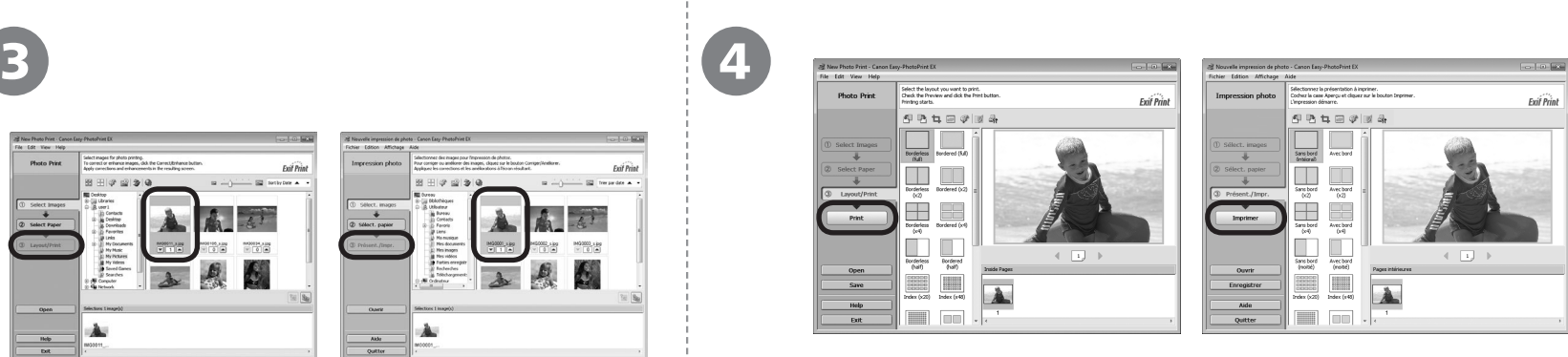

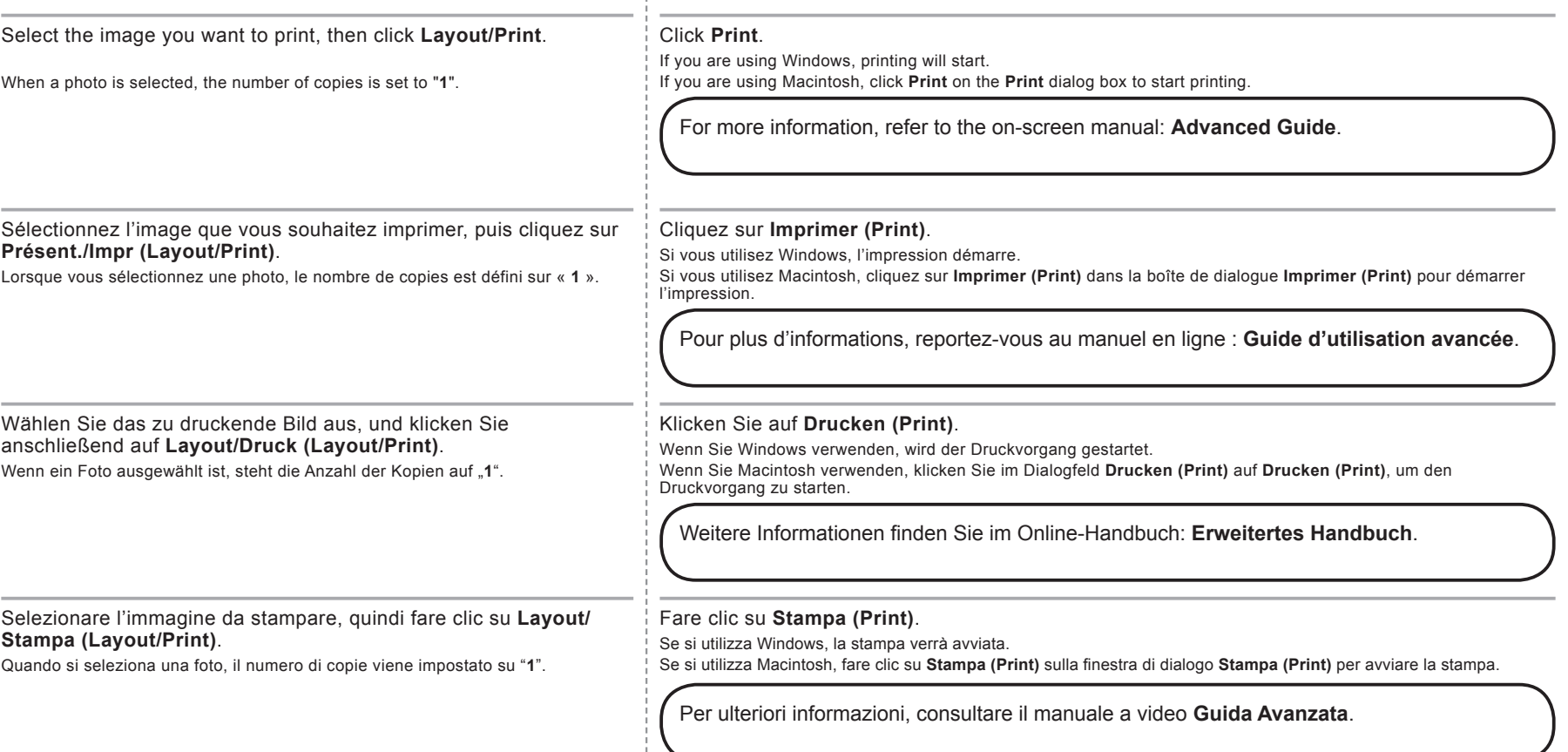

÷

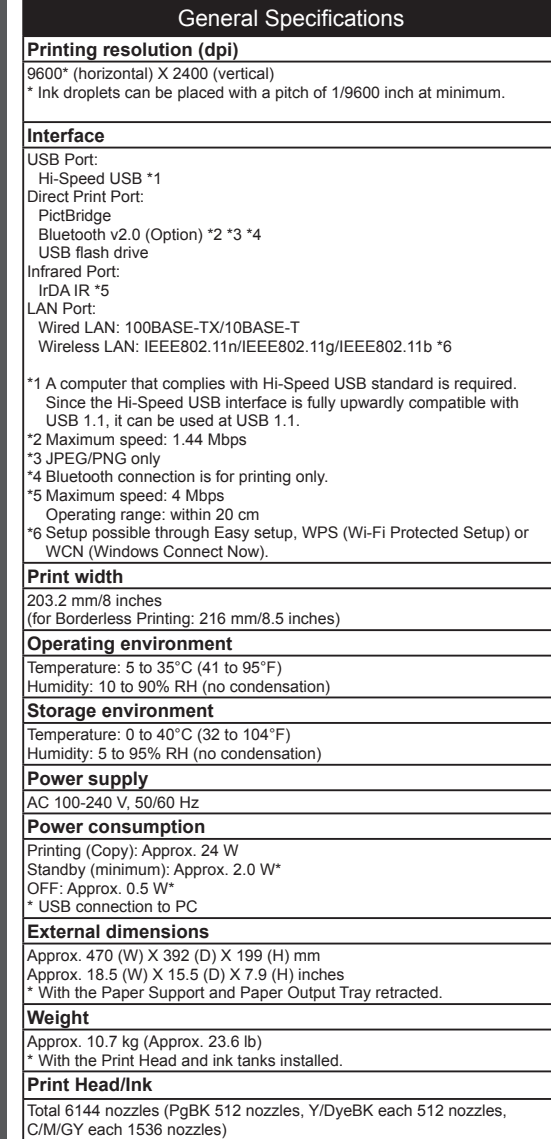

*13*

**Specifications**

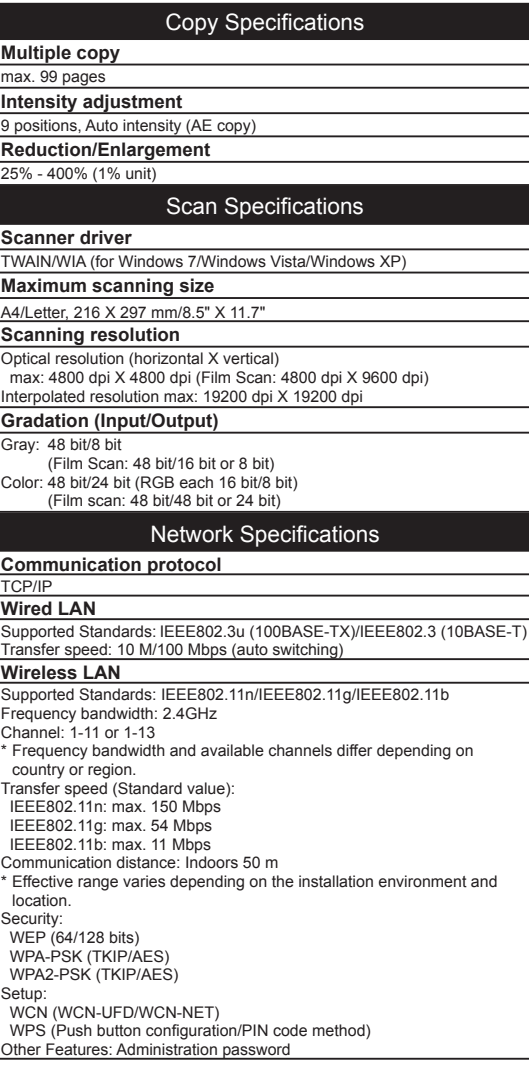

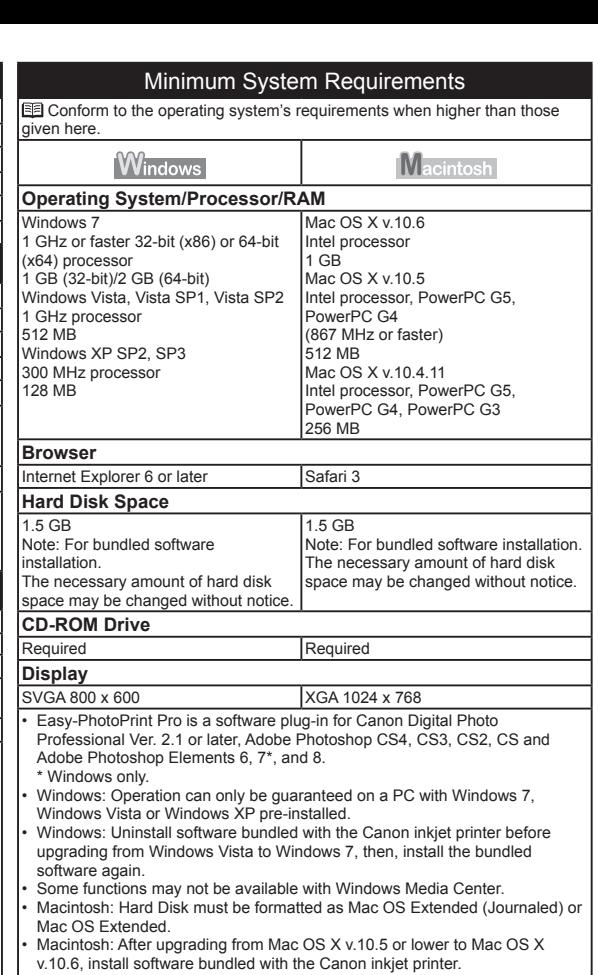

v.10.6, install software bundled with the Canon inkjet printer. Internet Explorer 7 or later is required to install Easy-WebPrint EX. For Windows use only. •

Specifications are subject to change without notice. About Consumables Consumables (ink tanks / FINE Cartridges) are available for 5 years after production has stopped.

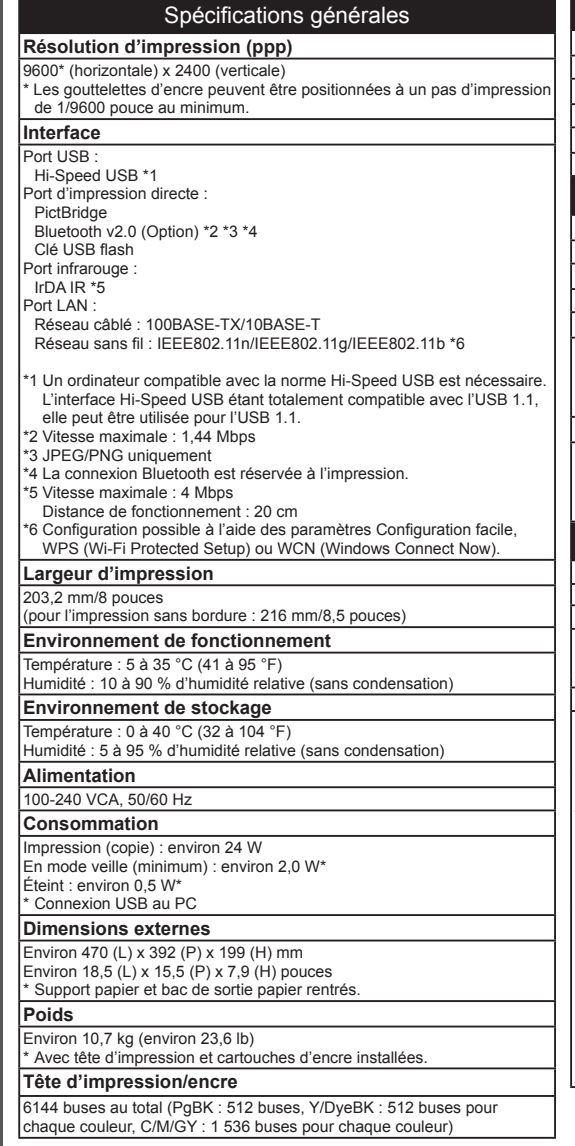

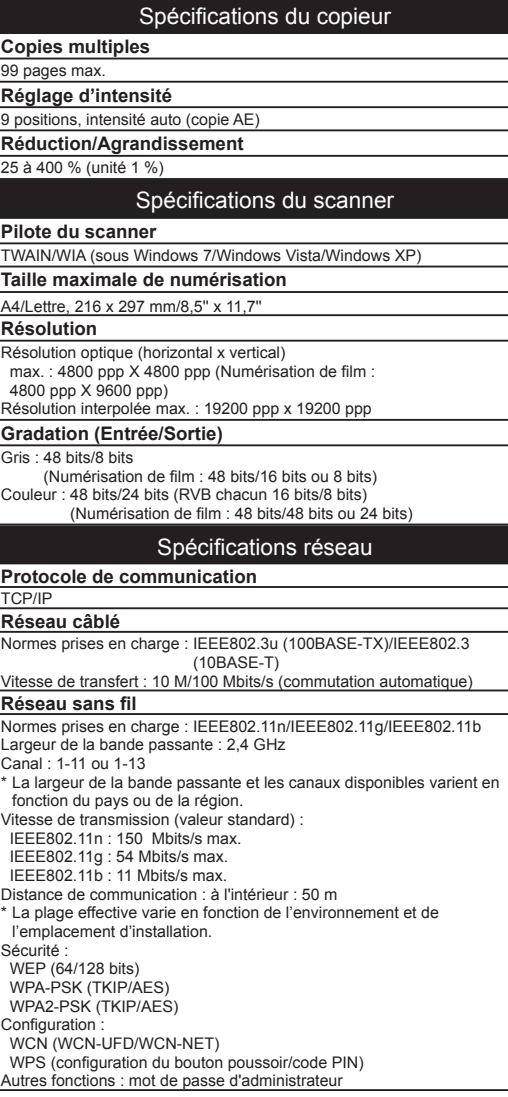

## Configuration minimale requise Conformez-vous à la configuration de système d'exploitation requise lorsque celle-ci est supérieure à celle indiquée ici. [Macintosh] **Windows Système d'exploitation/Processeur/RAM** Mac OS X v.10.6 Windows 7 Processeur Intel Processeur de 1 GHz ou supérieur 32 bits (x86) ou 64 bits (x64)  $1$  Go 1 Go (32 bits)/2 Go (64 bits) Mac OS X v.10.5 Windows Vista, Vista SP1, Vista SP2 Processeur Intel, PowerPC G5, Processeur de 1 GHz PowerPC G4 512 Mo (867 MHz ou supérieur) Windows XP SP2, SP3 512 Mo Mac OS X v.10.4.11 Processeur de 300 MHz 128 Mo Processeur Intel, PowerPC G5, PowerPC G4, PowerPC G3 256 Mo **Navigateur** Internet Explorer 6 ou supérieur Safari 3 **Espace disque dur**  $1.5$  Go  $1.5$  Go Remarque : pour l'installation des Remarque : pour l'installation des logiciels fournis. logiciels fournis. La quantité d'espace disque La quantité d'espace disque nécessaire nécessaire peut être modifiée sans peut être modifiée sans avis préalable. avis préalable. **Lecteur de CD-ROM** Nécessaire **Nécessaire Affichage**  $\sqrt{\frac{1}{2}}$

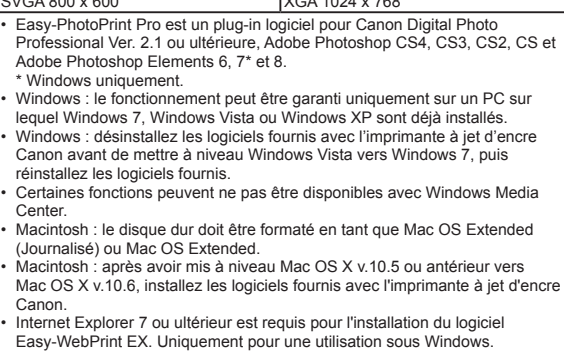

Les spécifications pourront faire l'objet de modifications sans préavis.

À propos des consommables

Les consommables (cartouches d'encre/cartouches FINE) sont disponibles pendant 5 ans après l'arrêt de la production.

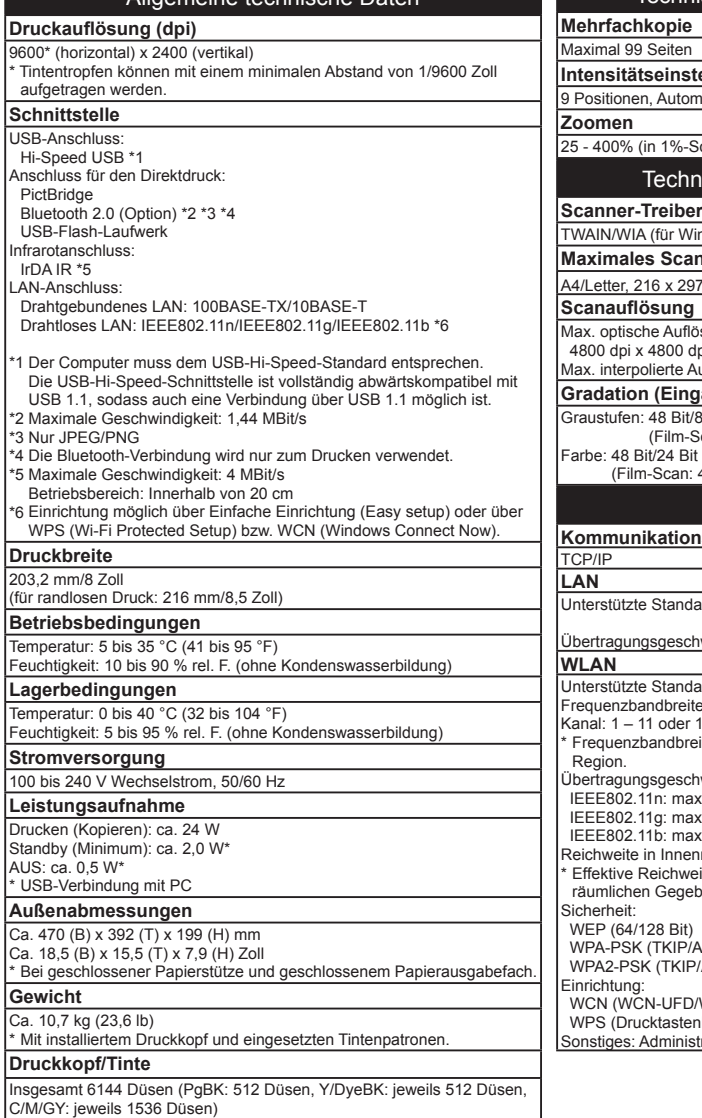

Allgemeine technische Daten

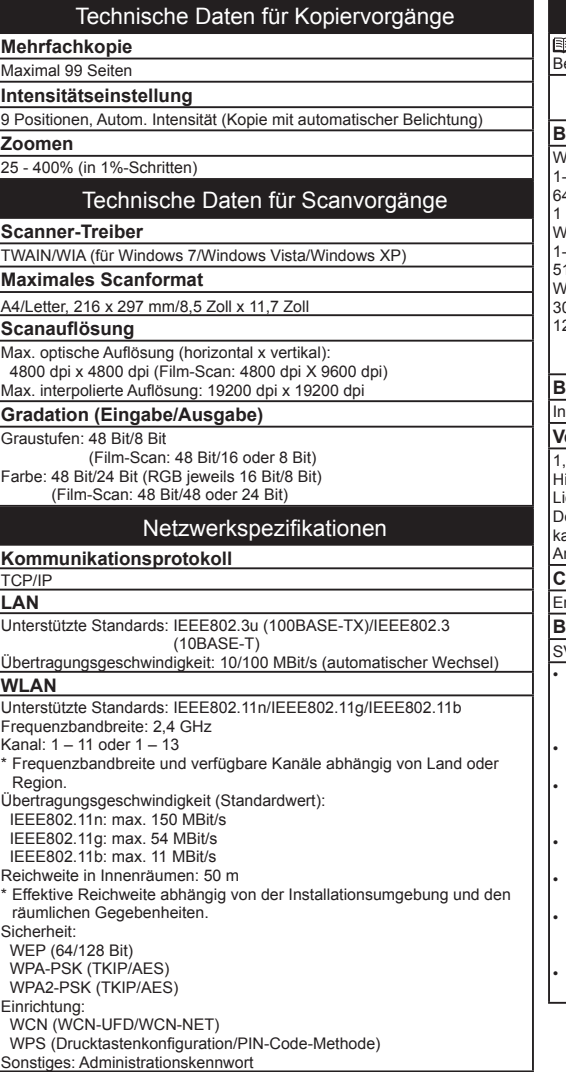

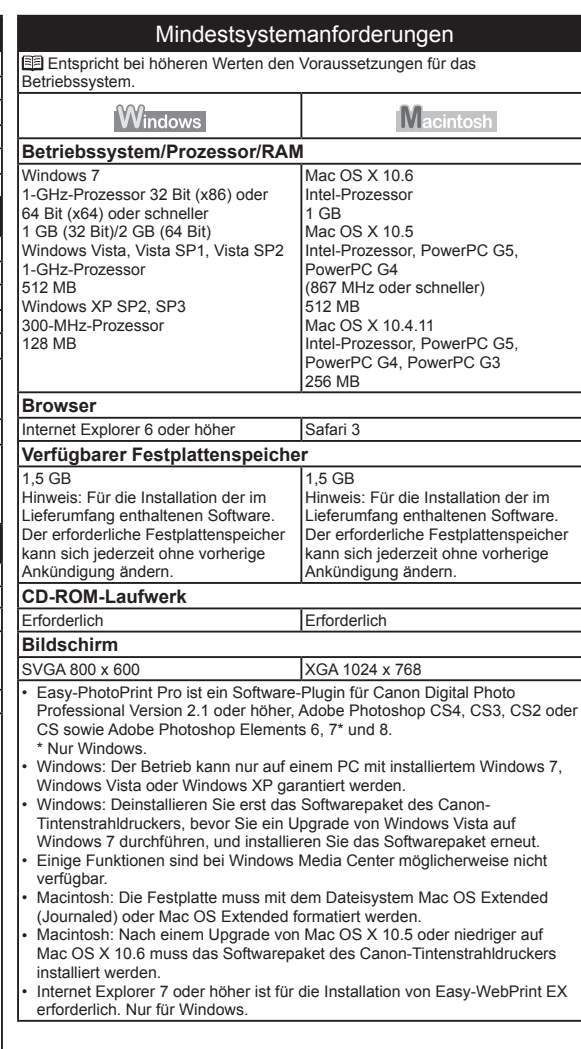

Die Angaben können sich jederzeit ohne vorherige Ankündigung ändern. Informationen zu Verbrauchsmaterialien Verbrauchsmaterialien (Tintenpatronen/FINE-Patronen (FINE Cartridges)) sind noch 5 Jahre nach Produktionsstopp erhältlich.

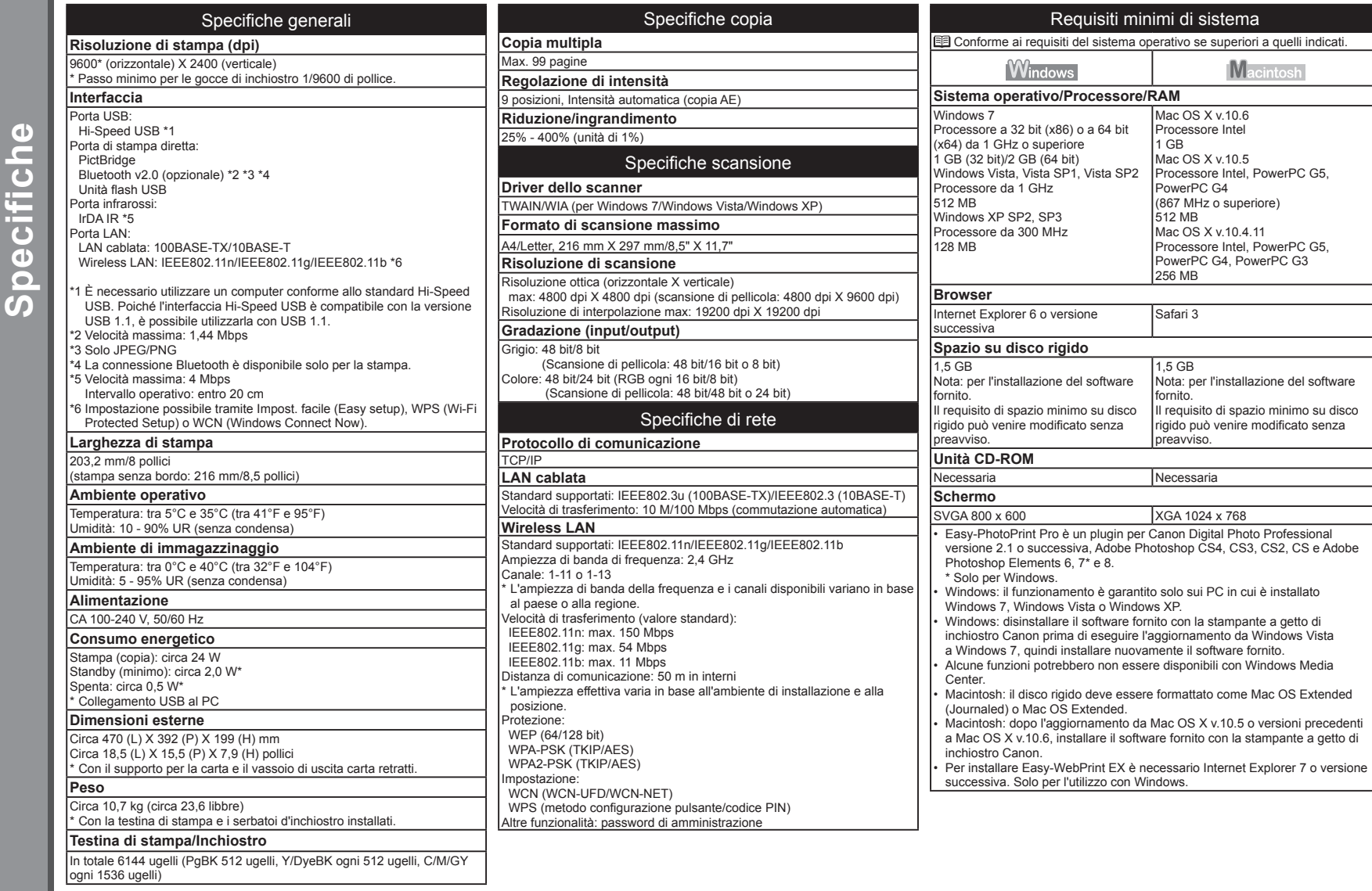

Le specifiche sono soggette a modifica senza preavviso.

Informazioni sui materiali di consumo

I materiali di consumo (serbatoi d'inchiostro/cartucce FINE (FINE Cartridges)) sono disponibili per 5 anni dopo la cessazione della produzione.

The following ink tanks are compatible with this machine.

Les cartouches d'encre suivantes sont compatibles avec cette machine.

Die folgenden Tintenpatronen sind mit diesem Gerät kompatibel.

I serbatoi d'inchiostro seguenti sono compatibili con questa stampante. canon.co.nz

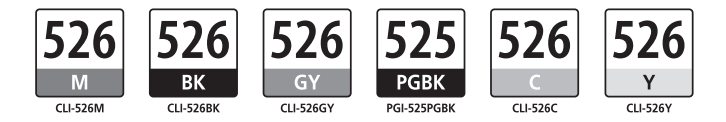

CANON INC. 30-2, Shimomaruko 3-chome, Ohta-ku, Tokyo 146-8501, Japan

CANON EUROPA N.V. Bovenkerkerweg 59-61 1185 XB Amstelveen The Netherlands www.canon-europe.com

## CANON AUSTRALIA PTY LTD

1 Thomas Holt Drive, North Ryde, Sydney N.S.W. 2113, Australia canon.com.au

## CANON NEW ZEALAND LIMITED

Akoranga Business Park, Akoranga Drive, Northcote, Auckland, New Zealand